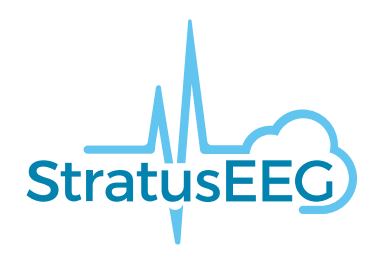

# **Stratus EEG Web User -käyttöohjeet**

Stratus EEG Analysis -verkkosovellus Version 5.0 Asiakirjan versio 1.00 Date of Issue: Apr 25, 2023

## **Säännöstenmukaisuus**

K143487: FDA:n 510(k)-hyväksyntä luokan ll lääkinnälliselle laitteelle.

Tuote: Stratus EEG (aiemmin Lifelines iEEG).

#### **Tekijänoikeus**

Kaikki oikeudet pidätetään. Tämä opas sisältää tekijänoikeudella suojattua tietoa, eikä sitä saa kopioida kokonaan tai osittain ilman Kvikna Medicalin etukäteen antamaa kirjallista lupaa. Tekijänoikeudet ja edellä mainitut tekijänoikeuksien käyttöä koskevat rajoitukset koskevat kaikkia tietovälineitä, joissa näitä tietoja voidaan säilyttää.

Tätä Stratus EEG:n käyttöoppaan kopiota saa käyttää vain Kvikna Medicalin tai sen jakelijoiden myyntiehtojen mukaisesti.

Kvikna Medical ei anna minkäänlaisia vakuutuksia tai takuita tämän asiakirjan osalta. Kvikna Medical ei vastaa mistään tämän asiakirjan hallussapidosta, myynnistä tai käytöstä aiheutuvista menetyksistä tai vahingoista.

Stratus EEG® on Stratus Software Solutions LLC:n tavaramerkki.

Lifelines® on Lifelines ltd:n rekisteröity tavaramerkki.

Microsoft Word® ja Windows® ovat Microsoft Corporationin rekisteröityjä tavaramerkkejä.

Kaikki muut tavaramerkit ja tuotenimet ovat omistajiensa omaisuutta.

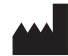

Valmistaja

Kvikna Medical Lyngháls 9 110 Reykjavik

Islanti Puh. +354 578 8400 Sähköposti: [kvikna@kvikna.com](mailto:%20kvikna@kvikna.com) [www.kvikna.com](https://www.kvikna.com/)

Jos tarvitset tämän käyttöohjeen painetussa muodossa, ota yhteyttä Stratus EEG -jälleenmyyjään. Käyttöohjeet toimitetaan seitsemän kalenteripäivän kuluessa. Ilmoita ehdotuksista tai valituksista sähköpostitse: [support@kvikna.com](mailto:%20support@kvikna.com) Lääkärin tuen yhteyshenkilö: [productmanagement@stratusneuro.com](mailto:%20productmanagement@stratusneuro.com)

## **Sisältö**

**[Johdanto](#page-2-0)** [Laitteen](#page-2-0) kuvaus [Vastuuvapauslausekkeet](#page-3-0) ja takuut [Vaatimustenmukaisuus](#page-3-1) [Turvallisuus](#page-4-0) ja varoitukset [Järjestelmävaatimukset](#page-5-0) [Hyväksyntätesti](#page-6-0) [Symbolien](#page-7-0) selitykset Yhteensopivat [tiedostomuodot](#page-7-1) Mukana [toimitettavat](#page-8-0) asiakirjat [Tämä](#page-8-1) opas [Määritelmät](#page-8-2) **[Otsikkopalkki](#page-9-0)** [Potilaskäynnit](#page-11-0) Potilaskansio [Kuvaus](#page-13-0) **[Toiminnot](#page-15-0)** [Ominaisuudet-välilehti](#page-17-0) [Asiakirjat-välilehti](#page-23-0) [Käyttöoikeudet-välilehti](#page-25-0) Status [Tracker](#page-25-1) [Potilaslähete](#page-26-0) Potilaan [sisäänkirjaus](#page-30-0) (Patient Admission) Lähetä [\(Upload\)](#page-32-0) **[Tehtävät](#page-33-0) [Seuranta](#page-33-1)** [Käyttäjien](#page-35-0) hallinta [Käyttäjät](#page-35-0) [Käyttäjäryhmät](#page-37-0) [Roolit](#page-38-0) **[Tunnistus](#page-39-0)** [Tutkimusasetukset](#page-39-1) **[Tutkimustyypit](#page-39-1) [Seurantatyypit](#page-40-0)** [Raporttimallit](#page-41-0) [Tallentimen](#page-43-0) tunnukset [Tunnisteiden](#page-43-1) hallinta [Työnkulun](#page-44-0) tilat [Vakuutusyhtiöt](#page-44-1) [Lääkitys](#page-44-2) [Toimipaikkojen](#page-45-0) hallinta [Auditointi](#page-47-0) Omat [tunnisteet](#page-47-1) [EEG-asetukset](#page-47-2) [Tietoja](#page-47-2) [Perspektiivit](#page-48-0) [Tapahtumat](#page-50-0) [Tapahtumapaletit](#page-52-0) **[Montaget](#page-53-0)** [Trend-mallit](#page-56-0) [Tutkimustyyppien](#page-59-0) asetukset Omat [asetukset](#page-59-1) [Arviointi](#page-62-0) Aloita [arviointi](#page-62-0) Näytön [kalibrointi](#page-62-1) [Työkalupalkki](#page-63-0) Aikajanan [yleiskatsaus](#page-69-0) [Kanavakaavio](#page-74-0) [Tapahtumat](#page-76-0) [Paneeli](#page-80-0)

## <span id="page-2-0"></span>**Laitteen kuvaus**

Tässä luvussa kuvataan Stratus EEG -lääkinnällisen laitteen käyttötarkoitus, suorituskyky ja kuvaus.

## **Käyttötarkoitus**

Stratus EEG on EEG-järjestelmä, joka mahdollistaa fysiologisten signaalien keräämisen, näyttämisen, arkistoinnin, tallentamisen ja analysoinnin.

Tämän tuotteen tarkoitettu käyttäjä on sähköenkefalografiaan perehtynyt pätevä lääkäri, joka käyttää tietoja asiantuntevan harkintansa mukaisesti.

Stratus EEG -järjestelmä sisältää myös kvantitatiivisten EEG-käyrien, kuten tehospektrin, näytön, jonka tarkoituksena on auttaa käyttäjää EEG:n seurannassa ja analysoinnissa.

Tämä laite ei anna käyttäjälle mitään diagnostisia päätelmiä potilaan tilasta.

#### **Käyttöaihe**

Stratus EEG:tä käytetään apuna neurofysiologisten häiriöiden, kuten epilepsian, diagnosoinnissa.

#### **Tarkoitettu potilasryhmä**

Tarkoitettuun potilasryhmään kuuluvat kaikki ikäryhmät ja kaikki sairaudet edellyttäen, että potilaan päänahkaan on mahdollista päästä käsiksi elektrodien kiinnittämistä varten.

### **Kliininen hyöty**

Stratus EEG -laitteen kliininen hyöty on auttaa neurologisten häiriöiden, kuten epilepsian, analysoinnissa suorittamalla EEG-vahvistimella tallennetut EEG-mittaukset lääketieteen ammattilaisen tarkasteltavaksi.

Varoitus: Yhdysvaltain liittovaltion lain mukaan tätä laitetta saa myydä vain sen osavaltion lain mukaan luvan saanut lääkäri, jossa hän harjoittaa laitteen käyttöä tai tämän lääkärin määräyksestä.

## **Suorituskykyominaisuudet**

Stratus EEG Analysis -mallia käytetään EEG-tutkimusten hallintaan ja tarkasteluun. Se toimii Stratus EEG Acquisition -mallin keräämillä tiedoilla sekä järjestelmään tuotujen valikoitujen kolmansien osapuolten EEG-laitteiden tiedoilla. EEG esitetään perinteisellä tavalla ja perinteistä signaalinkäsittelyä, kuten uudelleenkontaktia ja kaistan läpäisysuodatusta käytetään. .Järjestelmä pystyy myös esittämään EEG:hen synkronoitua digitaalista viedokuvaa, jos sellainen on saatavilla. Lisäksi se tarjoaa spektrianalyysin trendianalyysin muodossa käyttäjän valitsemista EEG:n osista.

#### **Olennainen suorituskyky**

Tämä lääkinnällinen laite on tarkoitettu käytettäväksi apuvälineenä neurologisten sairauksien, kuten epilepsian, diagnosoinnissa. Se ei tarjoa elämää ylläpitäviä toimintoja tai elintärkeiden fysiologisten merkkien seurantaa. Diagnosoitavat ja hoidettavat oireet eivät ole akuutteja siinä mielessä, että mittauksen viivästyminen aiheuttaisi haittaa potilaalle. Laitteen virheellinen tulos voi kuitenkin johtaa epätarkoituksenmukaiseen hoitoon, joka aiheuttaa potilaalle kohtuuttoman riskin.

Siksi laitteen olennaisen suorituskyvyn on tuotettava tarkat tiedot seuraavilla tavoilla:

- Liitäntä EEG-vahvistimeen ja tietojen kirjoittaminen tiedostoon on oikea.
- Aiemmin kirjoitetun tiedoston tietojen oikea luku.
- Tietojen käsittely oikein käyttäjän antaman määrittelyn mukaisesti.
- Tietojen näyttäminen oikein käyttäjän antaman määrittelyn mukaisesti.
- Tietojen liittäminen oikeaan potilaaseen.

## **Stratus EEG Analysis**

Stratus EEG Analysis -ohjelmaa käytetään EEG-tutkimusten hallintaan ja tarkasteluun. Sitä käytetään potilastietojen hallintaan, kutkimusten seuraamiseen ja kliinisten tietojen käyttöoikeuksien hallintaan.

Tutkimukset voidaan avata kliinisten asiantuntijoiden suorittamaa EEG-tietojen tarkastelua ja analysointia varten. Käyttäjä voi navigoida EEG-alueella, joka voi olla useita tunteja pitkä, suodattaa ja yhdistää uudelleen tarpeen mukaan. Lisäksi artefaktien poisto-ominaisuutta voidaan käyttää suodattamaan automaattisesti artefaktit EEG:stä. Jos videodataa on saatavilla, se voidaan näyttää synkronoituna EEG-käyrien kanssa. Käyttäjä merkitsee oleelliset osat manuaalisesti, ja kyseiset osiot arkistoidaan pitkäaikaista säilytystä varten.

## <span id="page-3-0"></span>**Vastuuvapauslausekkeet ja takuut**

Tämän osan tietoja voidaan muuttaa ilman ennakkoilmoitusta.

Kvikna Medical ehf (Kvikna Medical) ei anna minkäänlaista takuuta tästä laitteesta, mukaan lukien, mutta ei rajoittuen, implisiittiset takuut myyntikelpoisuudesta ja soveltuvuudesta tiettyyn tarkoitukseen. Kvikna Medical ei ole vastuussa tässä esitetyistä virheistä tai satunnaisista tai välillisistä vahingoista, jotka liittyvät tämän laitteen toimittamiseen, toimintaan tai käyttöön.

Kvikna Medical ei ole vastuussa mistään menetyksistä, vahingoista tai vammoista, jotka johtuvat ohjelmiston tai tietojen väärinkäytöstä, onnettomuudesta, muuttamisesta tai peukaloimisesta, mukaan lukien omien tietojen muuttaminen, sopimaton käyttöympäristö, virheellinen huolto tai vahingot, jotka aiheutuvat Stratus EEG:n käytöstä tuotteen kanssa, josta Kvikna Medical ei ole vastuussa. Tällainen väärinkäyttö mitätöi takuun.

Kvikna Medical ei takaa tuotteidensa keskeytymätöntä tai virheetöntä toimintaa.

Millään muulla osapuolella ei ole valtuuksia antaa mitään takuuta tai ottaa vastuuta Kvikna Medicalin tuotteista. Kvikna Medical ei tunnusta mitään muuta takuuta, ei hiljaista eikä kirjallista. Lisäksi muiden kuin Kvikna Medicalin tai sen valtuuttamien edustajien suorittamat palvelut tai tuotteiden tekniset muutokset tai muutokset ilman Kvikna Medicalin etukäteen antamaa kirjallista suostumusta voivat johtaa tämän takuun raukeamiseen.

Stratus EEG -järjestelmässä käytettävien kolmansien osapuolten tuotteiden takuut ovat kyseisen valmistajan vastuulla. Katso lisätietoja kunkin tuotteen asiakirjoista.

Tämä asiakirja sisältää tekijänoikeudellisesti suojattua tietoa. Kaikki oikeudet pidätetään. Mitään tämän asiakirjan osaa ei saa valokopioida, jäljentää missään muussa muodossa tai kääntää toiselle kielelle ilman Kvikna Medicalin etukäteen antamaa kirjallista lupaa.

## <span id="page-3-1"></span>**Vaatimustenmukaisuus**

Stratus EEG on suunniteltu noudattamaan seuraavia lääketieteellisiä määräyksiä ja standardeja.

## **Asetukset ja direktiivit:**

EU:n direktiivi 93/42/ETY lääkinnällisistä laitteista

- US Code of Federal Regulations 21 osaston 1. luvun aluluku H - Lääkinnälliset laitteet (Medical Device)

Asetus N:o 207/2012 lääkinnällisten laitteiden elektronisista ohjausyksiköistä

**Standardit:**

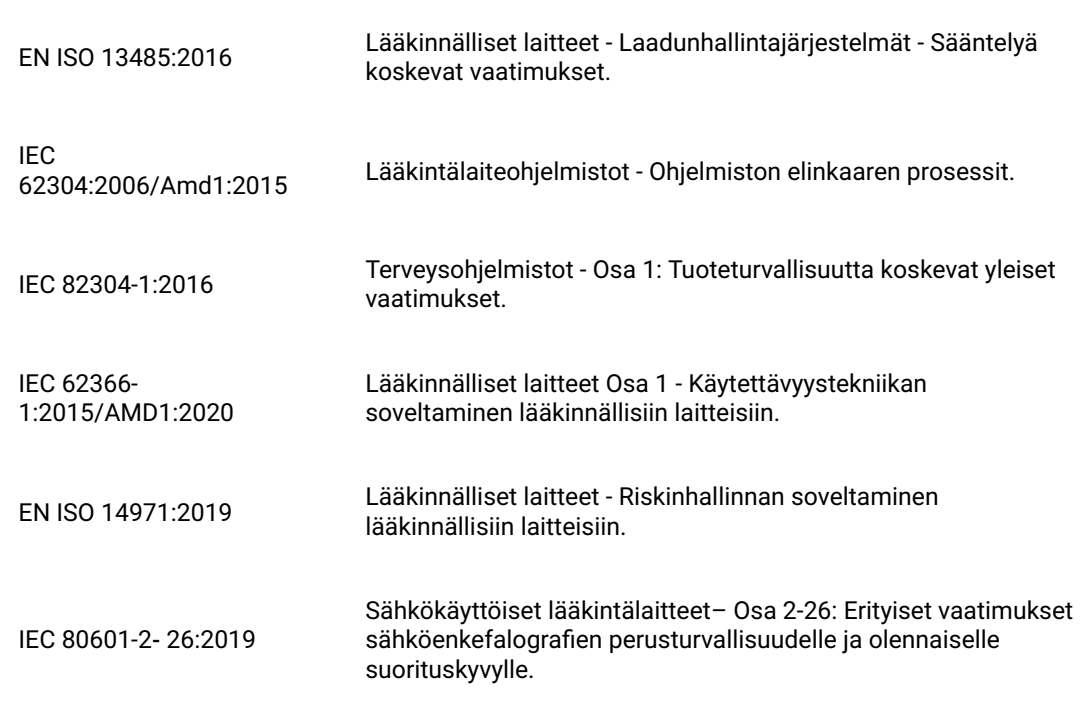

## <span id="page-4-0"></span>**Turvallisuus ja varoitukset**

Varoitukset ovat ohjeita, joiden noudattamatta jättäminen voi aiheuttaa käyttäjälle, insinöörille, potilaalle tai muulle henkilölle kuolemaan johtavia tai vakavia vammoja tai johtaa virheelliseen hoitoon.

VAROITUS: Stratus EEG -ohjelmiston ja -palveluiden turvallisuutta ja suorituskykyä ei voida taata, ellei niitä ole tarjonnut joko Kvikna Medical tai sen valtuuttama edustaja. Stratus EEG on lääketieteellisten turvallisuusstandardien mukainen lääkinnällinen laite. Laitteeseen tehdyt muutokset ovat kiellettyjä. Ne voivat johtaa menetykseen, vahinkoon tai loukkaantumiseen ja mitätöi takuun.

VAROITUS: On noudatettava varovaisuutta, kun omiin tietoihin tehdään muutoksia laitteessa ja myös käytettäessä tukiohjelmistoja laitteen kanssa. Ne voivat aiheuttaa menetyksen, vahingon tai loukkaantumiseen ja mitätöi takuun.

VAROITUS: Stratus EEG on tarkoitettu asennettavaksi ja käytettäväksi ainoastaan tässä käyttöohjeessa ja sen mukana tulevissa asiakirjoissa esitettyjen menettelyjen mukaisesti siihen tarkoitukseen, johon se on suunniteltu. Mikään tässä oppaassa mainittu ei vähennä käyttäjän ammatillista vastuuta arvostelukyvyn ja parhaiden käytäntöjen suhteen.

VAROITUS: Käyttäjät saavat asentaa, käyttää ja käyttää Stratus EEG:tä vain sellaisilla tavoilla, jotka eivät ole ristiriidassa sovellettavien lakien tai lainvoimaisten määräysten kanssa.

VAROITUS: Stratus EEG:n käyttö muuhun kuin valmistajan tarkoittamaan ja nimenomaisesti ilmoittamaan tarkoitukseen sekä virheellinen käyttö tai toiminta voivat vapauttaa valmistajan tai tämän edustajan kokonaan tai osittain vastuusta, joka aiheutuu vaatimustenvastaisuudesta, vahingosta tai vammasta.

VAROITUS: Stratus EEG on tarkoitettu terveydenhuollon ammattilaisen käyttöön.

VAROITUS: Stratus EEG on tarkoitettu vain lisälaitteeksi potilaan arviointiin; sitä on käytettävä yhdessä muiden potilasdiagnoosimenetelmien kanssa. Stratus EEG ei saa käyttää aivokuoleman määrittämiseen.

VAROITUS: Stratus EEG:tä ei ole tarkoitettu käytettäväksi elintoimintojen monitorina.

## **Jäännösriskit**

VAROITUS: Tietokonelaitteiden käyttöön liittyy luonnostaan se, että laitteisto- tai ohjelmisto-ongelmia voi esiintyä. Odottamattomat ongelmat vaikuttavat kuitenkin vain pienellä todennäköisyydellä laitteen turvallisuuteen.

VAROITUS: Raportointirajapintaan (potilaskansioon) on syötettävä oikeat arvot virheellisen diagnoosin välttämiseksi.

VAROITUS: Huomioi kaikki ohjelmiston, tämän käyttöoppaan ja kolmannen osapuolen dokumentaation sisältämät ohjeet, suositukset ja varoitukset. Jos näin ei tehdä, seurauksena voi olla:

- tietojen menetys
- EEG-tietojen virheellinen näyttö
- tutkimuksen tai raportin sekaannus
- tietojen luvaton käyttö
- ME-järjestelmän käyttäminen elintoimintojen valvontalaitteena
- virheellinen piikin ja kohtauksen tulkinta

## **Vasta-aiheet**

Stratus EEG:n käyttöä estäviä vasta-aiheita ei katsota olevan.

## **Ei-toivotut sivuvaikutukset**

Stratus EEG:n käytöstä ei katsota aiheutuvan sivuvaikutuksia.

## **Käyttö muiden laitteiden kanssa**

Stratus EEG Web -vaihtoehdon kanssa ei käytetä mitään muuta lääkinnällistä laitetta tai potilaaseen liitettyä laitetta.

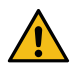

**VAROITUS: Järjestelmän kanssa käytettävien muiden kuin lääkinnällisten laitteiden on oltava kyseisiä laitteita koskevien IEC/ISO-turvallisuusstandardien mukaisia. Tietotekniikkalaitteiden on oltava asiaankuuluvien standardien mukaisia. Tämän varoituksen huomiotta jättäminen voi olla vaaraksi terveydelle ja turvallisuudelle.**

## **Käyttöikä**

Stratus EEG -ohjelmiston käyttöikä on 5 vuotta.

## **IT-laitteet**

Katso kaikkien tietotekniikkalaitteiden käyttöoppaista tietoja, jotka koskevat käyttöä muiden laitteiden kanssa, häiriöitä, huoltoa ja puhdistusta, hävittämistä sekä kyseisten laitteiden toimintaa koskevia ympäristöparametreja.

## **Häiriöiden raportointi**

Jos Stratus EEG -laitteessa ilmenee toimintahäiriö tai suorituskyvyn muutos, joka voi vaikuttaa turvallisuuteen, lähetä raportti osoitteeseen: support@kvikna.com

Jos Stratus EEG -laitteeseen liittyy vakava vaaratilanne, ilmoita siitä valmistajalle ja sen jäsenvaltion toimivaltaiselle viranomaiselle, johon laitteen käyttäjä ja/tai potilas on sijoittautunut.

## **Varoitussymbolit**

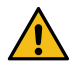

<span id="page-5-0"></span>**Muut varoitukset on merkitty tällä symbolilla muualla tässä oppaassa.**

## **Järjestelmävaatimukset**

## **Tuetut verkkoselaimet**

- Google Chrome (versio 110.0.5481.178 tai uudempi) (64-bittinen)
- Microsoft Edge (versio 110.0.1587.50 tai uudempi) (64-bittinen)

### **Laitteistovaatimukset**

- Prosessori: 2,0GHz
- Muisti: 4GB
- Näytön resoluutio 1920 x 1080

## **Virustorjuntavaatimukset**

Yhteensopiva virustorjunta, jossa on palomuurin ja reaaliaikaisen suojauksen oletusasetukset.

## **Verkkovaatimukset**

Alla olevassa taulukossa on esitetty verkkovaatimukset optimaalista yhteydenpitoa varten Stratus EEG Server -palvelimen kanssa.

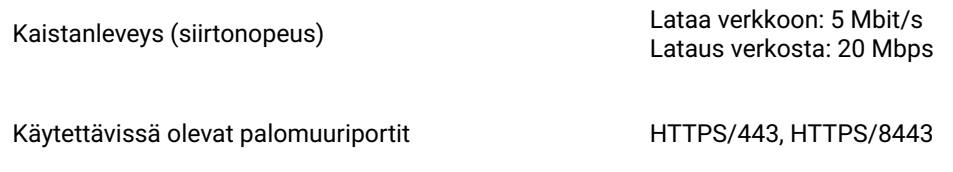

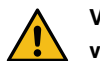

**VAROITUS: Jos verkko ei täytä edellä mainittua vähimmäisvaatimusta, potilaan diagnoosi voi viivästyä.**

## **LDAP-konfiguraatio**

Stratus EEG -palvelimen ja LDAP-palvelimen välinen viestintä tapahtuu portin 389 kautta.

## **Käyttöohjeiden tarkastelu sähköisessä muodossa**

- Käyttöjärjestelmä: Windows-, Linux- ja Mac-käyttöjärjestelmät.
- Prosessori: 1 gigahertsin (GHz) tai nopeampi prosessori tai SoC-suoritin
- RAM: 1 gigatavu (Gt) 32-bittisessä tai 2 Gt 64-bittisessä versiossa
- Kiintolevytila: 16 Gt 32-bittiselle käyttöjärjestelmälle tai 20 Gt 64-bittiselle käyttöjärjestelmälle
- Näytönohjain: DirectX 9 tai uudempi WDDM 1.0 -ajurilla varustettuna
- <span id="page-6-0"></span>Näyttö: 800 x 600

## **Hyväksyntätesti**

Varmista ennen tämän hyväksyntätestin suorittamista, että tietokone täyttää vähimmäisvaatimukset.

- Avaa Google Chrome -selain.
- Siirry Stratus EEG -verkkosovellukseen.
- Täytä kirjautumistiedot (käyttäjätunnus ja salasana) ja napsauta Login.
- Siirry Upload-välilehdelle ja napsauta Files-painiketta.
- Valitse yhteensopiva testitutkimus (EEG + video).
- Napsauta Open ja Next.
- Valitse Enter New Patient (syötä uusi potilas).
- Täytä kaikki potilaan demografiset tiedot ja valitse Next.
- $\bullet$ Täytä kaikki tutkimukseen liittyvät tiedot ja napsauta Next.
- Jätä oletusarviset käyttöoikeudet ja valitse Next.
- Napsauta Upload (lähetä) -painiketta ja seuraa työn valmistumista Task (tehtävä) -välilehdellä.
- Siirry Patient Visits -välilehdelle (potilaskäynnit).
- Valitse aiemmin ladattu tutkimus ja tarkista tiedot.
- Varmista, että videon toistaminen on mahdollista.
- Lisää tapahtuma tutkimukseen.
- Sulje tutkimus ja avaa se uudelleen varmistaaksesi, että muutokset on todella tallennettu.

## **Kytkentäkaaviot**

<span id="page-7-0"></span>Stratus EEG Web -malliin ei sisälly liitettäviä laitteita.

## **Symbolien selitykset**

### **Standardissa EN ISO 15223-1:2016 määritellyt symbolit**

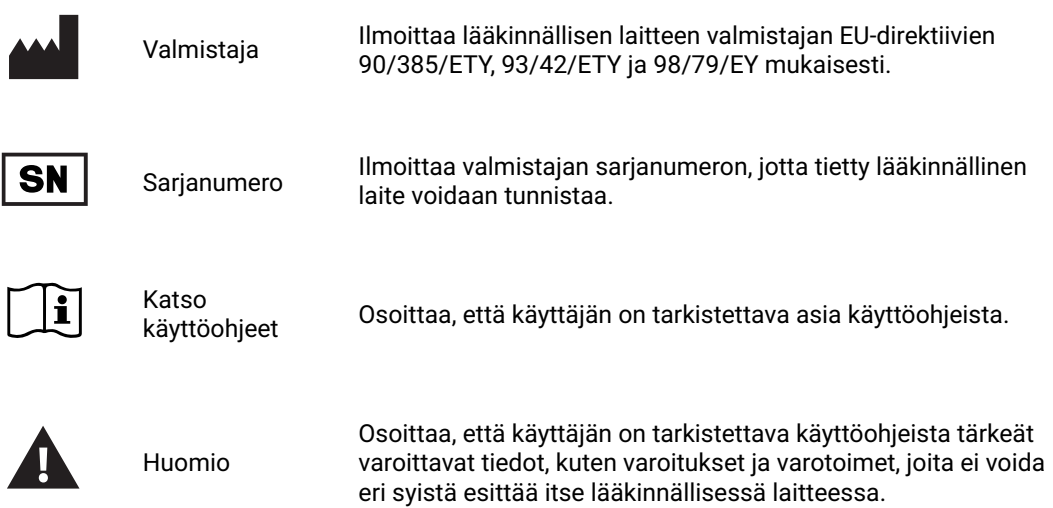

## **Symbolit, joilla osoitetaan MDR:n noudattaminen**

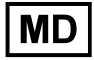

Lääkinnällinen laite (parhaillaan ISO-prosessissa)

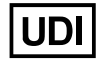

Yksilöllinen laitetunniste UDI (parhaillaan ISO-prosessissa)

**Standardissa IEC 60601-1 määritellyt symbolit**

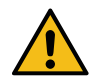

Yleinen varoitussymboli.

## <span id="page-7-1"></span>**Yhteensopivat tiedostomuodot**

**Stratus EEG on yhteensopiva seuraavien tiedostomuotojen kanssa:**

- Stratus EEG (.keeg)
- Stratus Extended EEG (\*.keegz) Lifelines iEEG (.ieeg)
- https://manual.stratuseeg.com/50/fi/ 8/88
- Lifelines Extended iEEG (.ieegz)
- Biosemi Data Format (.bdf) European Data Format (.edf)
- Nervus/Profile (.eeg)
- Nicolet (.e)
- $\bullet$  XLTek  $(*.$ erd)
- <span id="page-8-0"></span>• Nihon Kohden (.eeg)

## **Mukana toimitettavat asiakirjat**

Palvelimen asentaminen ja muut hallintatoiminnot löytyvät **Stratus EEG:n teknisestä käsikirjasta**.

<span id="page-8-1"></span>Katso lisätietoja Stratus EEG Acquire- ja Stratus EEG Team Monitor -järjestelmistä niiden mukana toimitetusta **Stratus EEG -käyttöohjeesta**.

## **Tämä opas**

Tässä oppaassa käsitellään kaikki verkkopohjaisen Stratus EEG -sovelluksen ominaisuudet. Huomaa, että oma sovellusversiosi ei välttämättä sisällä kaikkia tässä kuvattuja ominaisuuksia.

## **Päivitykset**

Vaikka käsikirjaan pääsee käsiksi verkkosovelluksen otsikkopalkissa olevan linkin kautta, se on erillään itse sovelluksesta. Siksi se voidaan päivittää sovelluksesta riippumatta. Viimeisimmän päivityksen päivämäärä on asiakirjan ensimmäisellä sivulla.

## **Etsi tästä käsikirjasta**

Jos et löydä etsimääsi sivuvalikosta, voit etsiä tämän käyttöoppaan sisällöstä myös selaimesi hakutoiminnolla. Tämä on yleensä Ctrl+F Windowsissa ja cmd+F Macissa. Kirjoita hakusanasi kenttään, joka ilmestyy yleensä selainikkunan ylä- tai alareunaan, ja paina Enter-näppäintä.

## **Tulostinystävälliset sivut**

Käsikirjan tulostinystävälliset sivut voidaan tulostaa käyttämällä selaimen tulostuskomentoa. Voit valita, haluatko tulostaa valitut sivut vai koko käsikirjan. Kun koko käsikirja on tulostettu, valikko näkyy vain kerran lähellä alkua, eikä jokaisella sivulla.

## <span id="page-8-2"></span>**Määritelmät**

Ennen kuin perehdyt Stratus EEG:n jokaisen ominaisuuden yksityiskohtiin, tässä on lyhyt kuvaus joistakin käsitteistä ja termeistä, joihin viittaamme. Osa näistä on käyttöliittymän kohteita, jotka näet, kun alat käyttää ohjelmistoa.

## **Potilaskäynnit**

Järjestelmä hallinnoi potilaskäyntejä automaattisesti. Käyttäjät eivät voi erikseen lisätä, päivittää tai poistaa käyntejä. Kun potilas otetaan järjestelmään, luodaan uusi käynti ja aloitetaan uusi tutkimus. Seuraavat tutkimukset lisätään nykyiseen käyntiin, jos niiden luojalla tai tuojalla on täydet käyttöoikeudet käyntiin. Muussa tapauksessa luodaan uusi käynti.

Käynti katsotaan päättyneen, kun kaikki käynnin sisältämät tutkimukset on arkistoitu. Jos potilas otetaan uudelleen vastaan käynnin päätyttyä, luodaan uusi käynti. Lyhyesti sanottuna jokainen potilas tietokannassa voidaan yhdistää useampaan kuin yhteen käyntiin, ja jokainen käynti voi sisältää useita tutkimuksia.

## **Potilastietokanta**

Potilastietokanta sisältää kaikki järjestelmässä olevat potilaat, entiset ja nykyiset, sekä heidän demografiset tietonsa. Potilaat tunnistetaan erillisellä potilastunnuksella. Potilastietokantaan tehdään automaattinen haku, kun potilas otetaan järjestelmään, kun tutkimus ladataan verkkoon ja kun tutkimus siirretään toiselle potilaalle.

## **Tutkimukset**

Kaikki kliiniseen tutkimukseen liittyvät tiedot ja kerätyt tiedot muodostavat yhden tutkimuksen, mukaan lukien raportit, ulkoiset tiedostot ja työnkulun tila. Jokainen tutkimus yksilöidään erillisellä tutkimuksen tunnuksella.

## **Tallentimen tunnus**

Potilastunnisteiden ja tutkimuksen tunnisteiden lisäksi viittaamme myös tallentimen tunnisteisiin. Tämä on numero tai nimitys, jolla tunnistetaan tallennuslaite ja/tai alue, jolla tallennus on tehty. Tallentimen tunnus voi olla nimi tai numero, joka viittaa tallennuslaitteeseen, tai voit halutessasi käyttää sängyn tai huoneen numeroa tallentimen tunnuksena. Kukin tallentimen tunnus liitetään varsinaiseen tallennuslaitteeseen (tietokoneen nimi) sekä oletustutkimustyyppiin ja sivustoon. Tilin ylläpitäjä määrittelee tallentimen tunnukset ja tietokoneen nimet asennuskonfiguroinnin aikana, mutta ylläpitäjät voivat muokata [tallentimen tunnustam](#page-43-0)yöhemmin.

### **Työnkulku**

Jokainen tutkimustyyppi liittyy muokattavaan työnkulkuun (Workflow), joka sisältää useita vaiheita, jotka alkavat Aloituksesta (Initiate) ja päättyvät Arkistointiin (Archive). Työnkulun tila tarkoittaa työnkulun vaihetta, joka on käynnissä tai joka on viimeksi saatettu päätökseen.

#### **Käyttöoikeudet**

Käyttöoikeudet myönnetään potilaskäynneille käyttäjäryhmittäin, ja käyttöoikeudet koskevat jokaista käyntiin sisältyvää tutkimusta. Yksittäiset käyttäjät voivat kuulua useampaan kuin yhteen ryhmään. Kun käyttäjä ottaa vastaan uuden potilaan tai luo uuden tutkimuksen, jossa luodaan uusi käynti, nykyisen käyttäjän oletusryhmälle annetaan täydet oikeudet uuteen käyntiin. Käyttäjät ovat tietoisia vain niistä ryhmistä, joiden jäseniä he ovat, kun taas ylläpitäjillä on pääsy kaikkiin ryhmiin.

## <span id="page-9-1"></span>**Toimipisteet**

Toimipisteet ovat hyödyllisiä, kun suuret pilvitilit voidaan jakaa pienempiin osiin sijainnin, rakennuksen tai jopa osaston mukaan. Tästä on useita etuja, kuten mahdollisuus siirtää tutkimusten raportointi toimipisteiden välillä ja helpottaa yhteistyötä potilaiden seurannassa. Tilin ylläpitäjä määrittelee toimipaikat asetusten määrittämisen yhteydessä. Järjestelmänvalvojat voivat tämän jälkeen liittää jokaisen käyttäjän toimipakkaan ja määrittää kullekin toimipaikalle toimipaikan ylläpitäjän. Potilaskäynnit osoitetaan käynnin aloittavan käyttäjän toimipaikan mukaan.

## <span id="page-9-0"></span>**Otsikkopalkki**

Stratus EEG -näytön yläosassa on sininen palkki, jossa on useita painikkeita. Tässä osassa kuvataan niiden toimintoja.

## **Hampurilaiskuvake**

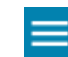

Vasemmalla on hampurilaiskuvake. Tämä painike supistaa päävalikon esittämään vain kuvakkeet. Se voi olla hyödyllistä, kun saadaan enemmän tilaa pienemmissä näytöissä. Paina sitä uudelleen nähdäksesi koko valikon.

## **Speed Test**

# $\mathbb{Z}^n$

Tämä painike avaa Network Speed Test -työkalun. Se voi olla hyödyllinen ongelmien määrittämisessä, kun mitataan verkon nopeutta asiakkaan ja palvelimen välillä. Se eroaa julkisista Internetnopeustesteistä siten, että se testaa sekä asiakkaan että palvelimen nopeuden.

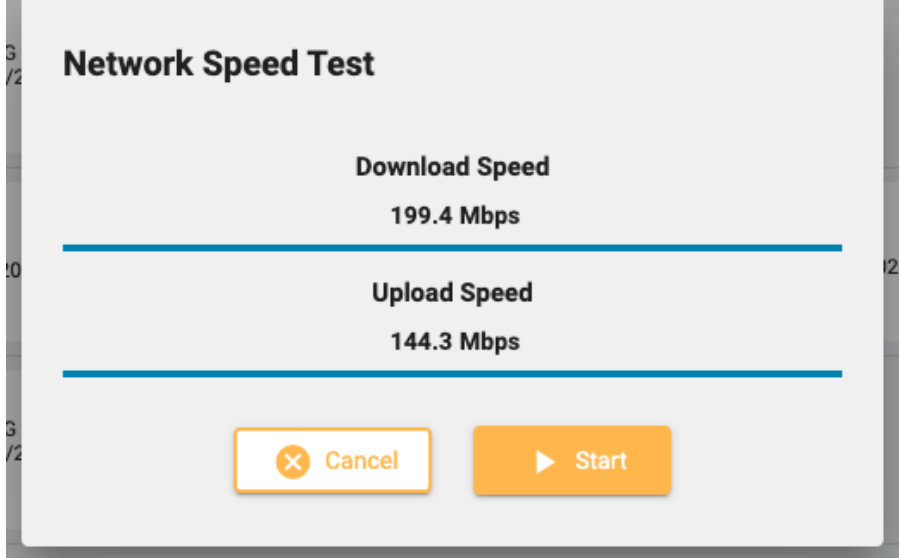

## **Debug**

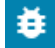

Tämän painikkeen painaminen kopioi virheenkorjaustiedot leikepöydälle. Sen jälkeen ne voidaan liittää asiakirjaan tai sähköpostiin.

## **User Manual**

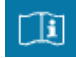

Paina tätä painiketta avataksesi tämän oppaan uudelle välilehdelle.

## **About Box**

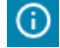

Paina tätä painiketta näyttääksesi laitetarran, jossa on lisätietoja laitteesta ja käyttöohjeet.

## **Language Selector**

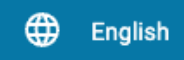

Valitse kieli, jolla laitetarra (About Box) ja käyttöopas (jos saatavilla) näytetään.

**Log Out**

<span id="page-11-0"></span>Paina viimeistä painiketta otsikkorivillä kirjautuaksesi ulos Stratus EEG:stä. Nykyinen käyttäjä näkyy tämän painikkeen vasemmalla puolella.

## **Potilaskäyntiluettelo (Patient Visit)**

Patient visit (Potilaskäynti) -välilehdellä näytetään luettelo tietokannassa olevista potilaista, joiden tutkimukset on ryhmitelty käynnin mukaan. Potilaiden nimet näkyvät vasemmalla, ja jokainen vaakarivi edustaa yhtä potilaskäyntiä. Jokainen käynti sisältää yhden tai useamman "kortin", joista jokainen edustaa yhtä tutkimusta tai potilaan lähetettä. Lähetekortit erottuvat kortin vasemmalla puolella olevasta sinisestä välilehdestä, joka sisältää sanan "Referral" (Lähete), kuten alla on esitetty.

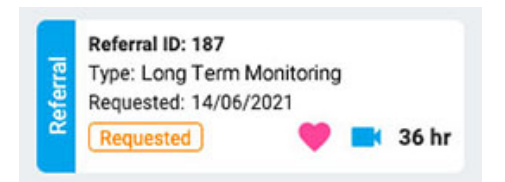

Tutkimuskorttien oikealla puolella oleva nuoli osoittaa, että käynnin aikana on enemmän tutkimuksia. Paina tätä nuolta, jos haluat tarkastella muita tutkimuksia.

**Huom: Katso Definitions-välilehdeltä (määritelmät), miten Stratus EEG määrittelee käynnit.**

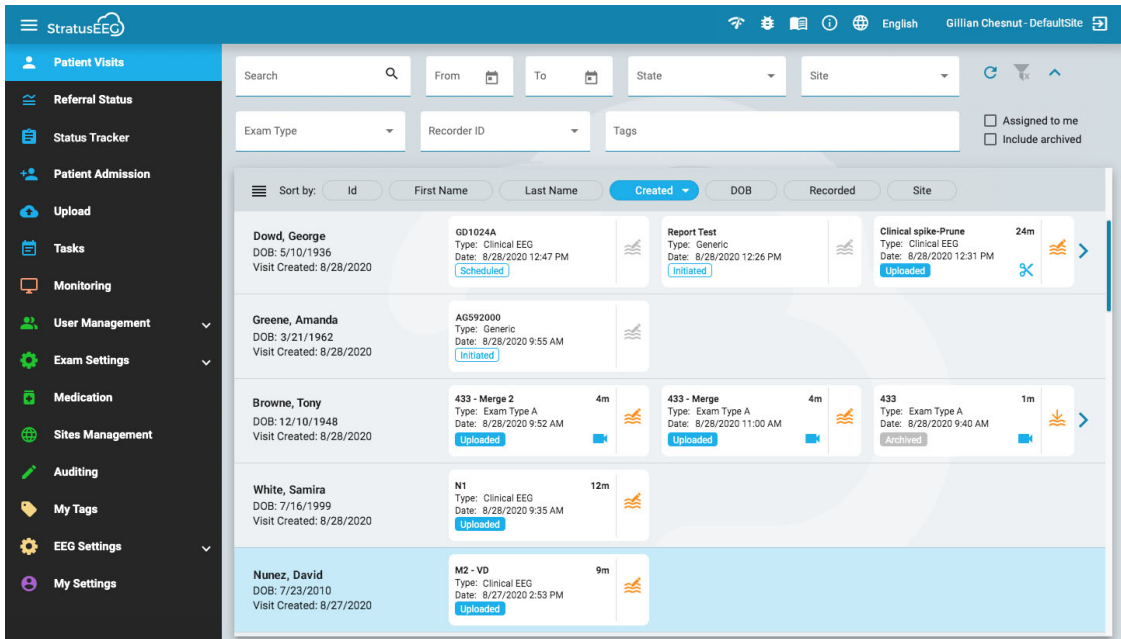

## **Lajittele lista**

Käyntiluettelo voidaan lajitella erilaisten ehtojen mukaan luettelon yläosassa olevien lajittelupainikkeiden avulla. Paina painiketta kahdesti lajitellaksesi toiseen suuntaan.

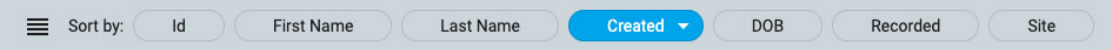

## **Etsi ja suodata**

Käyntiluettelon yläpuolella on hakukenttä sekä erilaisia suodattimia, joiden avulla voit näyttää vain valitut kriteerit täyttävät tutkimukset. Voit myös valita valintaruudun "Assigned to me" (Minulle osoitetut tutkimukset) näyttääksesi vain nämä tutkimukset tai valintaruudun "Include archived" (Sisällytä arkistoidut) näyttääksesi sekä arkistoidut että nykyiset tutkimukset.

Suodatinkuvake on korostettu vihreällä, kun jokin haku- ja suodatusalueella on valittuna. Tyhjennä suodattimet painamalla vihreää kuvaketta.

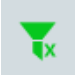

## **Päivitä**

Paina päivityskuvaketta ladataksesi käyntiluettelon uudelleen uusimmilla potilastiedoilla.

C

## **Piilota/näytä suodattimet**

Voit piilottaa tai näyttää suodatinrivin pienellä nuolipainikkeella.

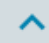

## **Tutkimus- ja lähetekortit**

Jokainen tutkimuskortti näyttää joitakin perustietoja tutkimuksesta: Tunnus, tyyppi, alkamispäivä ja aika sekä tutkimuksen pituus, jos se on tallennettu. Alareunassa olevat kuvakkeet osoittavat, sisältääkö tutkimus videota vai onko sitä karsittu. Jos tutkimuksessa on parhaillaan käynnissä tehtävä, näkyviin tulee vihreä tehtäväkuvake (sama kuvake kuin päävalikon Tasks-kohdassa). Vasemmassa alakulmassa on työnkulun tila.

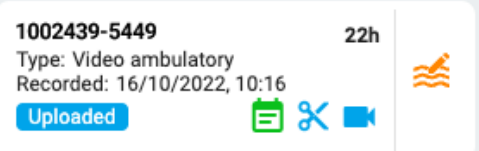

Lähetekortit (Referral Cards) näyttävät pyydetyn päivämäärän, lähetteen tilan ja videon lisäksi myös sen, onko sydänseurantaa pyydetty sydänkuvakkeella.

## <span id="page-12-0"></span>**Tarkasta ja hae**

Jos tutkimus on tallennettu ja ladattu järjestelmään, työnkulun tila korostetaan sinisellä ja Reviewpainike (oikealla) aktivoidaan. Painamalla tarkastuspainiketta voit avata testin uudelleentarkastelua varten uudella selainvälilehdellä. Täydellinen kuvaus [tutkimuksen tarkistamisesta](#page-62-0) on Tarkastusosassa.

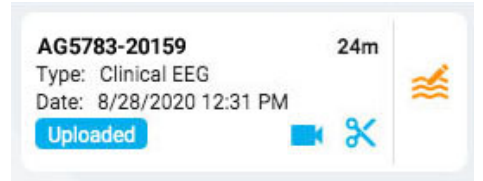

Jos tutkimus on jo arkistoitu, Review-painike korvataan Retrieve-painikkeella (nouda). Tutkimus on ensin noudettava, ennen kuin sitä voidaan tarkastella uudelleen.

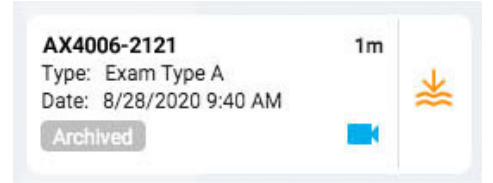

## **Luettelonäkymä**

Käyntiluettelon vasemmassa yläkulmassa on painike, jolla voit näyttää käyntiluettelon vakioluettelona. Tärkein ero luettelonäkymän ja korttinäkymän välillä on se, että et näe tutkimuksia <span id="page-13-0"></span>亖

ennen kuin valitset käynnin ja avaat potilaskansion.

## **Potilaskansio**

Potilaskansio sisältää tutkimukset ja niihin liittyvät tiedot potilaan nykyisestä käynnistä sekä aiemmista käynneistä. Järjestelmässä se on potilaan hoito- ja raportointikeskus.

## **Avaa potilaskansio**

Avaa kyseisen potilaan potilaskansiosivu painamalla mitä tahansa riviä potilaan käyntiluettelossa. Jos painat tiettyä korttia rivillä, avautuu potilaskansio, jossa kyseinen tutkimus tai lähete on valittuna, muuten luettelon ensimmäinen kortti on valittu.

Potilaan nimi näkyy päävalikossa kohdassa Potilaskäynnit. Palaa sinne ja sulje potilaskansio painamalla Potilaskäynnit uudelleen. Mikä tahansa muu valikkokohta sulkee myös potilaskansion.

## **Potilaskansion asettelu**

Potilaskansion otsikkoon merkitään valitun potilaan nimi, syntymäaika ja henkilötunnus. Sen alapuolella vasemmalla ovat tutkimuksen/lähetteen kortit, ja oikealla on alue, joka sisältää potilaan tiedot, tutkimukset ja paljon muuta. Tietoalueen alapuolella on työnkulkupalkki. Alla olevassa kuvassa näkyy potilaskansio, jossa on valittu ylin tutkimuskortti.

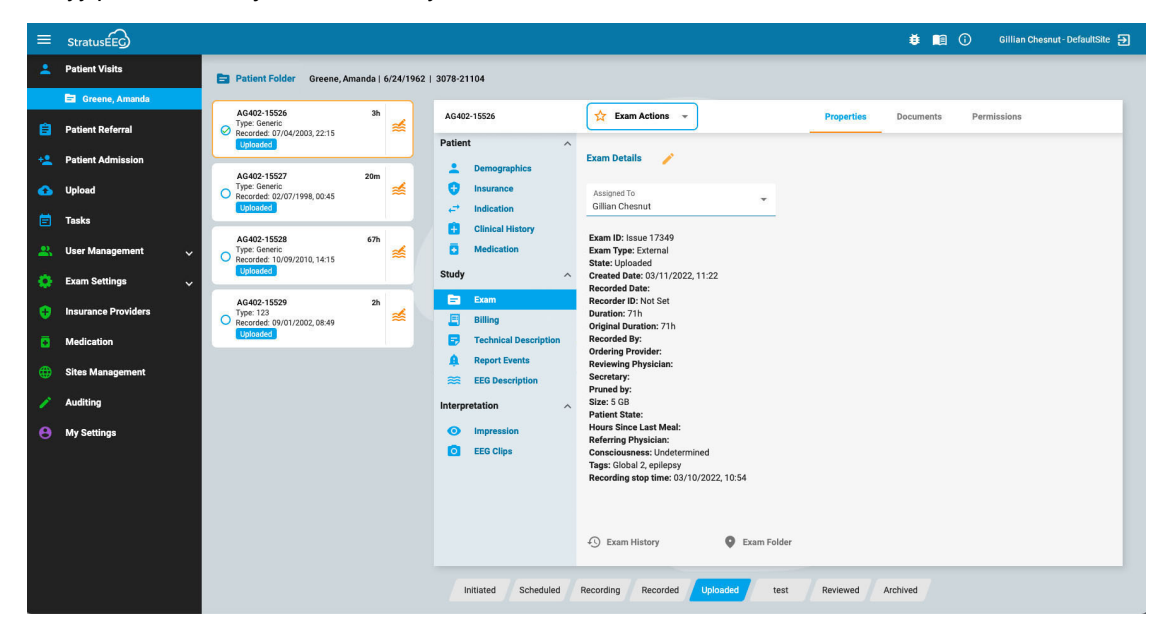

## **Tutkimus-/lähetekortit**

Tutkimus- ja/tai lähetekortit sijaitsevat potilaskansion vasemmalla puolella olevassa luettelossa, jossa valittu kortti on korostettu keltaisella ääriviivalla. Valitse mikä tahansa kortti napsauttamalla sitä. Valitsemalla kortin voit tarkastella ja muokata tutkimuksen tai siirron tietoja sekä suorittaa esimerkiksi raporttien luonnin tai lausuntopyyntöjen peruuttamisen.

Huomaa, että Review- ja [Retrieve-painikkeet](#page-12-0) toimivat tässä samalla tavalla kuin vierailuluettelossa.

#### **Edelliset käynnit**

Jos kyseiselle potilaalle on olemassa aiempi käynti, se on myös nähtävissä täällä välilehdellä, jonka otsikkona on käynnin luontipäivämäärä.

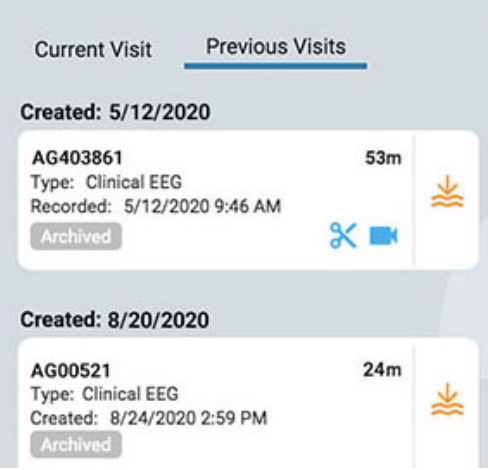

## **Useita valintoja**

Valittu tutkimus on korostettu keltaisella ääriviivalla. Jos painat toista tutkimusta, siitä tulee valittu ja ensimmäinen poistetaan. Voit valita useita tutkimuksia kerrallaan napsauttamalla valintaruutuympyrää tutkimuskortin vasemmalla puolella. Tämä voi olla kätevää, jos haluat suorittaa toiminnon useisiin tutkimuksiin kerralla. Toista useiden tutkimusten valinta painamalla yhden kortin taustaa.

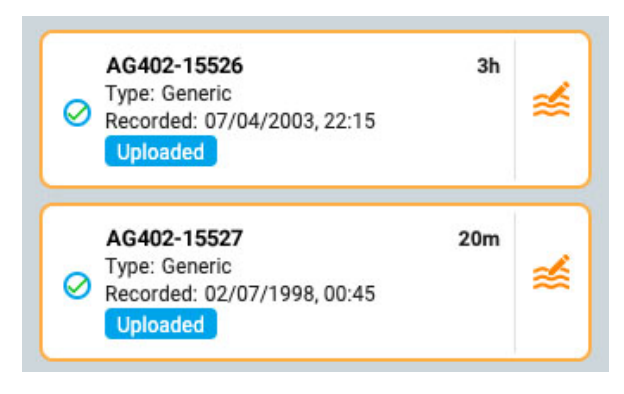

## **Työnkulkupalkki**

Työnkulkupalkki näyttää valitun tutkimuksen tai lähetekortin nykyisen tilan yhdellä silmäyksellä.

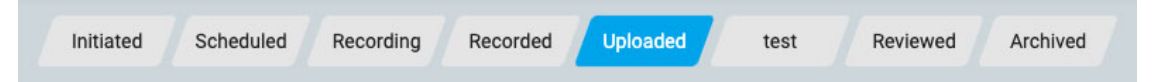

## **Potilaskansion tiedot**

Tutkimus-/lähetekorttien oikealla puolella on tietoalue, jonka otsikko sisältää valitun tutkimuksen tai lähetekortin tunnuksen. Tunnuksen oikealla puolella ovat Toimintopainikkeet tai -valikko (riippuen siitä, onko valittu kortti tutkimus- vai lähetekortti), ja sen oikealla puolella on 3 välilehteä: Properties (ominaisuudet), Documents (asiakirjat) ja Permissions (käyttöoikeudet). Nämä kaikki kohdat selitetään tarkemmin jäljempänä.

26/04/2023, 11:09 Ohje - StratusEEG

26/04/2023, 11:09 Ohje - StratusEEG

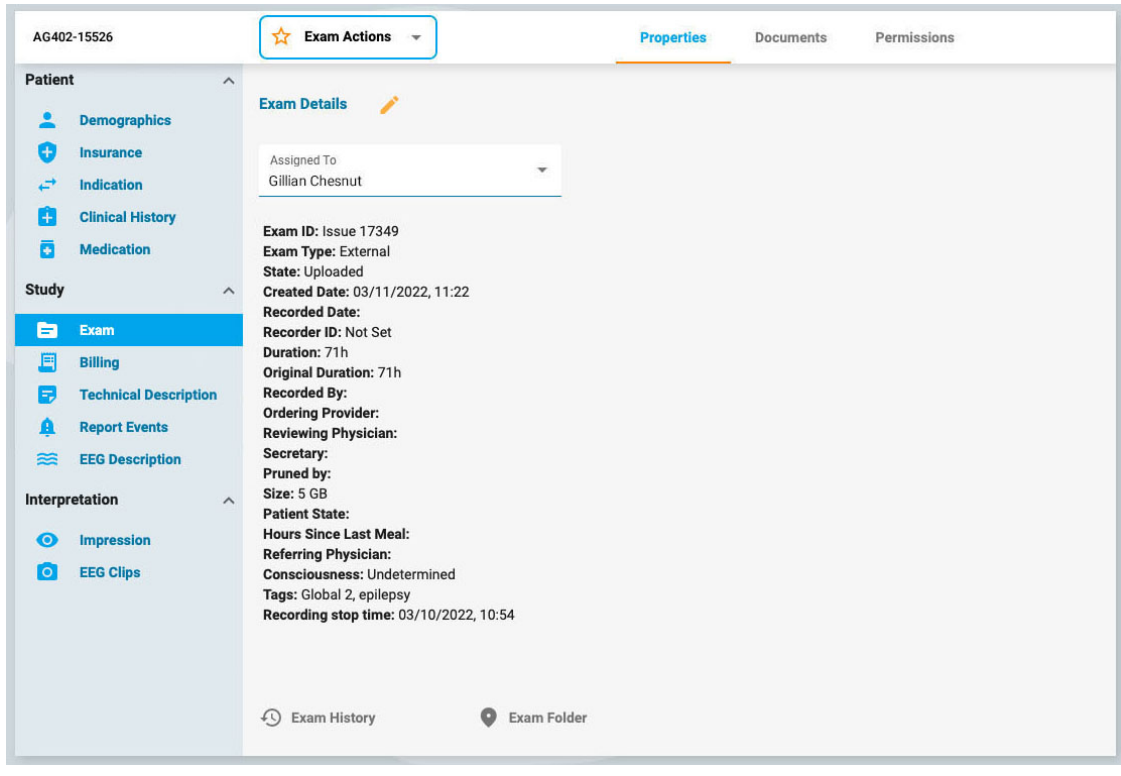

## <span id="page-15-0"></span>**Toimintovalikko ja painikkeet**

Kun lähetekortti on valittu, näet kaksi toimintopainiketta otsikossa lähetteen tunnuksen oikealla puolella: Generate Exam (luo tutkimus) ja Cancel Referral (peruuta lähete). Generate Exam luo käynnistetyn tutkimuskortin käyttämällä lähetteen tilaustietoja. Cancel Referral peruuttaa lähetteen ja poistaa sen käyntiluettelosta, eikä siitä enää koskaan nähdä tai kuulla.

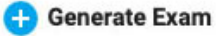

**Cancel Referral** 

Kun tutkimuskortti valitaan, New Exam -painike (uusi tutkimus) ja Exam Actions -valikko (tutkimustoiminnot) näkyvät otsikossa tutkimustunnuksen oikealla puolella.

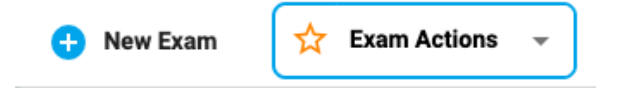

Aloita uusi tutkimus potilaskansiossa napsauttamalla New Exam -painiketta. Näkyviin tulee ponnahdusikkuna, johon voit syöttää Exam ID -tunnuksen ja valita tutkimustyypin Exam Type kohdassa. Uusi tutkimuskortti lisätään potilaskansioon.

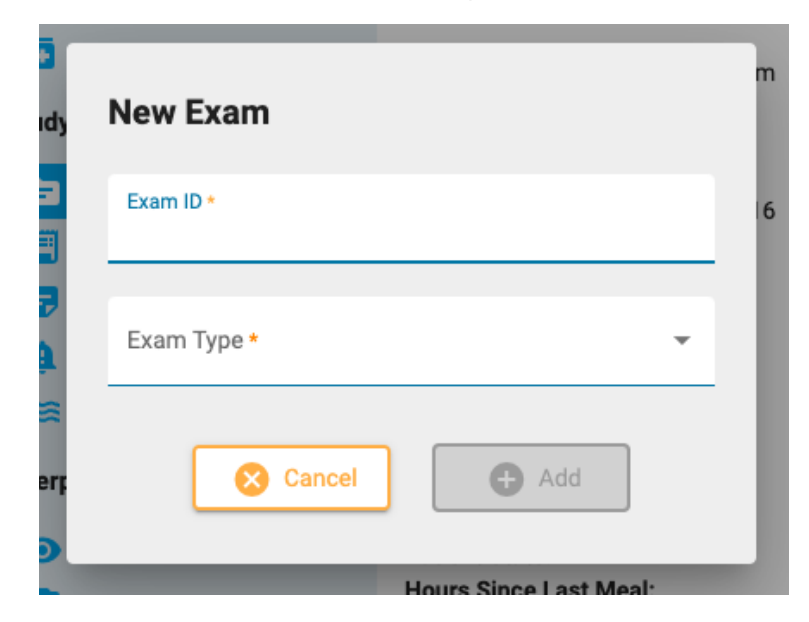

Voit käyttää Exam Actions -valikon kohtia suorittaaksesi toiminnot valituille tutkimuksille. Seuraavassa on kuvaus vaihtoehdoista.

#### <span id="page-16-0"></span>**Exam Actions (tutkimustoiminnot)**

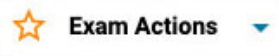

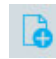

**Preview Report (esikatsele raporttia):** Valitse tämä vaihtoehto esikatsellaksesi raporttia ja tallentaaksesi sen asiakirjakansioon. Näyttöön tulee ponnahdusikkuna, jossa voit valita raporttimallin (tai käyttää oletusmallia) ja halutessasi muuttaa asiakirjan nimeä. Paina Preview-painiketta, niin raportin esikatselu avautuu uuteen välilehteen. Voit vetää tämän välilehden toiseen näyttöön, jos sinulla on sellainen. Voit jatkaa muokkausten tekemistä potilaskansioon ja nähdä muutokset painamalla sitten esikatseluikkunan alareunassa olevaa Refresh-painiketta. Muista tallentaa raportti Documents-välilehdelle (asiakirjat) ilman allekirjoitusta napsauttamalla Save, tai tallenna ja julkaise raportti painamalla Sign-painiketta (allekirjoita). Voit myös allekirjoittaa raportin myöhemmin Documents-välilehdellä. Downloadpainikkeella voit ladata raportin PDF-, Word- tai tekstimuodossa.

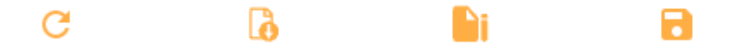

**Raportin esikatselupainikkeet vasemmalta oikealle: Refresh (päivitä), Download (lataa), Sign (allekirjoita) ja Save (tallenna).**

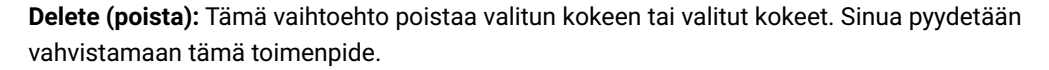

**Merge (yhdistä):** Valitse kaksi tai useampia tutkimuksia aktivoidaksesi tämän vaihtoehdon, joka yhdistää tutkimukset yhdeksi tutkimukseksi. Sinua pyydetään vahvistamaan tämä toimenpide.

**Reassign (määritä uudelleen):** Tätä toimintoa käytetään tutkimuksen uudelleenmäärittämiseen toiselle potilaalle, jos tutkimus on virheellisesti määritetty nykyiseen potilaaseen. Näkyviin tulee hakutyökalu, jonka avulla voit valita oikean potilaan, ja sinua pyydetään vahvistamaan tämä toimenpide seuraavassa vaiheessa. Jos et löydä potilasta ensimmäisellä haulla, tyhjennä suodattimet painamalla vihreää suodatinpainiketta ja yritä käyttää muita hakuehtoja.

**Export (vie):** Käytä tätä toimintoa tutkimuksen viemiseksi toiseen tiedostomuotoon, tallentaaksesi tutkimuksen "Stratus to Go" -tiedostona tai siirtääksesi tiedoston toiseen Stratus-palvelimeen. Näyttöön tulee ponnahdusikkuna, jossa sinua pyydetään valitsemaan jokin yllä olevista vaihtoehdoista, haluatko sisällyttää videon ja liitteet, ja tehdäänkö tutkimus nimettömänä. Jos Anonymize (anonymisointi) jätetään valitsematta, tutkimukseen sisällytetään henkilötiedot.

Jos siirrät tutkimuksen toiselle palvelimelle, sinua pyydetään antamaan palvelimen osoite sekä käyttäjätunnus ja salasana. Paina sitten Connect-painiketta. Kun yhteys on muodostettu, näkyviin tulee vihreä valintamerkki, jossa on sana Connected. Paina sitten Export-painiketta.

Katso alla oleva "Tietoja Stratus to Go [-ohjelmasta"](#page-17-1) -osio ennen tämän tiedostomuodon valitsemista vientiä varten.

Seuraa viennin/siirron edistymistä Tasks-sivulla. Viedyt tutkimukset voidaan ladata tältä sivulta, kun vientiprosessi on suoritettu.

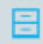

**Archive (arkistoi):** Suorita tämä toiminto, kun tutkimus on tarkastettu ja valmis arkistoitavaksi. Arkistoinnin jälkeen tutkimus on haettava, ennen kuin sitä voidaan tarkastella uudelleen.

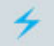

**Detection (havaitseminen):** Tällä vaihtoehdolla voit suorittaa piikkien ja kohtausten tunnistuksen valitulle tutkimukselle.

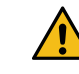

**VAROITUS: Kun suoritat piikkien ja kohtausten havaitsemista, muista tutustua taustalla oleviin EEG-tietoihin. Luottamalla pelkästään ohjelmiston havaitsemiseen voi antaa eioptimaalisia tuloksia.**

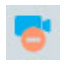

**Delete Video (poista video):** Tällä toiminnolla voit poistaa videon pysyvästi tutkimuksesta. Jos tutkimus on tallennettu kahdella videolla, voit poistaa vain yhden videoista tai molemmat.

**Send Exam Link (lähetä tutkimuslinkki):** Valitsemalla tämän vaihtoehdon lähetät linkin sähköpostitse valitsemallesi vastaanottajalle, joka antaa hänelle väliaikaisen käyttöoikeuden tutkimukseen. Näyttöön tulee ponnahdusikkuna, jossa voit täyttää vastaanottajan nimen, sähköpostiosoitteen, haluamasi käyttöoikeustason, voimassaolon päättymispäivämäärän (kuukauden sisällä) ja viestin lähettäjälle. Lähetä sähköpostiviesti painamalla Send-painiketta.

## <span id="page-17-1"></span>**About Stratus to Go (tietoa Stratus to Go -palvelusta)**

Stratus to Go -vaihtoehto vie tutkimuksen Review-asiakasohjelman Windows-versiossa, jossa on vain lukuoikeus. Se on hyödyllistä, jotta voit lähettää tutkimuksen henkilölle, jolla ei ole asennettuna asiakasohjelmaa. Vastaanottaja voi tarkastaa tutkimuksen ja tarkastella potilastietoja.

Tutkimuksen vastaanottajaa kehotetaan kalibroimaan monitorinsa ennen tutkimuksen tarkastamista. Seuraa ohjeita Calibration-välilehdellä (kalibrointi) käyttämällä viivoitinta apuna säätääksesi näytön virtuaalisia viivoittimia.

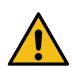

**VAROITUS: On tärkeää kalibroida näyttö, jotta tutkimukset voidaan tulkita oikein. Näytön kalibrointi on tehtävä jokaiselle uudelle tietokoneen näytölle. On tärkeää, että Stratus to Go -tiedostojen vastaanottaja on tietoinen tästä varoituksesta. Jos näin ei tehdä, seurauksena voi olla virheellisiä tulkintoja.**

## <span id="page-17-0"></span>**Properties-välilehti (ominaisuudet)**

**Properties** Documents Permissions

Kun potilaskansio avataan, Properties-välilehti valitaan automaattisesti sivutiedot-osassa. Propertiesvälilehdellä on tietoja potilaasta ja parhaillaan valitusta tutkimuksesta. Näitä tietoja käytetään sekä viitteenä että raportteja laadittaessa.

Vasemmanpuoleinen valikko on jaettu osioihin Patient (potilas), Study (tutkimus) ja Interpretation (tulkinta). Potilasosio sisältää koko käyntiä koskevia tietoja, kun taas Study- ja Interpretation-osiot viittaavat kulloinkin valittuun tutkimuskorttiin. Jos lähetekortti on valittuna, jotkin tutkimusvalikon kohdat ovat harmaita, ja lähetteen tiedot näkyvät niiden sijaan.

## **Vain luku -näkymä**

Jotkin ominaisuudet-välilehden tiedoista on jo täytetty, ja esimerkiksi demografiset tiedot voidaan täyttää, kun potilas otetaan vastaan tai kun lähete luodaan. Kun tiedot on jo täytetty, sivun näkymänä on vain lukuasetus, mutta voit aina muokata tietoja napsauttamalla keltaista kynäkuvaketta.

## **Muokattava näkymä**

Sivuille, joita ei ole vielä täytetty, näytetään muokattava näkymä. Kun muokkaat sivua, sinun on aina napsautettava sivun alareunassa olevaa Save-painiketta tietojen tallentamiseksi. Tallennettuja tietoja käytetään raporttia luotaessa.

## **Käyttö Reviewstä**

Potilaskansion lyhennetty versio on käytettävissä myös Review-osasta. Näin arvioijat voivat täyttää tulkintaosion tarkastaessaan tutkimuksen. Katso [potilaskansiota](#page-86-0) koskeva osio käsikirjan Reviewosiossa.

## **Properties-välilehden valikko**

Seuraavassa kuvataan Properties-välilehden sivut, joita voi käyttää valikon kautta. Mitä enemmän tietoja näille sivuille täytetään, sitä täydellisempiä raportit ovat.

#### **Demografiset tiedot**

**Demographics** 

Patient Demographics -sivulla (potilaan demografiset tiedot) esitetään potilastiedot, mukaan lukien henkilöllisyys, biometriset tiedot ja yhteystiedot. Tämän sivun tiedot voidaan täyttää jo potilaan vastaanottamisen tai lähetteen luomisen yhteydessä. Jos haluat muokata tai lisätä tietoja, napsauta keltaista kynäkuvaketta. Kun olet tehnyt muutokset, napsauta Save.

## **Insurance (vakuutus)**

Ŧ **Insurance** 

Insurance-sivulla on potilaan tai muun vakuutetun vakuutustiedot sekä lomake, johon voi ladata vakuutuskortin kuvan tai .pdf-tiedoston. Voit ladata tiedoston napsauttamalla selauspainiketta, kun haluat selata tiedoston tietokoneellesi, ja painamalla sitten Upload-painiketta. Muista tallentaa kaikki sivulle tehdyt muutokset.

#### **Indication (indikaatio)**

#### **Indication** د

Tällä sivulla ilmoitetaan tutkimuksen syy ja vastaava ICD-10-koodi(t). Jos sivu on vain lukunäkymässä, paina kynäkuvaketta muokataksesi sitä. Valitse indikaatio avattavasta Indicationvalikosta. Valitse koodi avattavasta ICD-10 Codes -valikosta. Koodi lisätään luetteloon, ja voit halutessasi lisätä siihen toisen koodin. Voit hakea luettelosta kirjoittamalla hakukoodin tai avainsanan. Poista koodi luettelosta napsauttamalla X-kirjainta koodin oikealla puolella. Muista painaa Save, kun olet tehnyt muutoksia.

### **Clinical History (kliininen historia)**

#### $+$ **Clinical History**

Tällä sivulla on vapaa tekstikenttä, johon potilaan kliininen historia voidaan kirjoittaa tai liittää. Valintamerkki osoittaa, onko kallovaurioita vai ei. Ennalta tunnettuja häiriöitä voidaan lisätä valitsemalla ne avattavasta luettelosta. Napsauta kynäkuvaketta muokataksesi sivua ja tallenna muutokset sitten Save-painikkella.

### **Medication (lääkitys)**

#### Б **Medication**

Tällä sivulla on luettelo potilaan lääkkeistä. Voit lisätä lääkityksen napsauttamalla kynäkuvaketta, jos olet vain lukunäkymässä. Valitse lääkitys avattavasta hyväksyttyjen lääkkeiden valikosta.

Jos haluamaasi lääkettä ei ole luettelossa, valitse "muu", jolloin avautuu ponnahdusikkuna, johon voit kirjoittaa lääkkeen. Lisää se luetteloon napsauttamalla Add-painiketta.

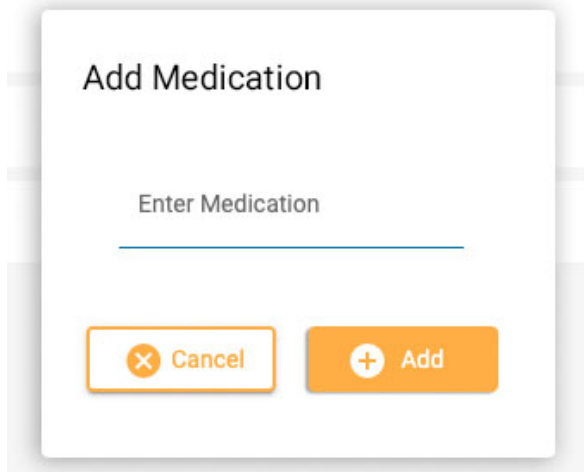

Muista napsauttaa Save, kun olet tehnyt muutokset. Ylläpitäjä näkee lisäämäsi lääkityksen ja voi vahvistaa sen aktiiviseen luetteloon. Tapahtuipa niin tai ei, lääkitys näkyy silti kyseisen potilaan lääkitysluettelossa.

## **Exam (tutkimus)**

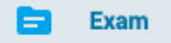

Tällä sivulla on tietoja itse tutkimuksesta, kuten tutkimuksen tyyppi tai kesto. Sivun vain lukunäkymässä on yksi muokattavissa oleva kohta: Assigned To -kenttä. Voit muokata mitä tahansa muita kohtia napsauttamalla kynäkuvaketta.

Tämän sivun alareunassa on kolme painiketta. Napsauta näitä painikkeita nähdäksesi ponnahdusikkunan, jossa on tutkimuksen historia, tutkimuskansio ja seurantaloki. Napsauta ponnahdusikkunan ulkopuolella sulkeaksesi sen.

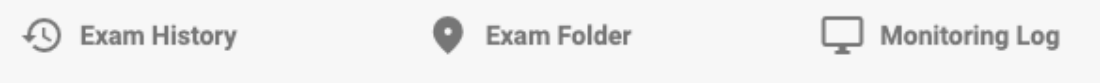

### **Tags (tunnisteet)**

Tunnisteet ovat merkintöjä, joita voit lisätä tutkimukseen, jotta voit myöhemmin etsiä [käyntiluettelosta](#page-11-0) tutkimuksia, jotka sisältävät kyseiset tunnisteet. Napsauta muokattavan sivun Tags-kenttää valitaksesi tunnisteen luettelosta tai valitse Create New Tag luodaksesi uuden henkilökohtaisen tunnisteen. Tässä luomasi tunniste lisätään myös My [Tags](#page-47-1) -luetteloon (omat tunnisteet).

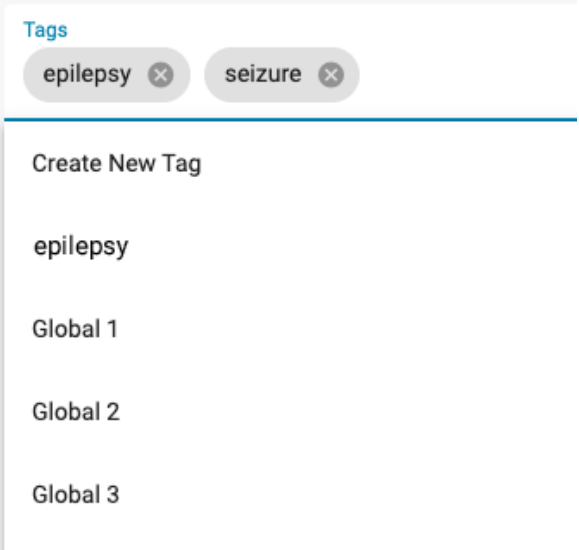

#### **Referral (lähete)**

**Referral** 

Tämä sivu sisältää potilaan lähetteen yksityiskohtia, kuten ICD-10-koodit tai seurantatyyppi. Siirry muokattavaan tilaan napsauttamalla kynäkuvaketta.

#### **Billing (laskutus)**

F **Billing** 

Käytä tätä sivua tallennetun tutkimuksen laskutustietojen luomiseen. Luo tiedot painamalla keltaista Generate-painiketta:

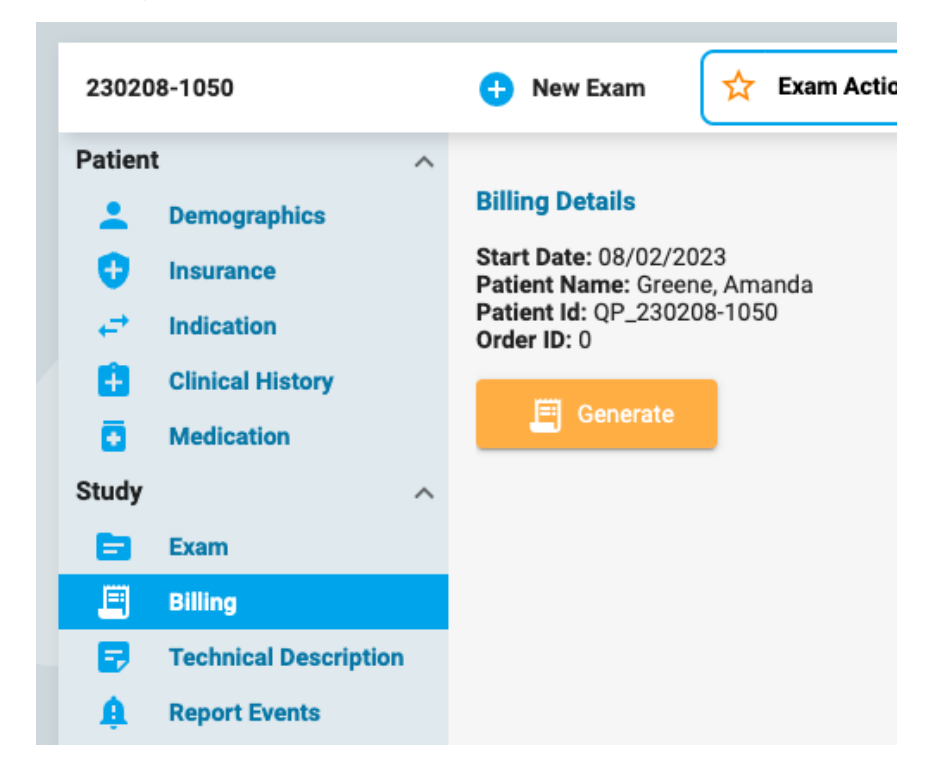

Näkyviin tulee taulukko, joka jakaa kokeen 24 tunnin jaksoihin, joissa on alkamis- ja päättymisajat, kesto, CPT-koodit ja muut tiedot. Generate-painike muuttuu Regenerate-painikkeeksi, jos tiedot on luotava uudelleen.

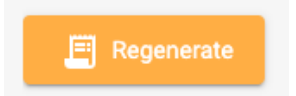

Joitakin taulukon kohtia voidaan muokata painamalla keltaista kynäkuvaketta. Lisää CPT-koodeja tai Exclusions (poissulkemisia) valitsemalla ne yksi kerrallaan avattavasta luettelosta. Napsauta poistettavien kohteiden kohdalla x-merkkiä. Tallenna muutokset valitsemalla Save.

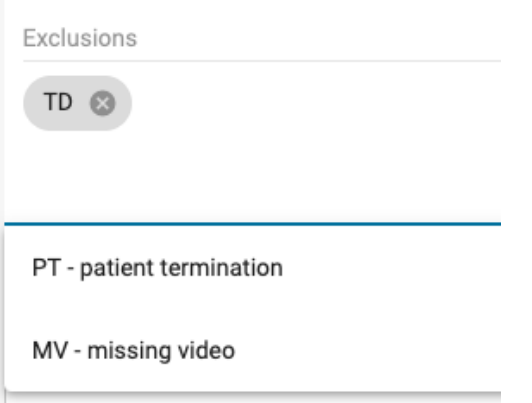

**Huom: Billing-ominaisuus ei ole käytettävissä kaikissa järjestelmissä.**

# **Technical Description (tekninen kuvaus)**

#### **Technical Description** E

Teknisessä kuvauksessa esitetään yksityiskohtaisesti tallenteen parametrit, kuten elektrodien lukumäärä ja se, onko mukana videokuvaa tai EKG:tä. Muokkaa sivua napsauttamalla keltaista kynäkuvaketta.

### **Report Events (raportoi tapahtumista)**

#### Δ **Report Events**

Sivu näyttää luettelot Report Event -tyyppisistä tapahtumista tyypin mukaan eroteltuina. Luetteloissa esitetään tapahtuman päivämäärä ja kellonaika, onko tapahtuma tyypillinen, epätyypillinen tai määrittelemätön, sekä useita paikkoja muistiinpanoja tai EEG-kuvausta varten. Valintaruutu osoittaa pitäisikö tapahtuma sulkea pois raportista. Napsauta keltaista kynäkuvaketta muuttaaksesi muokattavia tietoja. Huomaa, että useita tapahtumia voidaan sulkea pois napsauttamalla tapahtumatyypin otsikossa olevaa Exclude-valintaruutua (sulje pois).

### **EEG Description (EEG-kuvaus)**

#### **EEG Description** ≊

Tämä sivu on tarkoitettu EEG:n kuvauksen dokumentointiin, mukaan lukien posteriorinen dominoiva rytmi ja muut havainnot, kuten unimalli, epileptinen aktiivisuus, hyperventilaatio tai artefaktit. Posteorinen dominoiva rytmi -osion tiedot täytetään automaattisesti, kun PDR-tapahtuma sijoitetaan tutkimukseen tarkastuksen aikana. Muita tietoja voi täyttää vastaamalla monivalintakysymyksiin tai lisäämällä lisätietoja vapaisiin tekstikenttiin. Voit muokata tätä sivua napsauttamalla keltaista kynäkuvaketta. Muista napsauttaa Save muutosten tekemisen jälkeen.

#### **Quick Text (pikateksti)**

Jokaisen vapaan tekstiruudun oikeassa alakulmassa on pieni plusmerkkipainike. Paina tätä painiketta [tallentaaksesi](#page-22-0) pikatekstin, jonka voit tallentaa ja käyttää nopeasti uudelleen. Katso lisätietoja Quick Text -osiosta (pikateksti).

### **Impression (vaikutelma)**

#### $\bullet$ **Impression**

Tämä sivu on tarkoitettu tutkimuksen tulkinnan dokumentointiin. Jos EEG-vaikutelma on normaali, valitse Normal-vaihtoehto ja kirjoita mahdolliset lisähuomautukset tekstikenttään ennen kuin painat Save-painiketta.

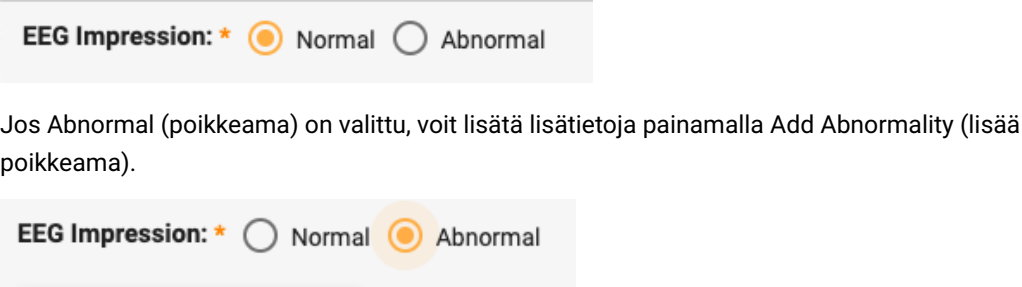

Add Abnormality

Tämän jälkeen näyttöön tulee seuraava valintaikkuna, jossa voit valita poikkeaman yksityiskohdat. Pään kaaviota voi napsauttaa, jos haluat paikantaa yhden tai useamman aivojen alueen. Voit lisätä poikkeamaa koskevia kommentteja tekstikenttään. Kun olet valmis, napsauta Ok, ja voit joko lisätä toisen poikkeaman tai paina Save-painiketta, jos olet valmis.

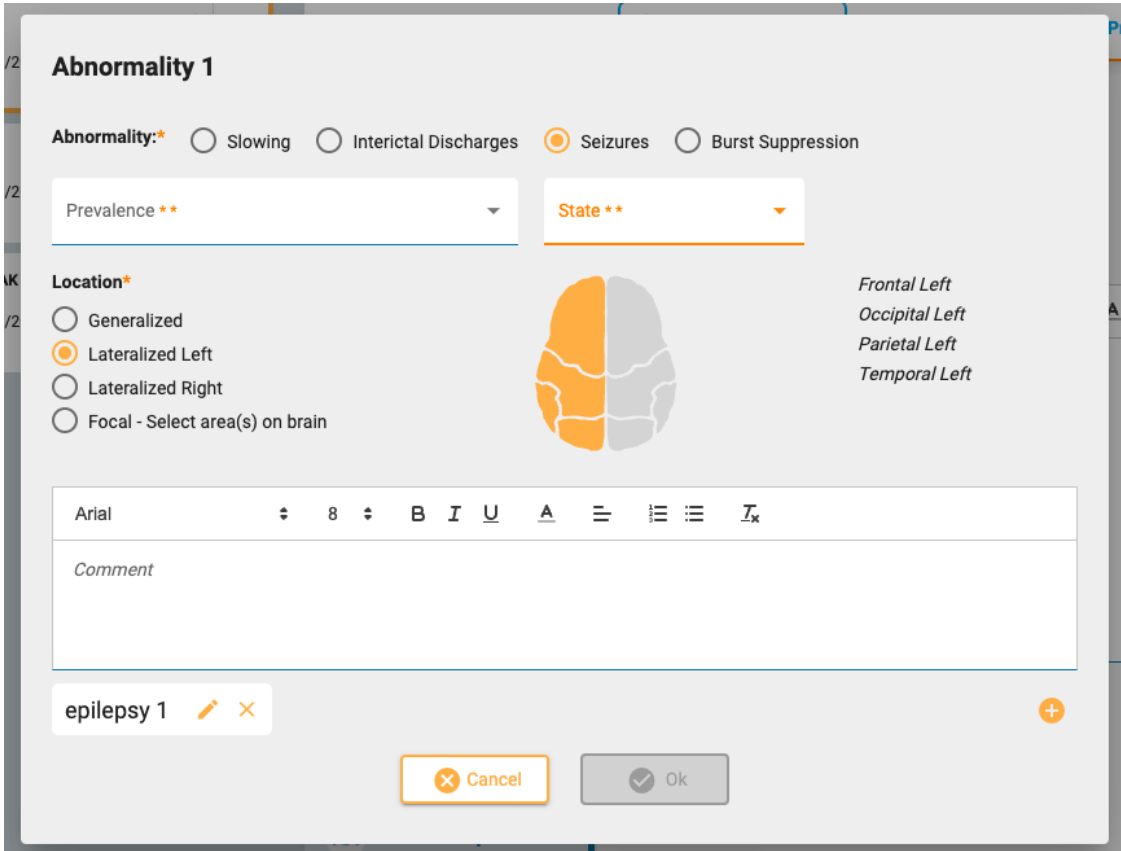

## <span id="page-22-0"></span>**Quick Text (pikateksti)**

Jos käytät usein samaa tai samankaltaista tekstiä kirjoitettaessa vaikutelmaa tai EEG-kuvausta, voit tallentaa tekstin uudelleenkäyttöä varten. Napsauta vain plusmerkkiä tekstiruudun oikeassa alakulmassa avataksesi Save Quick Text -ponnahdusikkunan (tallenna pikateksti). Kun olet kirjoittanut tekstin, anna tekstille yksinkertainen, kuvaava nimi ja napsauta Save.

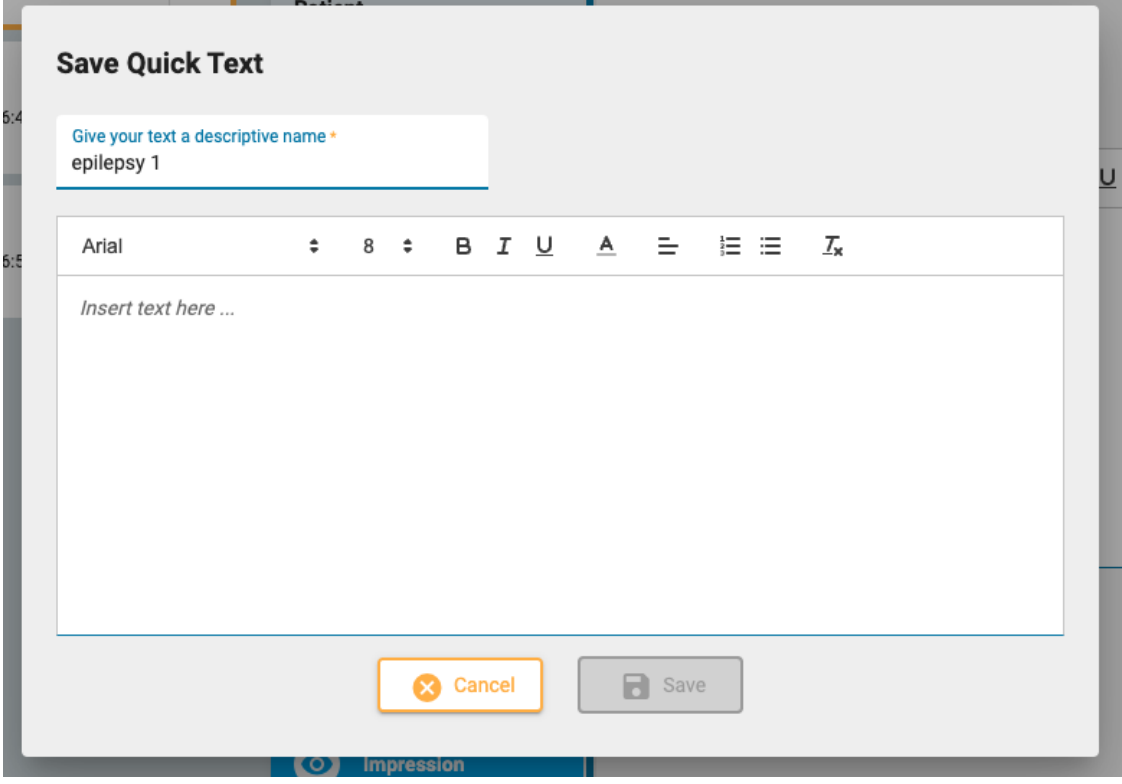

Pikateksti-painike, jossa on kuvaava nimi, näkyy nyt tekstikentän alapuolella. Tekstisi tallennetaan ja voidaan lisätä sen yksinkertaisesti napsauttamalla. Voit muokata tekstiä sen jälkeen, kun se on lisätty kertamuokkausta varten, tai muokata uudelleen käytettävää tekstiä napsauttamalla muokkauskuvaketta (kynää) Quick Text -painikkeessa.

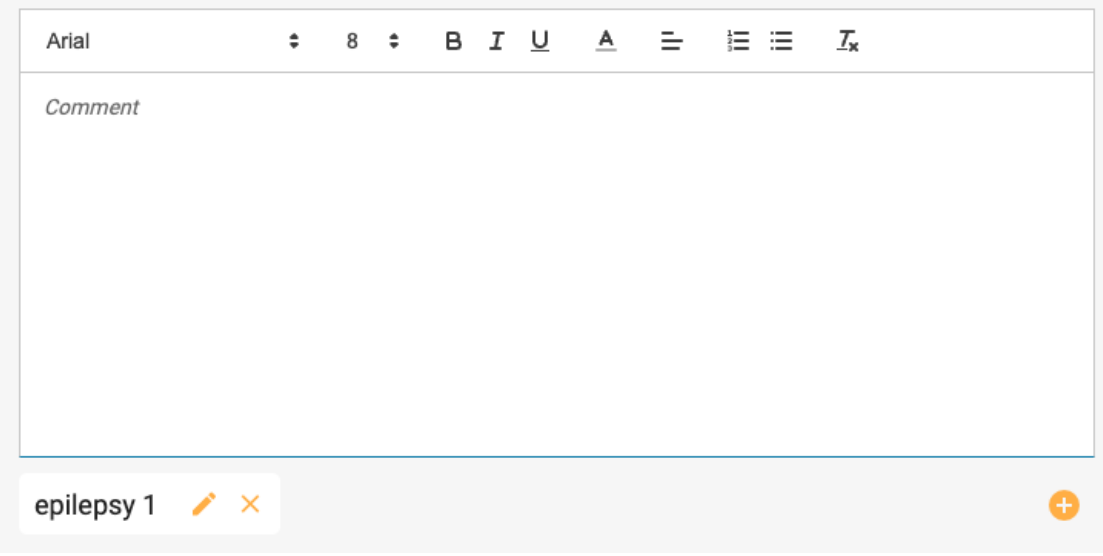

## **EEG Clips (EEG-leikkeet)**

 $\bullet$ **EEG Clips** 

Tällä sivulla on luettelo kaikista tarkastelun aikana otetuista EEG-kuvauksista, kuvauksen päivämäärästä ja kellonajasta sekä mahdollisista lisätyistä huomautuksista. Vain lukunäkymässä voit tarkastella tai ladata videoleikkeitä silmä- tai alasnuolinäppäimillä. Paina kynäkuvaketta muokataksesi tai lisätäksesi huomautuksen tai paina roskakorikuvaketta poistaaksesi leikkeen.

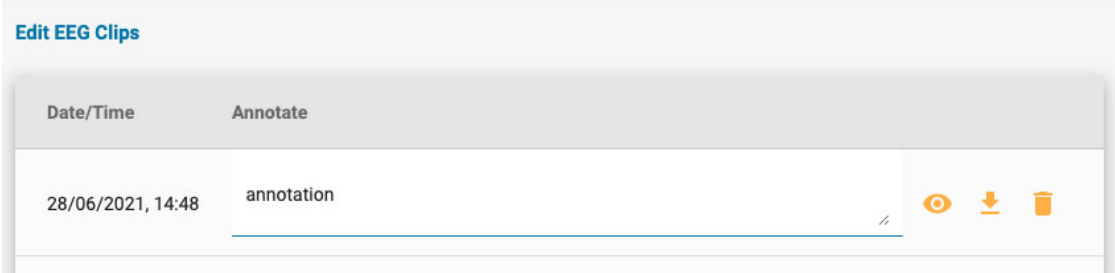

## <span id="page-23-0"></span>**Documents-välilehti (asiakirjat)**

Asiakirjat ja raportit näkyvät Documents-välilehdellä "kortteina", kuten tutkimuskortitkin. Lähetteet näkyvät Documents-välilehdellä heti, kun ne on luotu Patient Referral -työkalulla (potilaslähete). Tutkimusraportit lisätään, [kun ne tallennetaan Preview](#page-16-0) Report -ikkunassa. Katso lisätietoja Preview Report -työkalun Exam Actions -osiosta. Asiakirjoja voidaan ladata myös tietokoneelta käyttämällä Add Document -painiketta (lisää asiakirja), joka sijaitsee Documents-kansion vasemmassa yläkulmassa.

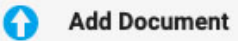

Asiakirjojen "kortit" Documents-välilehdellä:

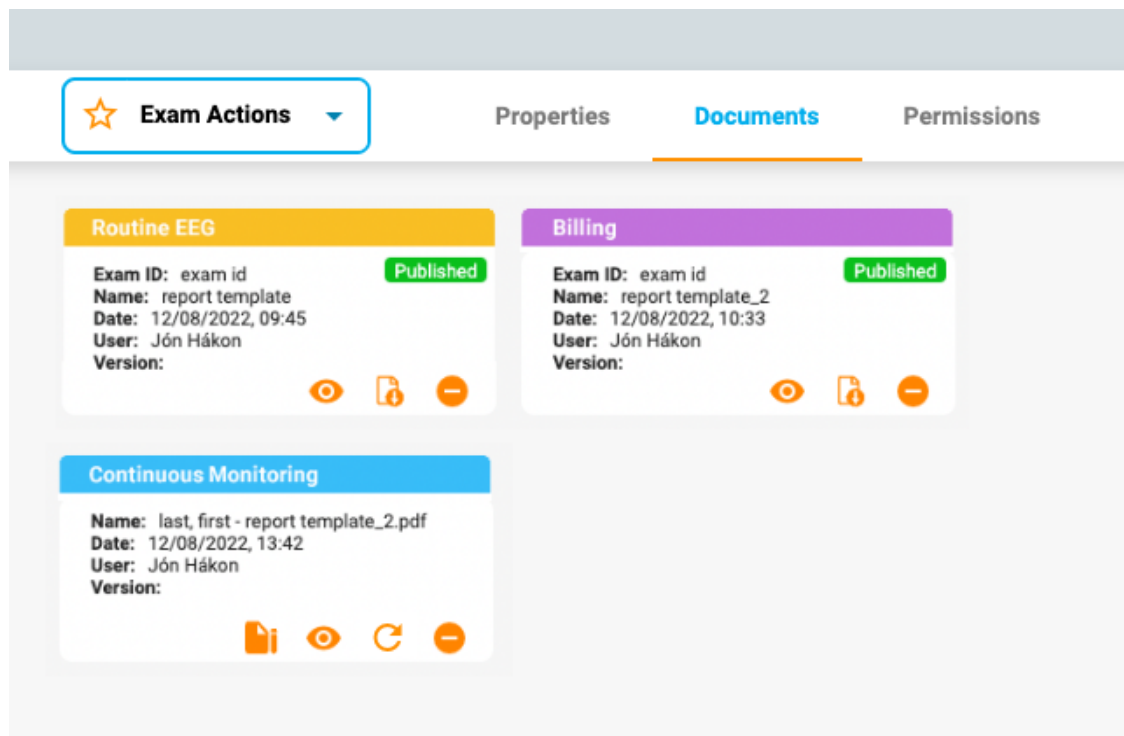

Jokaisen kortin otsikko sisältää raporttityypin sillä värillä, jonka pääkäyttäjä on määrittänyt Report Templates -asetuksissa (raporttimallit). Värit helpottavat samantyyppisten raporttien nopeaa paikallistamista.

Jokaisessa kortissa on painikkeet asiakirjan tarkastelemista, päivittämistä tai poistamista varten. Allekirjoituspainike tulee näkyviin ennen kuin asiakirja on allekirjoitettu. Allekirjoituksen jälkeen latauspainike tulee näkyviin.

## **View (näytä)**

 $\bullet$ 

Asiakirjan tarkastelu avaa ponnahdusikkunan, josta voit myös ladata asiakirjan.

## **Refresh (päivitä)**

 $\overline{c}$ 

Tämä painike joko päivittää asiakirjan tai luo raportin uudelleen. Jos asiakirja on tietokoneelta ladattu tekstitiedosto, sinua pyydetään hakemaan uusi ladattava tiedosto. Jos asiakirja on raportti, joka on luotu käyttämällä tutkimustoimintojen "generate" -vaihtoehtoa, raportti luodaan uudelleen. Molemmat toimet korvaavat nykyisen asiakirjan uudella. Jos et halua korvata asiakirjaa, vaan säilyttää molemmat kopiot, käytä Add Document -painiketta (lisää asiakirja) tai New Report -vaihtoehtoa (uusi raportti) Exam Actions -valikosta (tutkimustoiminnot) Refresh-painikkeen sijaan.

## **Delete (poista)**

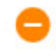

Paina minkä tahansa asiakirjan poistopainiketta, niin se katoaa. Mutta ei ennen kuin vahvistat, että todella haluat poistaa sen!

**Huom: Vain käyttäjät, joilla on tukirooli, voivat poistaa julkaistuja raportteja.**

## **Sign (allekirjoita)**

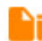

#### 26/04/2023, 11:09 Ohje - StratusEEG

Jos asiakirjaa ei ole vielä allekirjoitettu, näkyviin tulee allekirjoituspainike. Allekirjoita asiakirja painamalla painiketta. Allekirjoittamisen jälkeen asiakirja merkitään "Published" (julkaistu).

## **Download (lataa)**

# B

Kun asiakirja on allekirjoitettu, latauspainike tulee näkyviin. Napsauta ladataksesi asiakirjan tietokoneellesi. Asiakirjan tiedostonimi sisältää potilaan nimen ja raportin nimen.

## <span id="page-25-0"></span>**Permissions-välilehti (käyttöoikeudet)**

Permissions-välilehdellä voit tarkastella ja muokata vierailun nykyisiä käyttöoikeuksia. Huomaa, että oikeudet koskevat kaikkia käynnin tutkimuksia eikä vain valittua tutkimusta.

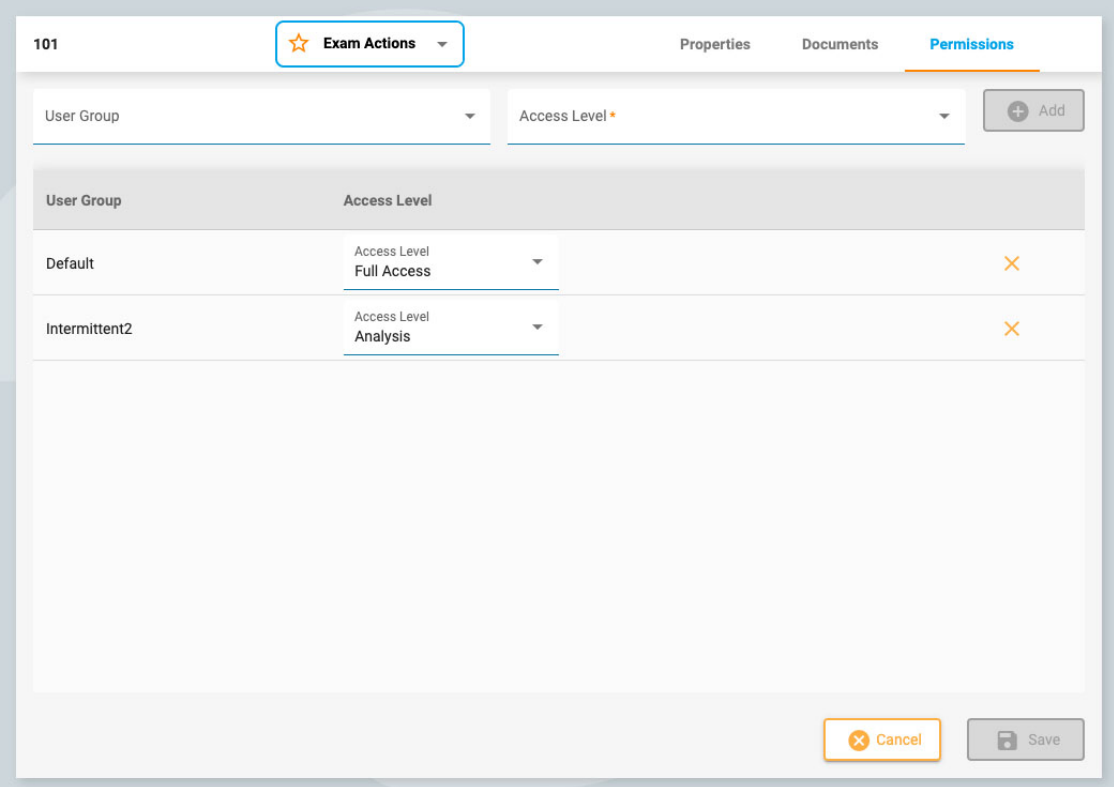

#### **Lisää käyttöoikeus**

Jos haluat lisätä käyttöoikeuden luetteloon, valitse avattavasta luettelosta User Group (käyttäjäryhmä), sitten käyttöoikeustaso ja paina Add.

## **Vaihda käyttöoikeustasoa**

Jos haluat muuttaa ryhmän nykyistä käyttöoikeustasoa, valitse uusi käyttöoikeustaso luettelossa kyseisen ryhmän vieressä olevasta avattavasta Access Level -valikosta (käyttöoikeustaso).

#### **Poista käyttöoikeus**

Jos haluat poistaa käyttöoikeuden, napsauta X-merkkiä rivillä, jonka haluat poistaa.

## **Tallenna**

<span id="page-25-1"></span>Muista tallentaa muutokset painamalla Save.

## **Status Tracker (tilan seuranta)**

Tällä sivulla seurataan potilaiden lähetteiden ja tutkimusten edistymistä. Tämä sivu näyttää samanlaiselta kuin Patient Visits -sivu (potilaskäynnit), paitsi että kortit on lajiteltu etenemisvaiheen mukaan. Jokaisen otsikon perässä oleva numero ilmaisee tässä vaiheessa olevien kohteiden määrän. Toinen ero on, että potilaan nimi näytetään tunnuksen sijaan.

<span id="page-26-0"></span>Kuten Patient Visits -sivulla, voit napsauttaa mitä tahansa korttia ja siirtyä potilaskansioon. Voit myös napsauttaa tarkastuspainiketta avataksesi tutkimuksen Review-näkymässä.

## **Potilaslähete**

EEG-tutkimuksen tilaamiseen käytetään Patient Referral -työkalua (potilaslähete). Kun avaat tämän välilehden, näkyviin tulee sivu, jonka yläreunassa on joukko vaiheita, kuten alla näkyy.

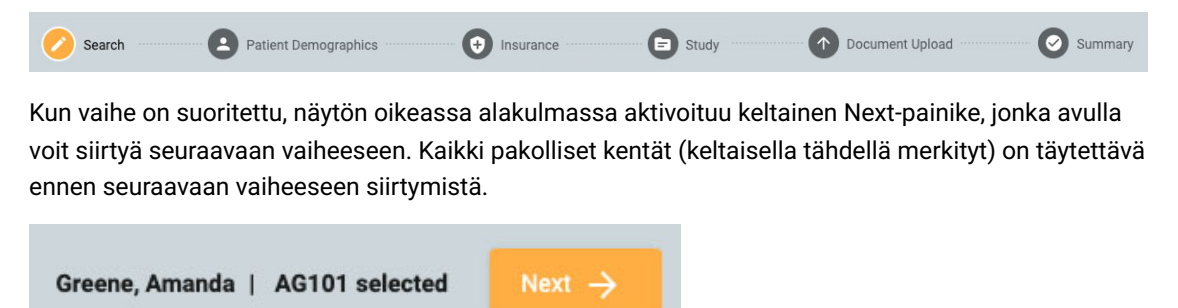

Kun käyt läpi vaiheet, vaihe, jossa olet, korostuu keltaisella. Suoritetut vaiheet näkyvät sinisellä valintamerkillä alla olevan kuvan mukaisesti.

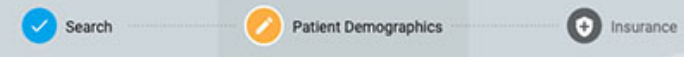

Näytön vasemmassa alareunassa on paluupainike, jos haluat korjata jotain edellisessä näytössä ollutta. Voit myös napsauttaa näytön yläreunassa olevia sinisiä kuvakkeita palataksesi mihin tahansa aiemmin täytettyyn sivuun. Saat myös mahdollisuuden tarkastella ja muokata jokaista vaihetta viimeisessä vaiheessa, yhteenvetosivulla.

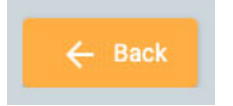

Kun kaikki vaiheet on suoritettu, voit luoda lähetteen. Tämä painike näkyy oikeassa alakulmassa, kun olet päässyt yhteenvetosivulle. Seuraavassa on yksityiskohtaisempi kuvaus kustakin vaiheesta.

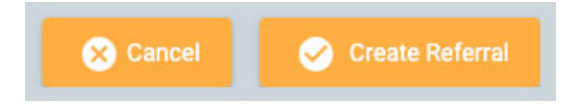

## **Search (haku)**

Ensimmäinen vaihe on etsiä tietokannasta oikea potilas hakukenttien avulla. Jos potilasta ei löydy ensimmäisellä yrittämällä, voit kokeilla muita hakuehtoja napsauttamalla suppilokuvaketta (joka on korostettu vihreällä) ja tyhjentää haun.

**Huom: Joskus on parempi käyttää vain yhtä hakukriteeriä kerrallaan, koska yhteensopimattomat tiedot eivät välttämättä anna haluamiasi tuloksia.**

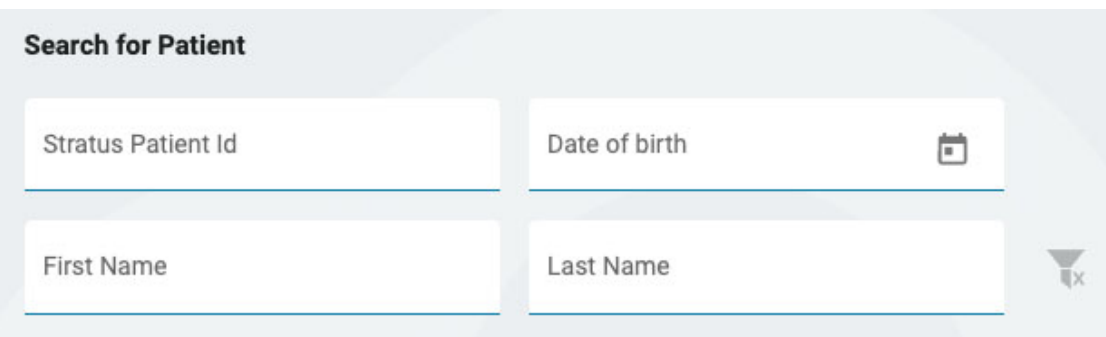

Jos potilasta ei löydy, siirry seuraavaan näyttöön napsauttamalla sinistä Enter New Patient -painiketta (syötä uusi potilas). Jos potilas löytyy, valitse hänet luettelosta korostaaksesi hänet ja siirry sitten Patient Demographics -sivulle (potilaan demografiset tiedot) valitsemalla Next näytön oikeassa alareunassa.

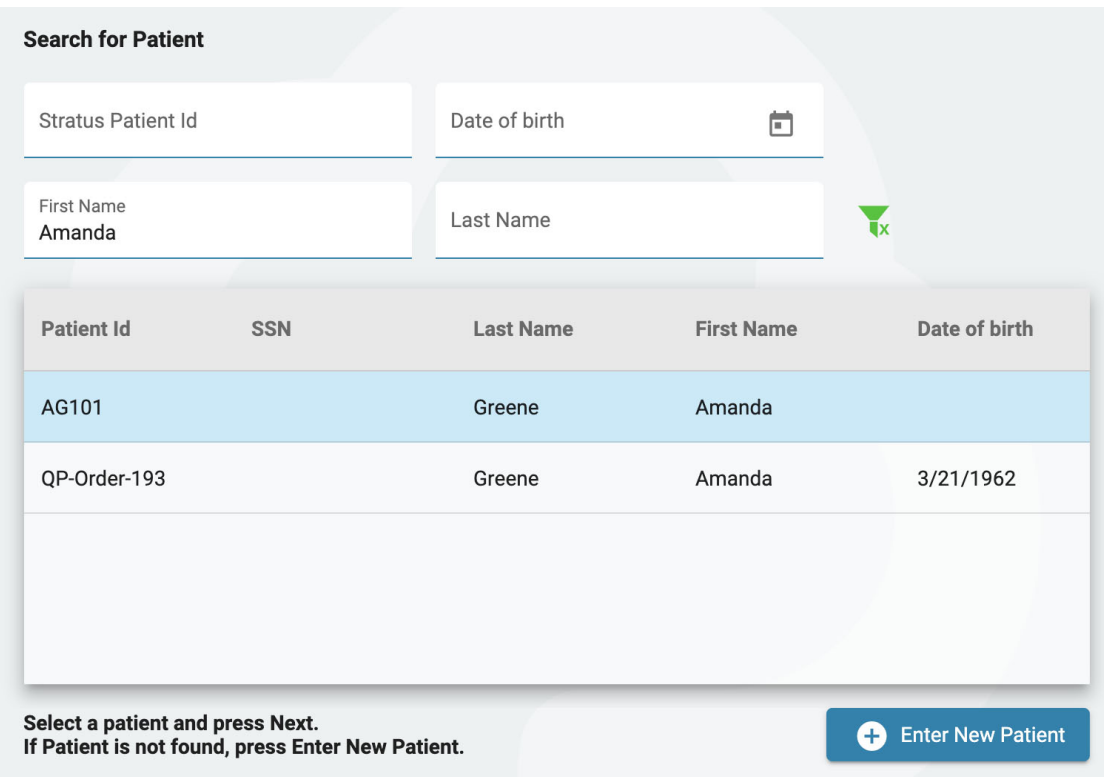

## **Patient Demographics (potilaan demografiset tiedot)**

Tällä sivulla on potilaan nimi ja yhteystiedot. Jos valitsit potilaan edellisellä näytöllä, osa tiedoista on jo täytetty.

Jos potilas on ensisijainen yhteyshenkilö, valitse valintaruutu, jolloin muut kentät harmaantuvat. Jos potilas ei ole ensisijainen yhteyshenkilö, täytä kyseisen henkilön tiedot ja valitse vaihtoehto avattavasta Relationship-valikosta (suhde).

26/04/2023, 11:09 Ohje - StratusEEG

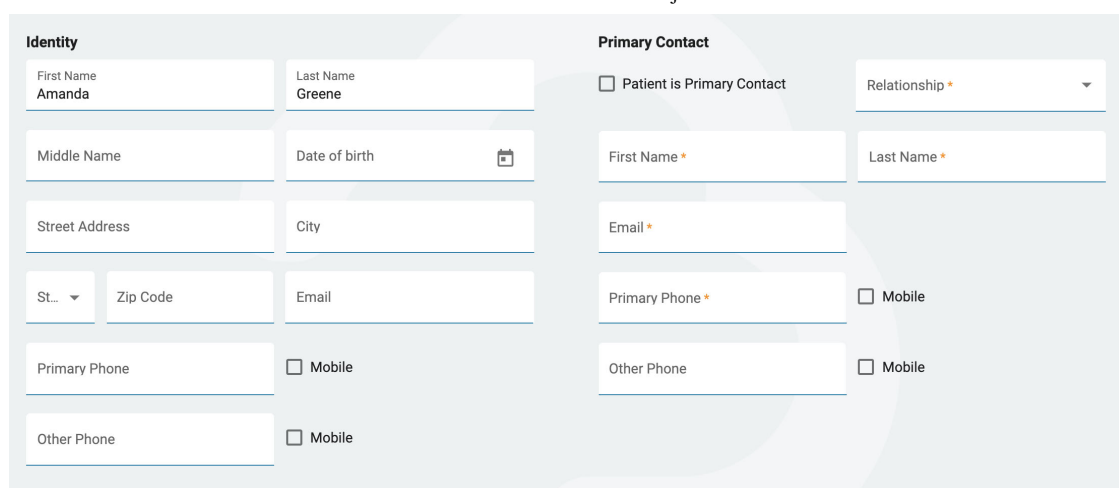

## **Vakuutus**

Jos potilaan (tai vakuutetun) vakuutuskortti on saatavilla kuvana tai .pdf-tiedostona, voit ladata tiedoston potilaskansioon käyttämällä lataustyökalua. Etsi tiedosto tietokoneeltasi ja napsauta Open ja liitä tiedosto napsauttamalla keltaista Upload-painiketta. Tiedoston nimi näkyy alla ja sen oikealla puolella on X. Poista tiedosto napsauttamalla X-kirjainta. Näet tiedoston myös, kun saavut asiakirjojen latausvaiheeseen. Kun lähete on luotu, tiedosto näkyy potilaan kansiossa.

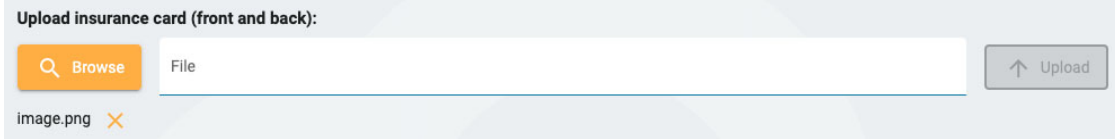

Täytä potilaan vakuutustiedot tällä sivulla. Jos potilas ei ole vakuutettu, täytä vakuutetun nimi ja syntymäaika. Jos se on sama kuin edellisellä sivulla ilmoitettu ensisijainen yhteyshenkilö, ruksaa kyseinen valintaruutu.

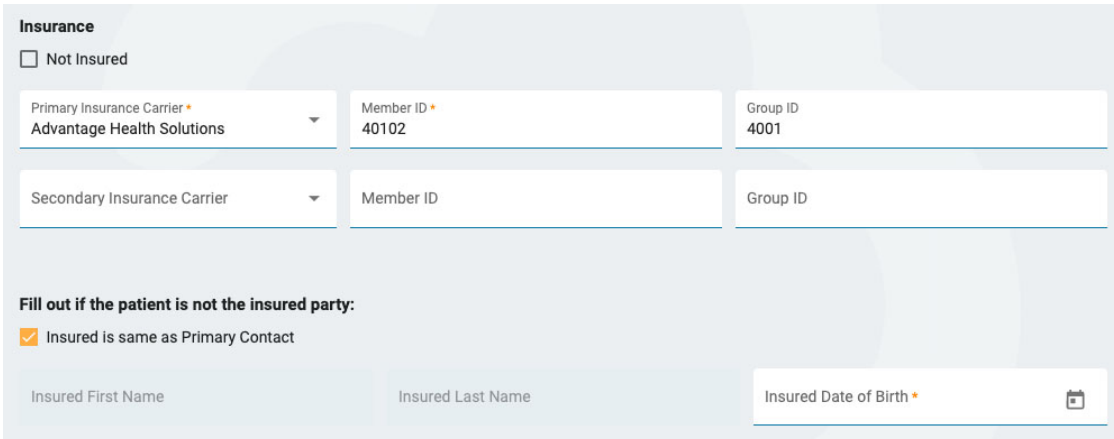

## **Tutkimus**

Tässä voit täyttää itse tutkimuksen tiedot. Aloita valitsemalla Ordering Provider (tilaava palveluntarjoaja). (Jos olet tilaava palveluntarjoaja, se on jo valittu). Valitse sitten tutkimuksen syy Indication-luettelosta. Valitse seuraavaksi ICD-10-koodi(t). Aloita koodin tai avainsanan kirjoittaminen luettelon etsimistä varten. Koska kuvaukset ovat pitkiä, ne katkaistaan pudotusvalikossa, mutta jos viet hiiren kuvausten päälle, näet koko kuvauksen.

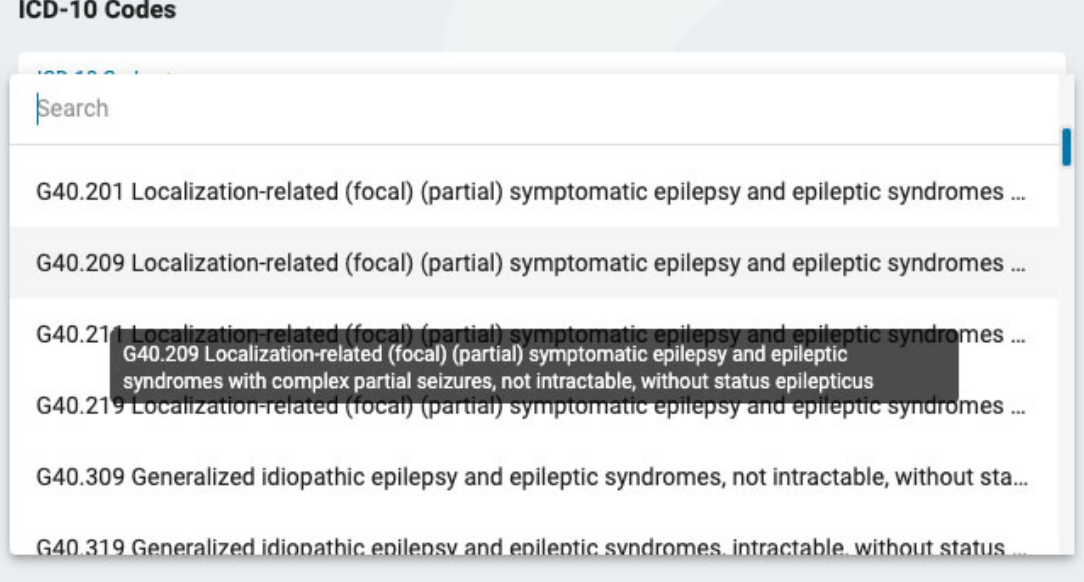

Kun olet valinnut koodin, se lisätään alla olevaan luetteloon, jonka oikealla puolella on X. Poista koodi napsauttamalla X-kirjainta.

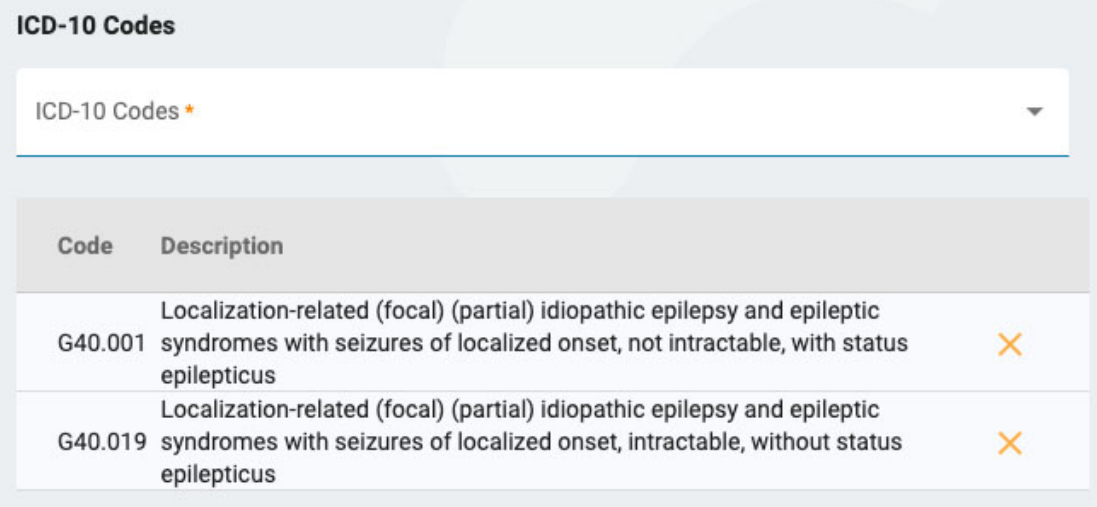

Ilmoita sivun oikeassa reunassa, onko viimeisen vuoden aikana tehty rutiiniluonteinen EEG-tutkimus. Jos niin on, voit ladata kyseisen tutkimuksen tulokset asiakirjojen lataussivulla seuraavassa vaiheessa.

Seuraavaksi voit ilmoittaa, mitä tutkimuksia haluat suorittaa. Jos EEG:tä ei ole tehty viimeisen vuoden aikana, se on tehtävä nyt. Jos Long-term EEG (pitkäkestoinen EEG) on valittuna, sinun on ilmoitettava, otetaanko mukaan videokuvaus vai seuranta, ja valittava tutkimuksen kesto.

Jos haluat sisällyttää sydänseurannan, valitse tämä vaihtoehto ja ilmoita sen tyyppi ja kesto. Kun olet valmis, siirry asiakirjan lataussivulle valitsemalla Next.

## **Dokumentin lähettäminen**

Tällä sivulla voit lisätä potilaskansioon tiedostoja, kuten muistiinpanoja tai muita asiakirjoja. Jos vakuutuskortti ladattiin Insurance-vaiheessa, se näkyy tässä. Jos tarkastit edellisessä vaiheessa, että viimeisen vuoden aikana on tehty rutiini-EEG, sinun on ladattava muistiinpanot tähän.

Jos haluat ladata asiakirjan, etsi tiedosto napsauttamalla Browse ja napsauta sitten Open. Valitse asiakirjatyyppi ja paina sitten Upload. Asiakirja näkyy alla olevassa luettelossa, jonka oikealla puolella on X. Poista asiakirja napsauttamalla X-kirjainta.

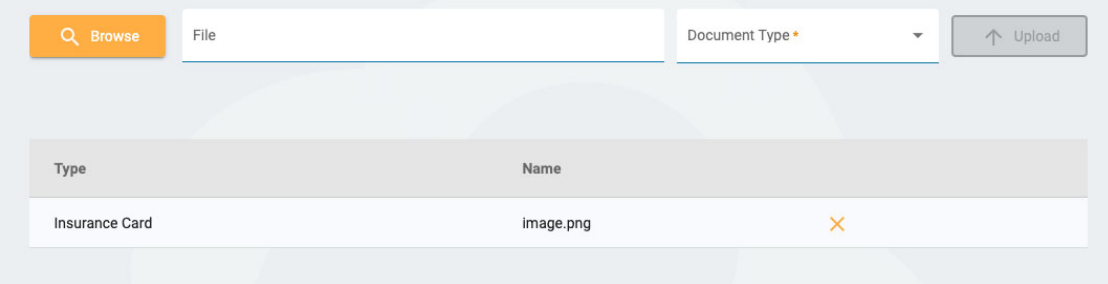

## **Yhteenveto**

Yhteenvetosivulla näkyvät kaikki edellisissä vaiheissa syötetyt tiedot, ja kunkin osion vieressä on keltainen muokkauspainike (kynäkuvake). Palaa kyseiseen vaiheeseen napsauttamalla kynää, jos haluat korjata jotain. Jos kaikki tiedot ovat oikein, voit painaa oikeassa alakulmassa Create Referral (luo lähete).

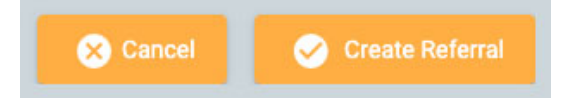

Lähete luodaan ja sinulta kysytään, haluatko allekirjoittaa asiakirjan. Allekirjoita lähete napsauttamalla Yes.

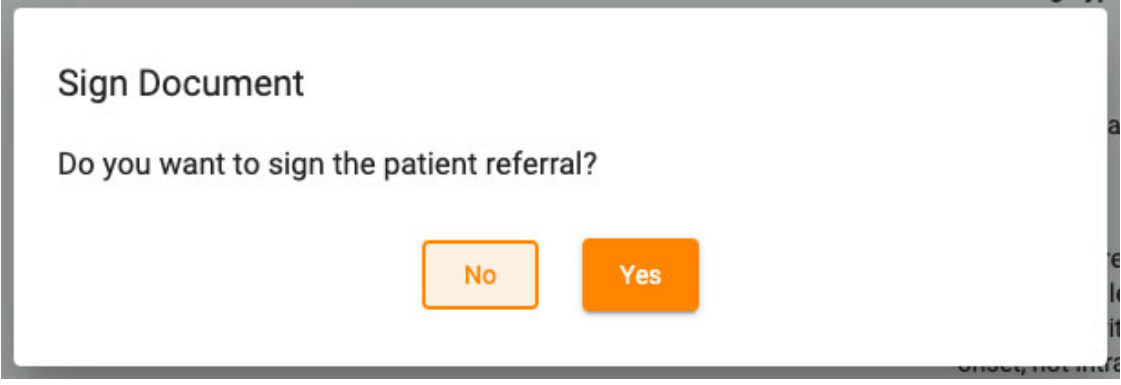

## <span id="page-30-0"></span>**Potilaan sisäänkirjaus**

Patient Admission -välilehdellä voit syöttää uuden potilaan tietokantaan tai aloittaa uuden tutkimuksen olemassa olevalle potilaalle. Näytön yläreunassa näkyvät vaiheet, jotka sinun on suoritettava, ja oikeassa alakulmassa on Next-painike, jolla pääset seuraavaan vaiheeseen.

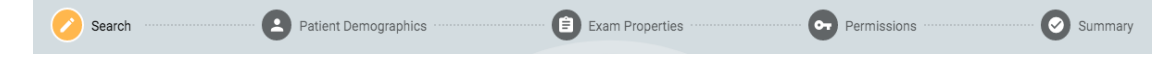

## **Haku**

Sinun on aina aloitettava haku tietokannasta, sillä potilas on saatettu syöttää aiemmin. Kirjoita kenttiin yksi tai useampi hakuehto. Jos joitakin osumia löytyy, ne näkyvät luettelossa. Jos potilas löytyy, valitse se luettelosta ja paina Next.

26/04/2023, 11:09 Ohje - StratusEEG

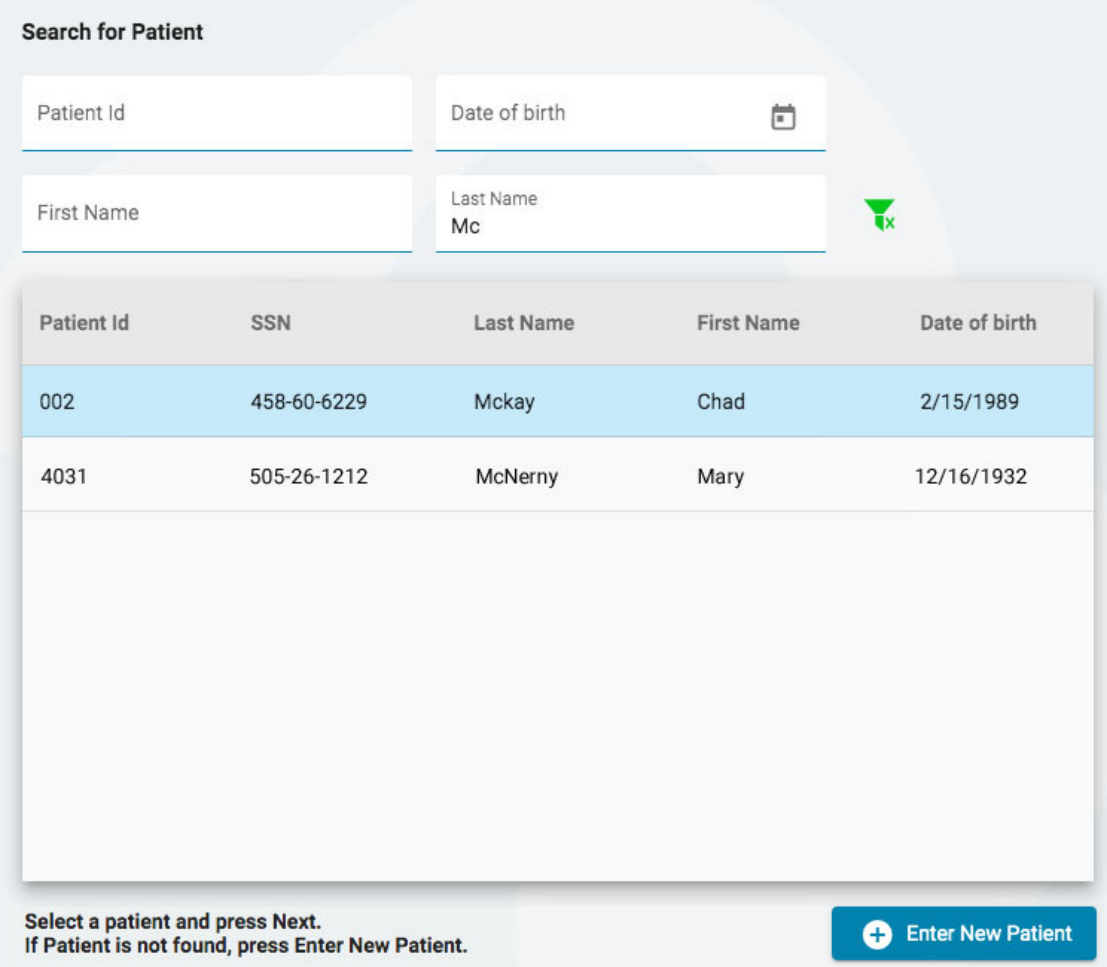

Jos potilasta ei löydy, voit yrittää uudelleen painamalla suodatinpainiketta suodattimien tyhjentämiseksi ja uusien hakuehtojen syöttämiseksi tai painamalla Enter New Patient -painiketta uuden potilastietueen luomiseksi.

## **Potilaan demografiset tiedot**

Jos valitsit potilaan luettelosta, potilaan demografiset tiedot täytetään valitsemasi potilaan tiedoilla, ja voit muokata tai päivittää tietoja napsauttamalla keltaista muokkauspainiketta (kynäkuvake).

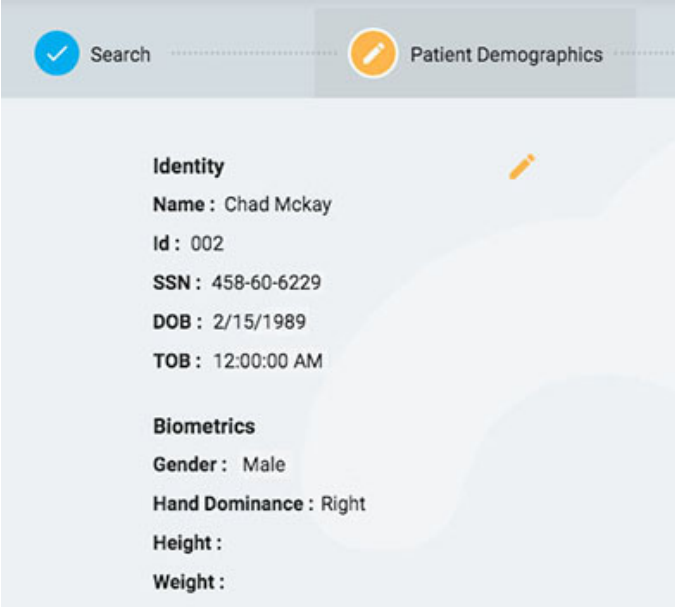

Jos olet saapunut tälle sivulle painamalla Enter New Patient (anna uusi potilas), näet lomakkeen, johon voit täyttää potilaan tiedot.

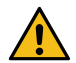

**VAROITUS: On tärkeää syöttää potilaaseen liittyvä oikea tunnus, jotta tutkimukset voidaan tulkita oikein.**

Jatka painamalla Next.

## **Tutkimuksen ominaisuudet**

Valitse tutkimuksen tunnus ja tutkimuksen tyyppi sekä muut haluamasi valinnaiset tiedot.

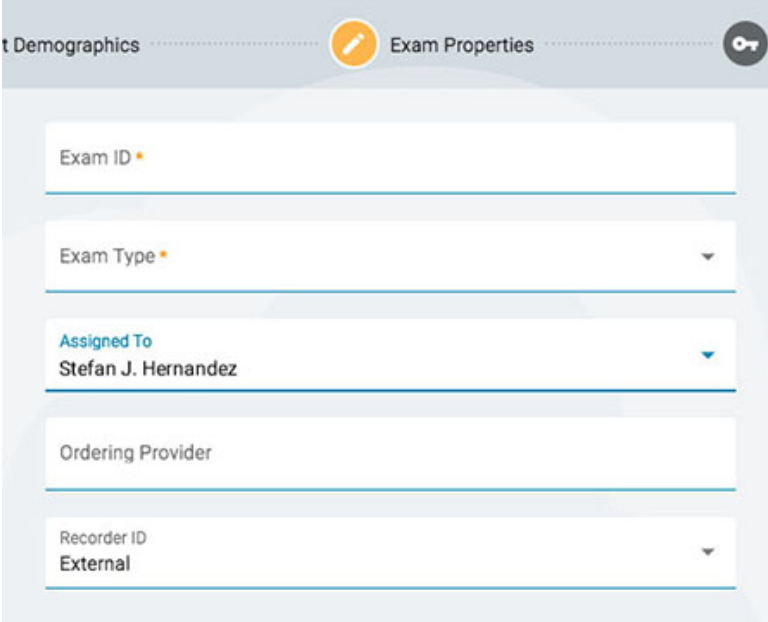

Jatka painamalla Next.

### **Käyttöoikeudet**

Jos potilaalla on jo aloitettu potilaskäynti, luettelossa voi olla jo useita oikeuksia. Jos potilas on uusi tai jos potilaan edellinen käynti on arkistoitu, luettelossa näkyvät vain oletusoikeudet. On tärkeää tietää, että käyttöoikeudet koskevat kaikkia käynnin aikana suoritettavia tutkimuksia, ei vain nykyistä tutkimusta.

Tällä sivulla voit lisätä, poistaa tai muuttaa käyttöoikeuksien käyttöoikeustasoa, kuten voit tehdä Patient Folder [Permissions](#page-25-0) -välilehdellä (potilaskansion käyttöoikeudet.

Kun olet valmis, jatka painamalla Next.

## **Yhteenveto**

<span id="page-32-0"></span>Täällä näet yhteenvedon kaikista potilasta koskevista tiedoista, ja voit muokata kaikkia tietoja ennen kuin painat Finish-painiketta (valmis) prosessin loppuun saattamiseksi.

## **Upload (lähetä)**

Upload-välilehteä käytetään Stratus EEG Acquire -järjestelmällä tai muulla EEG-tallennuslaitteella tallennettujen tutkimusten lähettämiseen. Upload-sivu on ulkoasultaan hyvin samankaltainen kuin potilaan vastaanottosivu, ja sen yläreunassa on rivi vaiheita ja alaosassa Next-painike, jonka avulla voit edetä vaiheiden läpi. Suurin ero on se, että ennen hakuvaihetta on lisätty sivu, johon voit liittää lähetettävät tiedostot. Toinen ero on se, että yhteenvetosivun nimi on Upload, sillä tässä viimeisessä vaiheessa aloitat tiedostojen varsinaisen lähettämisen.

## **Attach Files (liitä tiedostoja)**

Tässä voit joko vetää ja pudottaa tiedostoja tai kansion tai voit painaa painiketta selataksesi haluamasi tiedostot tai kansion. Tiedot näkyvät alla, ja itse tiedostot on lueteltu oikealla.

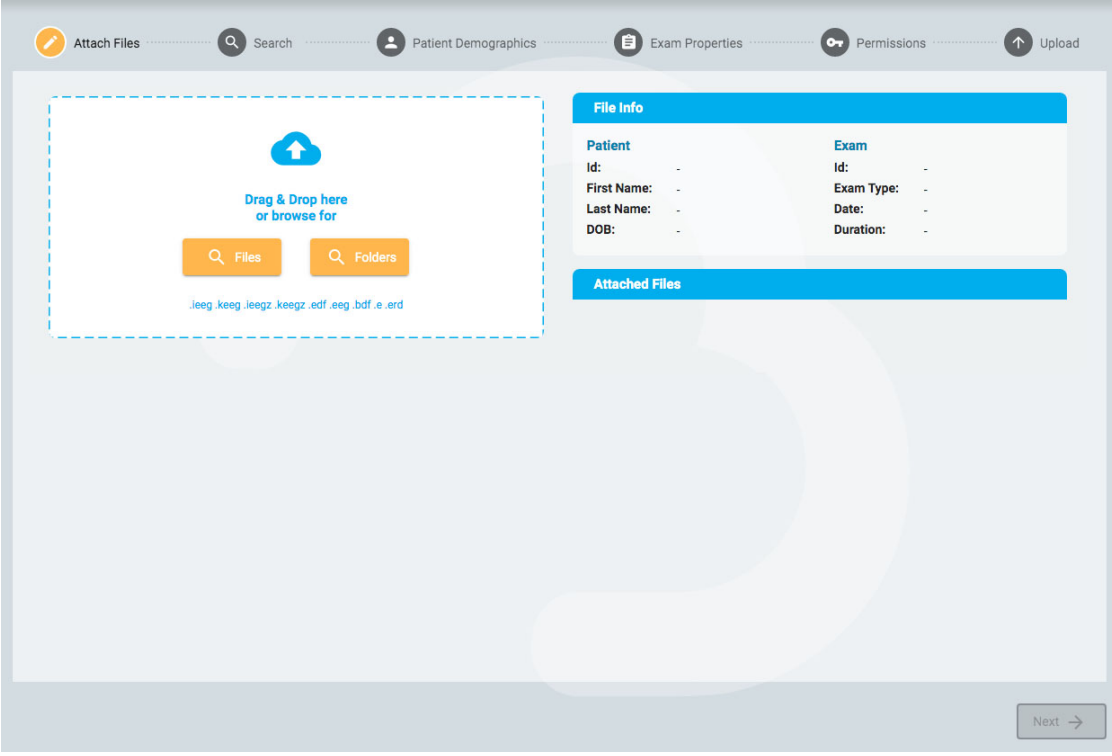

Jatka seuraavaan vaiheeseen painamalla Next. Seuraavien vaiheiden kuvaus on edellä kohdassa [Potilaan sisäänkirjaus:](#page-30-0) Search (haku), Patient Demographics (potilaan demografiset tiedot), Exam Properties (tutkimusominaisuudet) ja Permissions (käyttöoikeudet).

## **Upload (lähetä)**

Viimeinen vaihe, Upload, näyttää yhteenvedon kaikista edellisistä vaiheista, mukaan lukien liitetyt tiedostot. Viimeistele lähetys painamalla oikeassa alakulmassa olevaa Upload-painiketta. Sivulle ilmestyy edistymispalkki, tai voit seurata edistymistä myös Tasks-välilehdeltä.

<span id="page-33-0"></span>Cancel-painike peruuttaa koko prosessin ja lähettää sinut takaisin tyhjälle Attach Files -sivulle.

## **Tasks (tehtävät)**

Jotkin Stratus EEG:ssä suoritettavat toiminnot voivat kestää jonkin aikaa. Tasks-sivulla voit seurata esimerkiksi tutkimusten viemistä tai lähettämistä, kohtausten havaitsemista ja arkistointia.

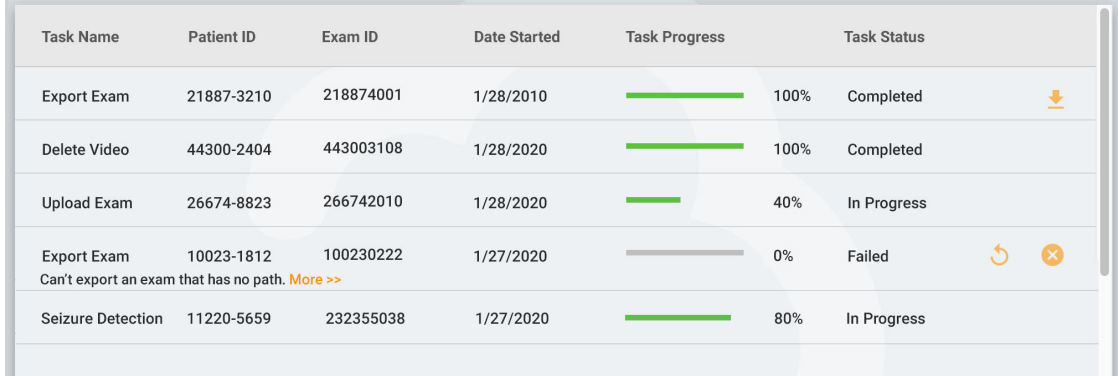

Jos toiminto epäonnistuu, tehtävän nimen alla näkyy selitys, ja painikkeilla voit joko yrittää uudelleen tai peruuttaa toiminnon.

<span id="page-33-1"></span>Kun tutkimus viedään, latauspainike tulee näkyviin tutkimuksen lataamiseksi.

## **Monitoring (seuranta)**

Monitoring-sivulla on yleiskatsaus parhaillaan seurattavista tutkimuksista. Huomaat sivun oikeassa yläkulmassa neljä välilehteä, joista Overview-välilehti on ensimmäinen.

## **Overview (yleiskatsaus)**

Overview-sivulla on visuaalinen yleiskatsaus kaikista tällä hetkellä seurattavista tutkimuksista, jotka on lajiteltu käyttäjäryhmittäin.

Kunkin ryhmän sinisessä otsakkeessa näkyy käyttäjäryhmän nimi, ja sen alapuolella on kyseiseen ryhmään kuuluvien seurantateknikkojen nimet. Sen alapuolella on kaavio, jossa näkyy kunkin potilaan nimi, laskenta-ajastin, tallentimen tunnus ja potilaan tunnus.

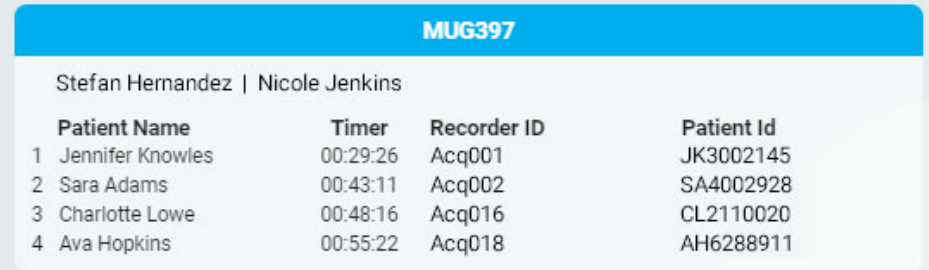

Määrittämistä odottavat tutkimukset näkyvät Overflow-jonossa ryhmien yläpuolella.

```
Overflow:
```
Ashton Doyle, AD3966802 | David West, DW3090871

Seurantatyyppien välillä voidaan vaihtaa näytön yläreunassa olevan valintaruudun avulla. Tämän jälkeen näytöllä näkyvät vain kyseisen tyyppiset ryhmät.

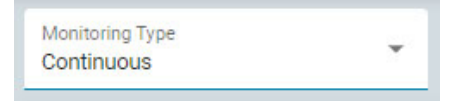

Selainikkuna päivittyy automaattisesti säännöllisesti. Sivun viimeisimmän päivityksen jälkeen kuluneet minuutit näkyvät seurantanäytön oikeassa yläkulmassa.

## **Patients (potilaat)**

Patients-sivulla on haettavissa ja lajiteltavissa oleva luettelo kaikista seurattavista potilaista. Hae tekstijonon mukaan tai suodata seurantatyypin tai tutkimustyypin mukaan. Tyhjennä kaikki suodattimet painamalla vihreää suodatinpainiketta. Voit muuttaa manuaalisesti seurantaryhmää, johon potilas on määritetty käyttämällä avattavaa luetteloa. Tämä kumoaa automaattisen määrityksen.

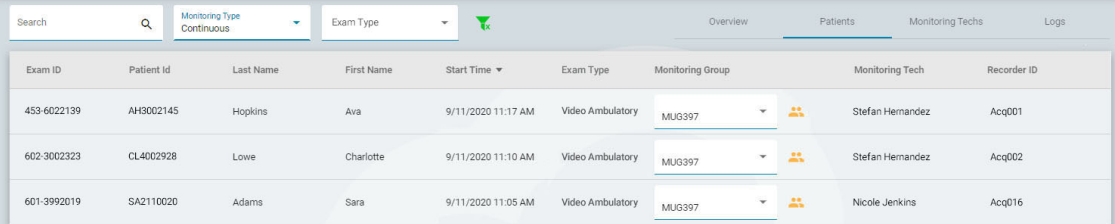

Luettelo voidaan lajitella luettelon yläosassa näkyvien eri kriteerien mukaan. Lajittele napsauttamalla otsikoita ja käännä lajittelujärjestys toiseen kertaan napsauttamalla. Muuta potilaan seurantaryhmää avattavan luettelon avulla. Voit tarkastella ryhmän jäseniä napsauttamalla keltaista kuvaketta pudotusvalikon oikealla puolella. Monitoring Tech -sarakkeessa (seurantateknikko) näkyy teknikko, joka tällä hetkellä valvoo potilasta.

## **Monitoring Techs (seurantateknikot)**

Monitoring Techs -sivu toimii samalla tavalla kuin Patients-sivu, paitsi että haettavissa oleva luettelo näyttää käyttäjät, jotka on määritetty seurantaryhmiin. Käyttäjät voidaan määrittää uudelleen toiseen seurantaryhmään tällä sivulla, ja näet kunkin käyttäjän kirjautumistilanteen.

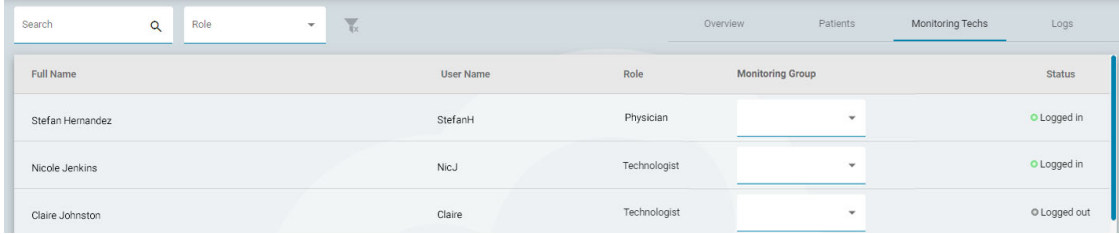

## **Logs (lokit)**

<span id="page-35-0"></span>Logs-sivulla on hakukelpoinen loki kaikkien tutkimustehtävien päivämäärästä ja kellonajasta riippumatta siitä, onko ne määritetty automaattisesti vai manuaalisesti.

## **Users (käyttäjät)**

Users-sivulla on haettavissa ja lajiteltavissa oleva luettelo kaikista järjestelmän käyttäjistä. Taulukossa näkyvät käyttäjän koko nimi, käyttäjänimi, rooli, käyttäjäryhmät ja toimipaikka.

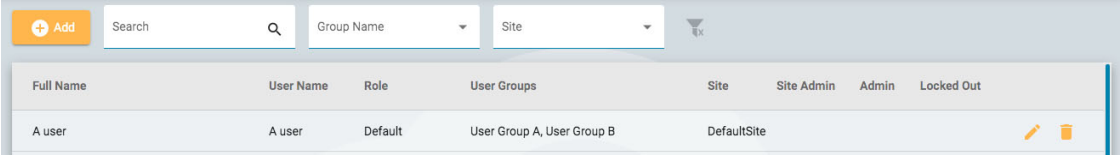

Kuvakkeet ilmaisevat, onko käyttäjä sivuston ylläpitäjä tai järjestelmänvalvoja ja onko käyttäjä tällä hetkellä lukittu ulos järjestelmästä. Ylläpitäjät hallitsevat koko pilvitiliä, kun taas toimipisteen ylläpitäjät hallitsevat vain osaa siitä. Katso lisää [toimipaikoista](#page-9-1) täältä.

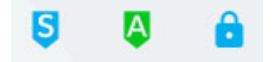

## **Lisää, poista tai muokkaa käyttäjää**

Muokkaa käyttäjää napsauttamalla kynäkuvaketta ja poista käyttäjä järjestelmästä napsauttamalla roskakorikuvaketta.

Lisää uusi käyttäjä järjestelmään napsauttamalla luettelon yläpuolella olevaa Add-painiketta.

Sinulle näytetään täytettävä lomake, jonka pakolliset kentät on merkitty tähdellä. Käyttäjätunnus voi olla lyhyt nimi, jota käyttäjä käyttää kirjautuessaan järjestelmään. Kaikki tässä olevat tiedot, myös salasana, voidaan muuttaa myöhemmin käyttäjälistan muokkauspainikkeella.

Kun valitset käyttäjälle roolin, valintaruudun alla näkyy luettelo kyseiselle roolille sallituista toiminnoista. Käyttäjällä on sitten pääsy näihin sovellustoimintoihin. Katso lisätietoja rooleista ja sallituista toiminnoista [Roles-](#page-38-0)osasta.

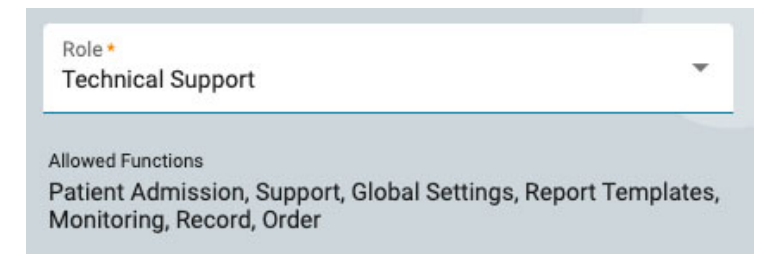

Napsauta User Groups -kenttää avataksesi ponnahdusikkunan, jossa voit valita käyttäjä- ja seurantaryhmät.
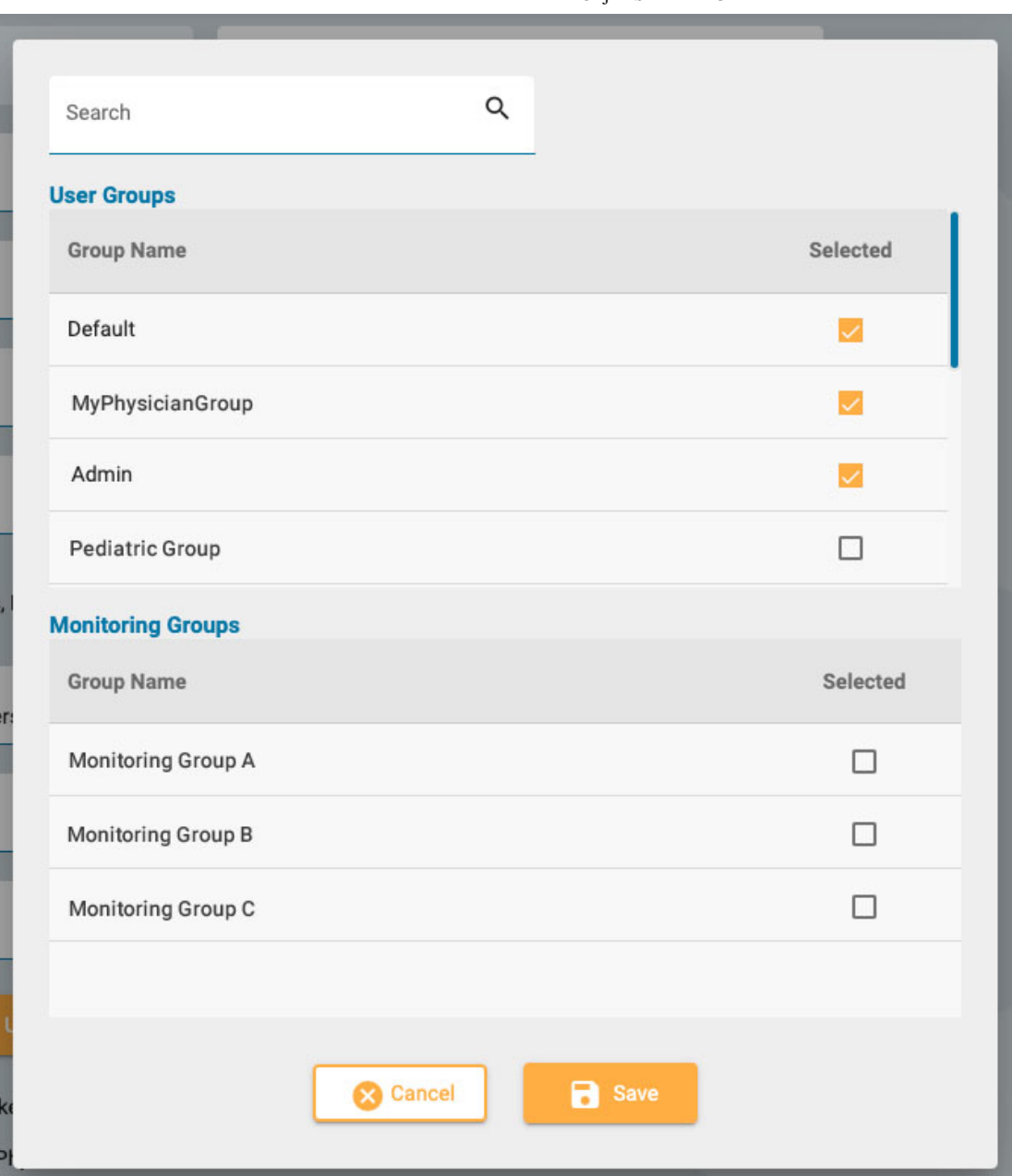

Paina Upload Signature -painiketta lähettääksesi kuvatiedoston, kuten .jpg tai .png, käyttäjän allekirjoituksella.

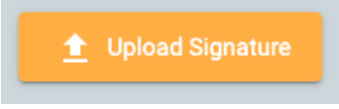

Käyttäjä voidaan lukita tilapäisesti pois käytöstä kytkemällä Locked Out -vaihtoehto (lukittu ulos) ja sallia pääsy myöhemmin uudelleen.

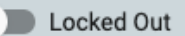

Jos US Physician on päällä, oikealle tulee näkyviin lisäkenttiä lääkärin tietoja varten.

US Physician

Kun Administrator tai Site Administrator on kytketty päälle, pääkäyttäjäluetteloon tulee kuvake (vihreä A tai sininen S).

Administrator Site Administrator Kun sähköposti-ilmoitusten valintaruutu on valittuna, käyttäjä saa ilmoituksia mm. kun heille määrätään tutkimus.

Receive email notifications

Muista napsauttaa Save, kun olet lisännyt uuden käyttäjän tai muokannut olemassa olevaa käyttäjää. Uusille käyttäjille lähetetään sähköposti, jossa on kirjautumisohjeet.

**Huom: Ylläpitokäyttäjät voivat muokata minkä tahansa käyttäjän tietoja.**

## **User Groups (käyttäjäryhmät)**

User Groups -sivulla näkyy haettavissa oleva luettelo kaikista järjestelmään luoduista käyttäjäryhmistä.

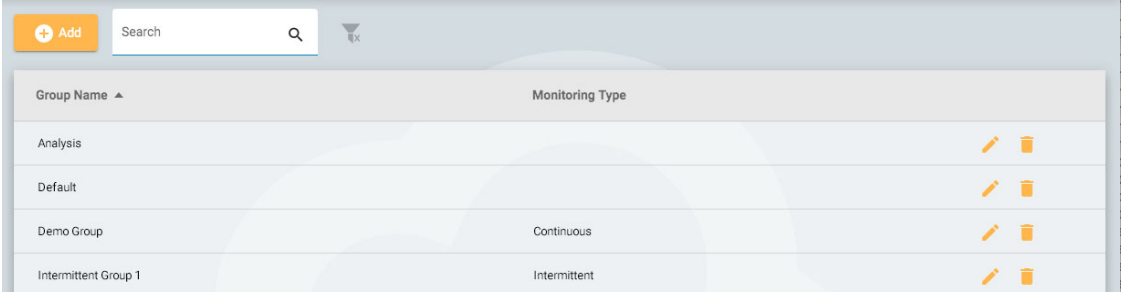

## **Luo ryhmä**

Voit luoda uuden ryhmän painamalla Add-painiketta. Sinun on ensin annettava ryhmälle nimi, valittava seurantatyyppi ja täytettävä ryhmä käyttäjillä. Tämä tapahtuu painamalla käyttäjän nimen vasemmalla puolella olevaa nuolinäppäintä oikealla olevassa luettelossa. Käyttäjä siirretään tämän jälkeen vasemmalla olevaan Users in Group -luetteloon (käyttäjät ryhmässä). Hakukentän käyttäminen on hyödyllistä käyttäjien löytämiseksi, jos luettelo on pitkä. Muista tallentaa muutokset.

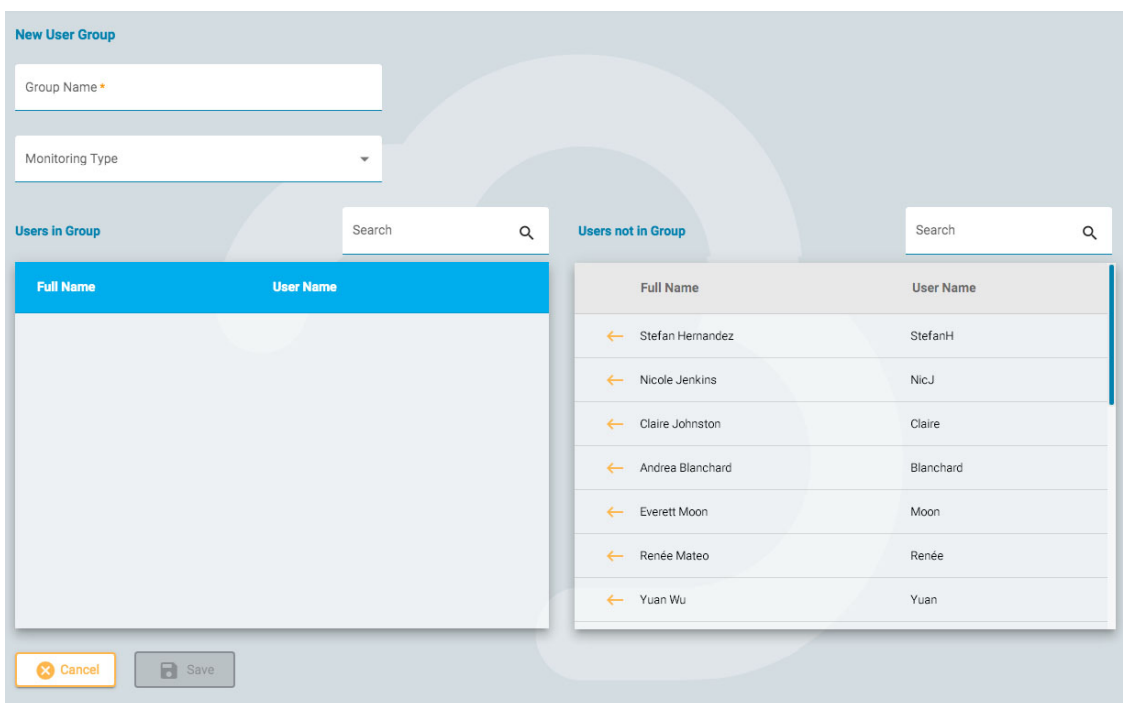

## **Ryhmän tarkastelu/muokkaus**

#### 26/04/2023, 11:09 Ohje - StratusEEG

Jos haluat tarkastella tai muokata olemassa olevaa ryhmää, paina View/Edit-painiketta (kynäkuvake), jolloin avautuu samanlainen sivu kuin Add Group -sivulla, paitsi että ryhmä on jo täytetty käyttäjillä. Voit muokata ryhmän nimeä tai seurantatyyppiä, ja voit myös poistaa tai lisätä käyttäjiä. Käyttäjäryhmä voidaan myös poistaa käytöstä painikkeella.

<span id="page-38-0"></span>**Disable User Group** 

## **Roles (roolit)**

Kaikille järjestelmän käyttäjille on määritetty rooli, joka antaa heille käyttöoikeuden sovelluksen sallittuihin toimintoihin, kuten käyttöoikeuden potilaiden vastaanottoon tai seurantaan. Tämä eroaa käyttöoikeuksista, jotka mahdollistavat tietyn tason pääsyn yksittäisiin potilaskäynteihin.

Roolit, joissa Monitoring-toiminto on käytössä, antavat kyseiseen rooliin määritetyille käyttäjille mahdollisuuden nähdä ja käyttää Monitoring-välilehteä. Report Templates -toiminnon (raporttimallit) avulla käyttäjät voivat nähdä kyseisen välilehden, ja niin edelleen. Huomaa, että Patient Admission toiminto antaa myös Upload-välilehden käyttöoikeuden.

Global Settings -toiminto antaa käyttäjille mahdollisuuden luoda yleisiä ja rajoitettuja asetuksia EEGasetuksissa. Nämä käyttäjät voivat myös luoda asetuksia toisen käyttäjän puolesta. Katso lisätietoja [EEG-asetukset](#page-47-0) -osiosta siitä, mitä tämä rooli mahdollistaa.

Roolit luodaan ja määritellään Roles-välilehdellä. Voit luoda uuden roolin napsauttamalla Addpainiketta. Anna roolille nimi ja kytke sitten päälle toiminnot, jotka haluat sallia. Jos haluat muokata roolia, paina muokkauspainiketta (kynäkuvake) sen roolin rivillä, jota haluat muokata. Tässä määritellyt roolit voidaan sitten määrittää käyttäjille [Users-välilehdellä](#page-35-0) .

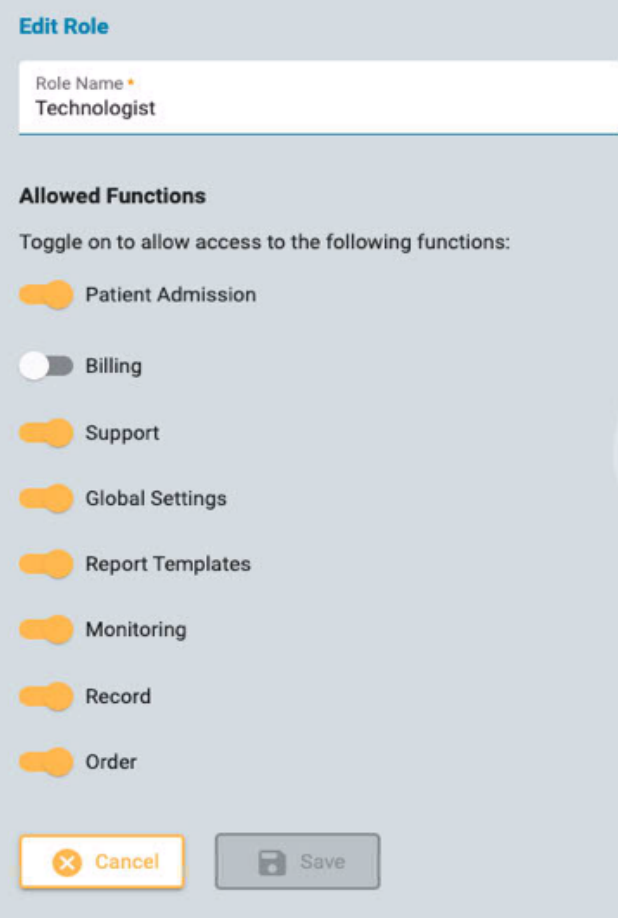

## **Authentication (tunnistus)**

Tällä välilehdellä voit luoda tai muokata salasanakäytäntöä ja todennusparametreja.

Salasanaparametreihin kuuluu esimerkiksi merkkien vähimmäismäärä tai se, haluatko salasanan vanhentuvan tietyn ajan kuluttua.

Kun monitekijätodennus on käytössä, käyttäjille lähetetään sähköpostitse koodi, joka heidän on kirjoitettava ennen kirjautumista. Voit myös ottaa käyttöön koodin lähettämistä varten tekstiviestinä puhelimeen (SMS).

<span id="page-39-0"></span>Muista painaa Save, kun teet muutoksia tällä sivulla.

## **Exam Types (tutkimustyypit)**

Kun luot uuden tutkimuksen, sinun on liitettävä se tutkimustyyppiin. Tällä välilehdellä voit luoda ja muokata tutkimustyyppejä.

Muokkaa tutkimustyyppiä napsauttamalla kynäkuvaketta.

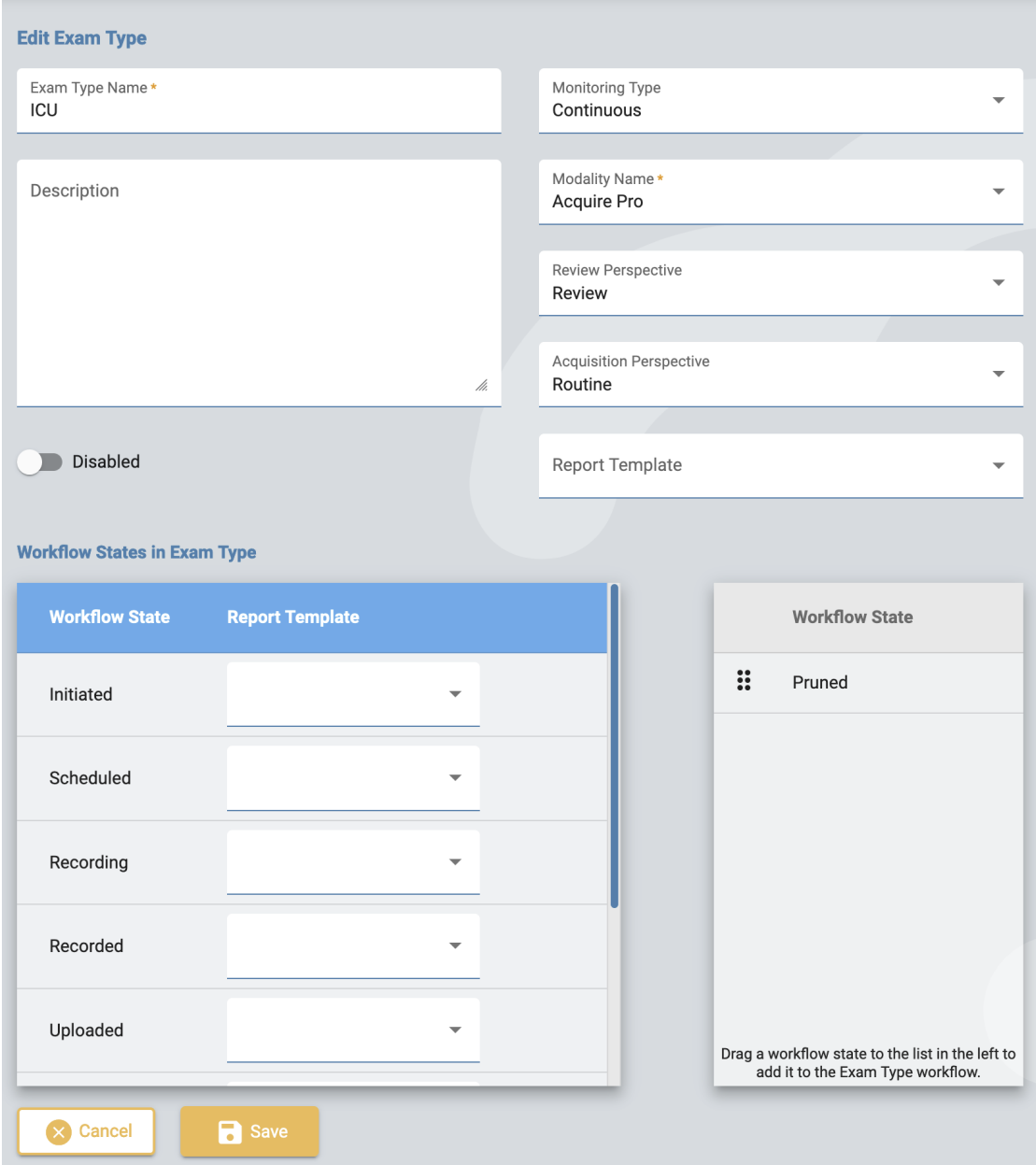

Muokkaussivulla voit muuttaa tutkimuksen tyypin nimeä, kuvausta, seurantatyyppiä, modaliteettia, perspektiiviä ja raporttimallia.

Jos haluat tilapäisesti poistaa tutkimustyypin käytöstä, käytä poista käytöstä -painiketta. Tällöin tutkimustyyppi ei ole valittavissa uutta tutkimusta lisättäessä.

Lisää mukautettuja työnkulun tiloja tutkimustyyppiin vetämällä niitä oikealla olevasta luettelosta vasemmalla olevaan luetteloon. Muuta muokatun tilan sijaintia luettelossa vetämällä se uuteen sijaintiin. Mukautettu tila voidaan poistaa painamalla oikeaa nuolinäppäintä. Ennalta määritettyjä työnkulun tiloja ei voi muuttaa tai poistaa. Mukautettuja työnkulun tiloja voidaan luoda ja muokata [Workflow](#page-44-0) States -välilehdellä (työnkulun tilat).

Raporttimallit voidaan lisätä työnkulun tilaan valitsemalla yksi malli työnkulun tilan oikealla puolella olevasta pudotusluettelosta.

Muista napsauttaa Save, kun olet valmis.

Luo uusi tutkimustyyppi painamalla Add-painiketta. Voit sitten muokata sitä ja lisätä mukautettuja työnkulun tiloja.

**Monitoring Types (seurantatyypit)**

Tällä välilehdellä voit luoda ja muokata seurantatyyppejä. Seurantatyyppi voidaan sitten valita osaksi tutkimustyyppiä.

Muokkaa seurantatyyppiä luettelossa napsauttamalla kynäkuvaketta tai luo uusi seurantatyyppi napsauttamalla Add.

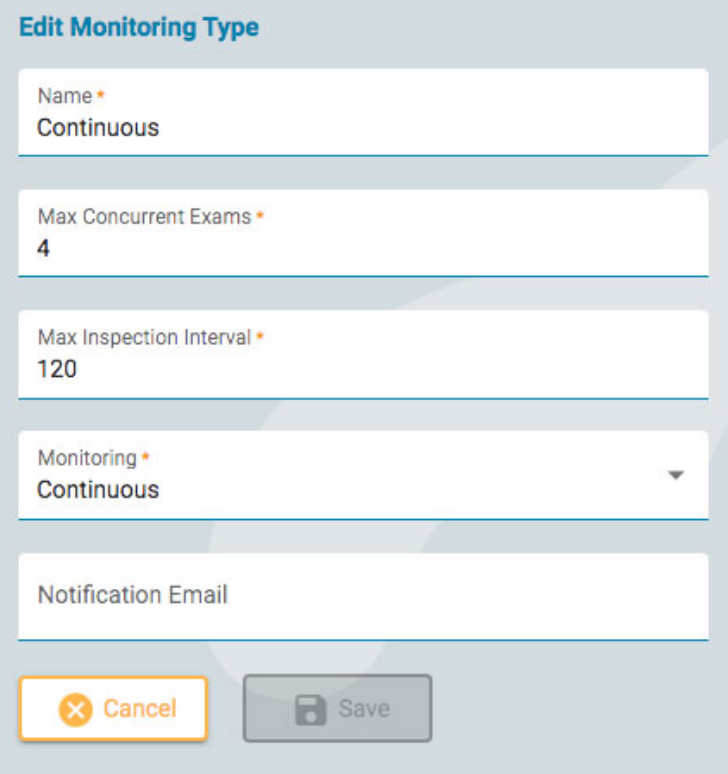

Valitse seurantatyypin nimi, maksimimäärä samanaikaisia tutkimuksia, maksimitarkastusväli minuutteina, onko seuranta jatkuvaa vai jaksottaista, ja kirjoita ilmoitussähköposti. Napsauta sitten Save.

# **Report Templates (raporttimallit)**

Tällä sivulla on luettelo kaikista käytettävissä olevista raporttimalleista, jotka voidaan valita raportteja luotaessatai kun raporttimalli [liitetään tutkimustyypin työnkulun tilaan](#page-16-0) . Voit lisätä luetteloon uuden mallin tai muokata olemassa olevaa mallia.

## **Lisää raporttimalli**

Luo uusi raporttimalli painamalla Add-painiketta.

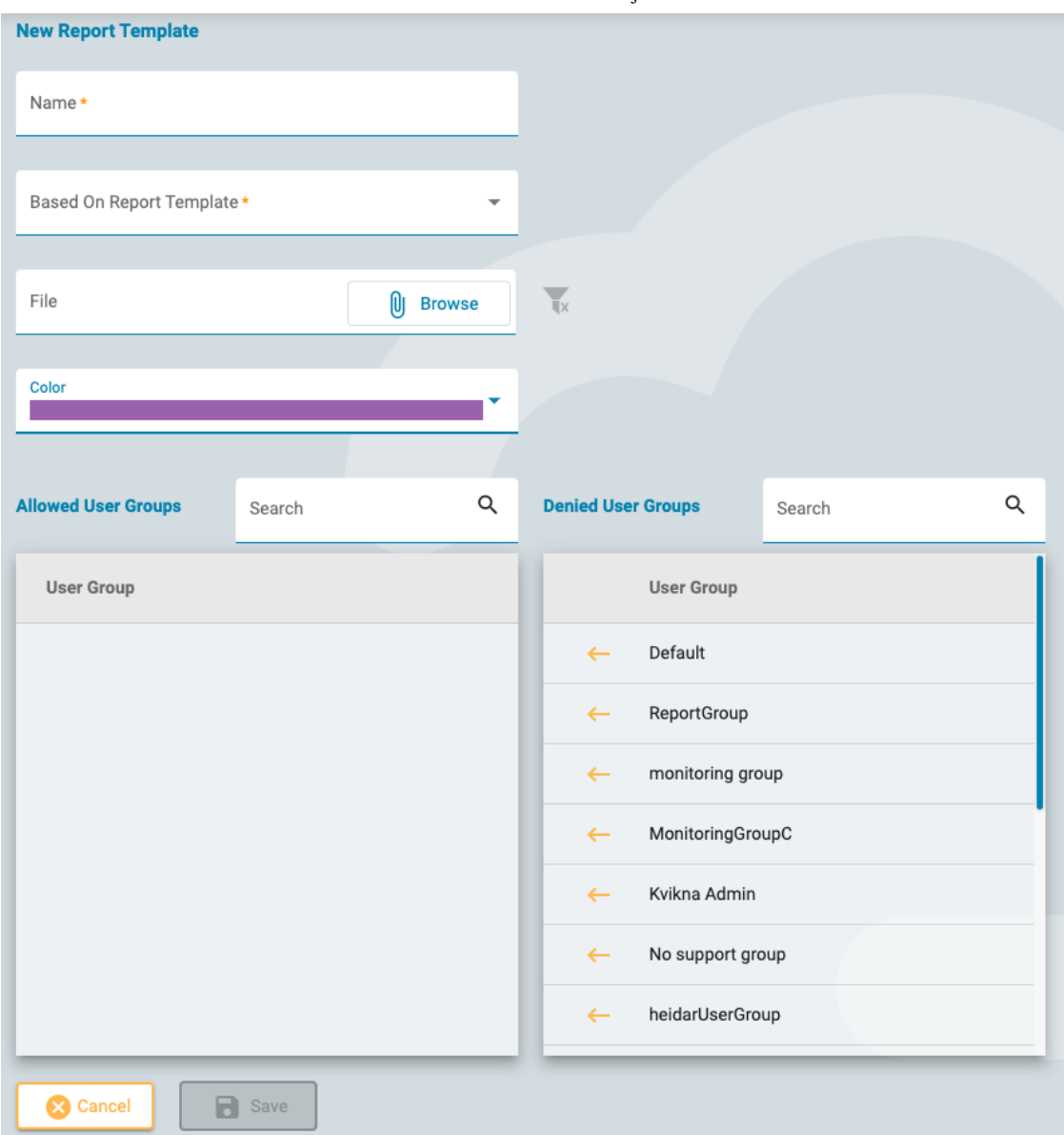

Täytä nimi ja valitse malli, johon malli perustuu. Vaihtoehtoisesti voit ladata tiedoston käytettäväksi mallina. Katso Word- ja Stimulsoft-raporttimalli-osiot alta saadaksesi lisätietoja omien mallien lähettämisestä.

Valitse väri avattavasta valikosta. Tämä väri näkyy potilaskansion Documents-välilehden raporttikorttien otsikossa. Värin määrittäminen helpottaa samantyyppisten raporttien nopeaa tunnistamista.

#### **Liitä käyttäjäryhmät**

Napsauta vasenta nuolta käyttäjäryhmän nimen vieressä Denied User Groups -luettelossa (kielletyt käyttäjäryhmät) lisätäksesi ryhmän Allowed User Groups -luetteloon (sallitus käyttäjäryhmät). Jos haluat poistaa käyttöoikeuden, napsauta oikeaa nuolta sen ryhmän vieressä, jonka haluat poistaa.

Tallenna muutokset valitsemalla Save. Näitä asetuksia voi muokata myöhemmin napsauttamalla keltaista kynäkuvaketta raporttimallin nimen jälkeen Report Template -luettelossa.

## **Muokkaa raporttimallia**

Jos haluat muokata raporttimallia, napsauta mallin nimen perässä olevaa keltaista kynäkuvaketta. Se avaa sivun, joka on hyvin samanlainen kuin yllä selitetty Add Report Template -sivu. Tee muutokset ja paina Save.

## **Raporttimallit - Word**

Voit luoda tai muokata Word-raporttimalleja, jos olet Centrum-työpöytäsovelluksen käyttäjä ja sinulla on Microsoft Word asennettuna Stratus EEG Report -välilehden lisäosan kanssa. Noudata Stratus EEG -käyttöohjeita. Mallit ovat .doc-muodossa, ja ne voidaan lähettää, kun lisäät uutta mallia edellä kuvatulla tavalla.

## **Raporttimallit - Stimulsoftin käyttäjät**

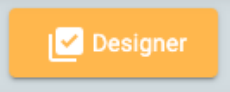

Stimulsoft Designer on upotettu Report Template -sivulle. Napsauta Designer-painiketta käyttääksesi tätä työkalua. Lisätietoja Stimulsoftin käyttämisestä mukautetun raportin luomiseen on yhtiön verkkosivuilta löytyvästä Stimulsoftin dokumentaatiosta. Stimulsoft-raportit ovat .mrt-muodossa, ja niitä voidaan lähettää, kun lisätään uusi malli, kuten yllä on kuvattu.

## **Säilytä HTML-muotoilu**

Säilytä Stimulsoftissa käytetty html-muotoilu valitsemalla Text Additional -asetuksissa Allow HTML Tags -valintaruutu.

## **Tallentimen tunnukset**

Tällä sivulla on haettavissa oleva luettelo tallentimien tunnuksista. Kukin tallentimen tunnus liittyy varsinaiseen Stratus EEG -järjestelmään liitettyyn tallennuslaitteeseen (tietokoneen nimi), ja siihen liittyy myös oletustutkimustyyppi ja -paikka.

Napsauta kynäkuvaketta muokataksesi Recorder ID -nimeä tai liittääksesi sen toiseen oletustutkimustyyppiin tai -paikkaan.

Katso myös [Tallentimen tunnus](#page-9-0) kohdassa Määritelmät.

## **Tunnisteiden hallinta**

Tunnisteet ovat merkintöjä, jotka voidaan lisätä [tutkimukseen potilaskansion tutkimustietojen](#page-19-0) muokkaussivulla. Voit sitten etsiä tutkimuksia näillä tunnisteilla [vierailuluettelosta](#page-11-0).

Ylläpitokäyttäjät voivat luoda tälle sivulle yleisiä tunnisteita, jotka ovat kaikkien käytettävissä. Lisää uusi yleinen tunniste napsauttamalla Add-painiketta.

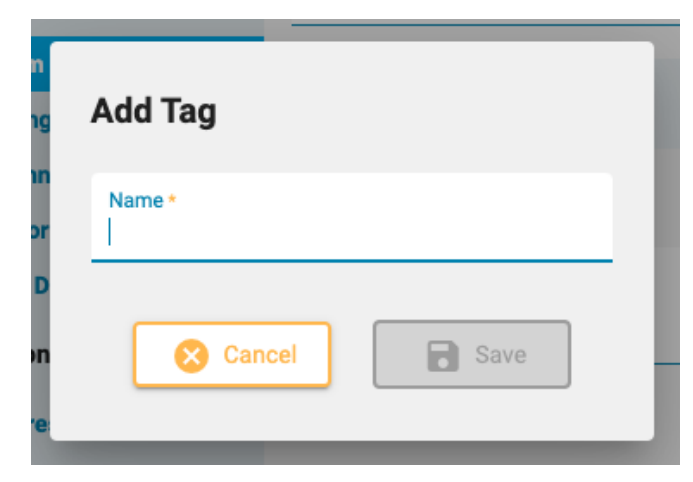

## <span id="page-44-0"></span>**Workflow States (työnkulun tilat)**

Voit luoda mukautetun työnkulun tilan painamalla Add ja antamalla työnkulun tilalle nimen. Työnkulun tila on tällöin käytettävissä lisättäväksi [tutkimustyyppiin.](#page-39-0) Huomaa, että ennalta määritettyjä työnkulun tiloja ei voi muuttaa tai poistaa.

## **Insurance Providers (vakuutusyhtiöt)**

Tällä sivulla on luettelo vakuutusyhtiöistä, jotka ovat valittavissa potilaan vastaanotto- ja läheteosiossa sekä potilaskansion ominaisuudet-välilehdellä.

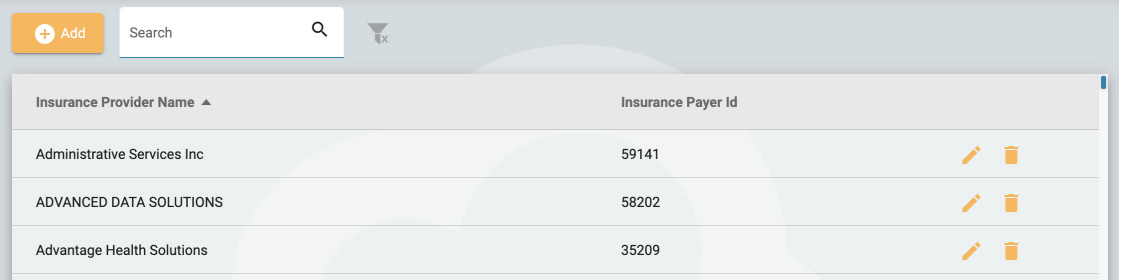

Voit lisätä palveluntarjoajan napsauttamalla Add-painiketta. Kirjoita palveluntarjoajan nimi ja vakuutuksen maksajan tunnus ja valitse sitten Save. Voit muokata palveluntarjoajaa napsauttamalla keltaista kynäkuvaketta.

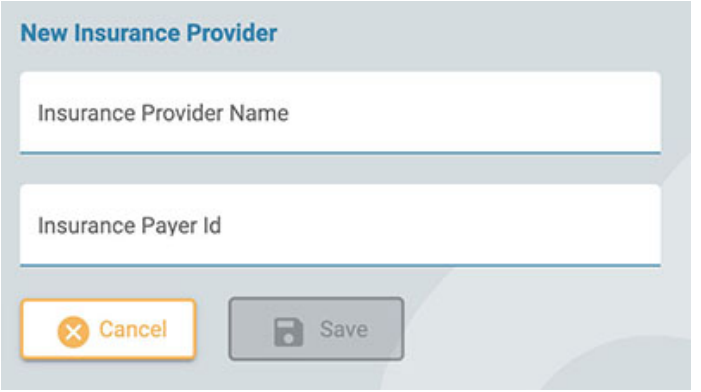

**Huom: Tämä ominaisuus ei ole käytettävissä kaikissa järjestelmissä.**

## **Lääkitys**

Tällä sivulla on luettelo kaikista aktiivisista, vanhentuneista ja vahvistamattomista lääkkeistä. Aktiiviset lääkkeet ovat valittavissa potilaskansiossa. Vanhentuneet lääkkeet eivät enää näy kyseisessä luettelossa. Vahvistamattomat lääkkeet ovat lääkkeitä, jotka on lisätty potilaskansioon, mutta eivät vielä näy aktiivisessa luettelossa.

Luettelo voidaan suodattaa siten, että se näyttää vain aktiiviset, vahvistamattomat tai vanhentuneet lääkkeet valitsemalla jokin suodatusvaihtoehdoista.

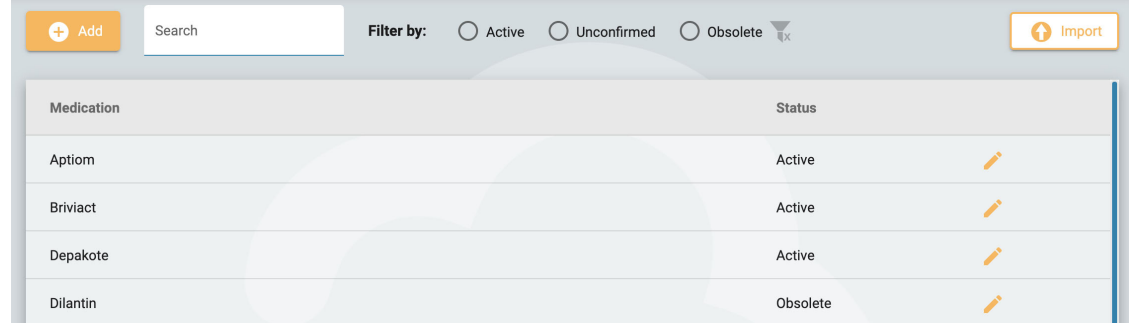

Voit lisätä uuden lääkkeen luetteloon painamalla Add-painiketta, kirjoittamalla lääkkeen nimen ja painamalla Save. Voit myös tuoda lääkeluettelon painamalla Import-painiketta.

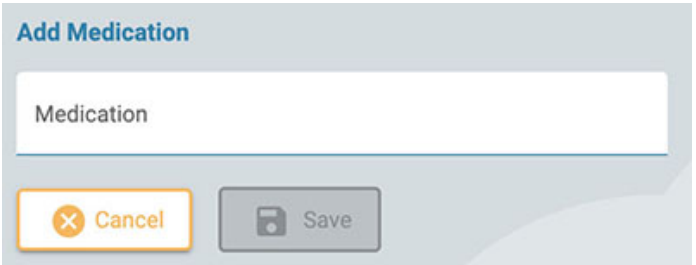

Jos haluat muokata lääkkeen nimeä tai muuttaa sen tilaa, napsauta keltaista kynäkuvaketta.

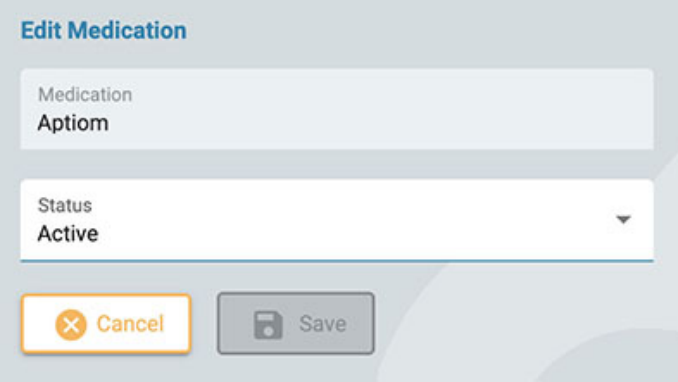

## **Sites Management (toimipaikkojen hallinta)**

Sites Management -sivulla on useita toimipaikkoihin liittyviä vaihtoehtoja.

## **Laskutus**

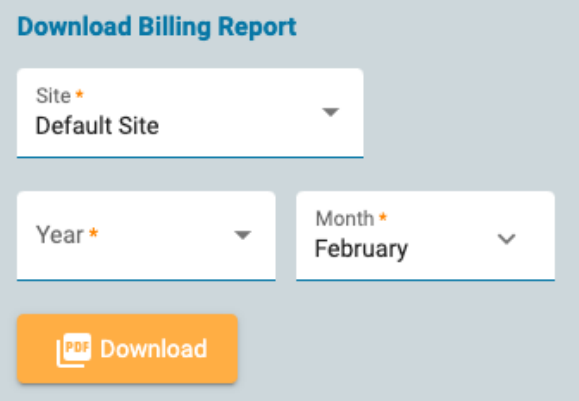

Lataa laskutusraportti PDF-muodossa valitsemalla toimipaikkasi, kuukausi ja vuosi, jonka haluat raportin kattavan.

## **Perspective Sync**

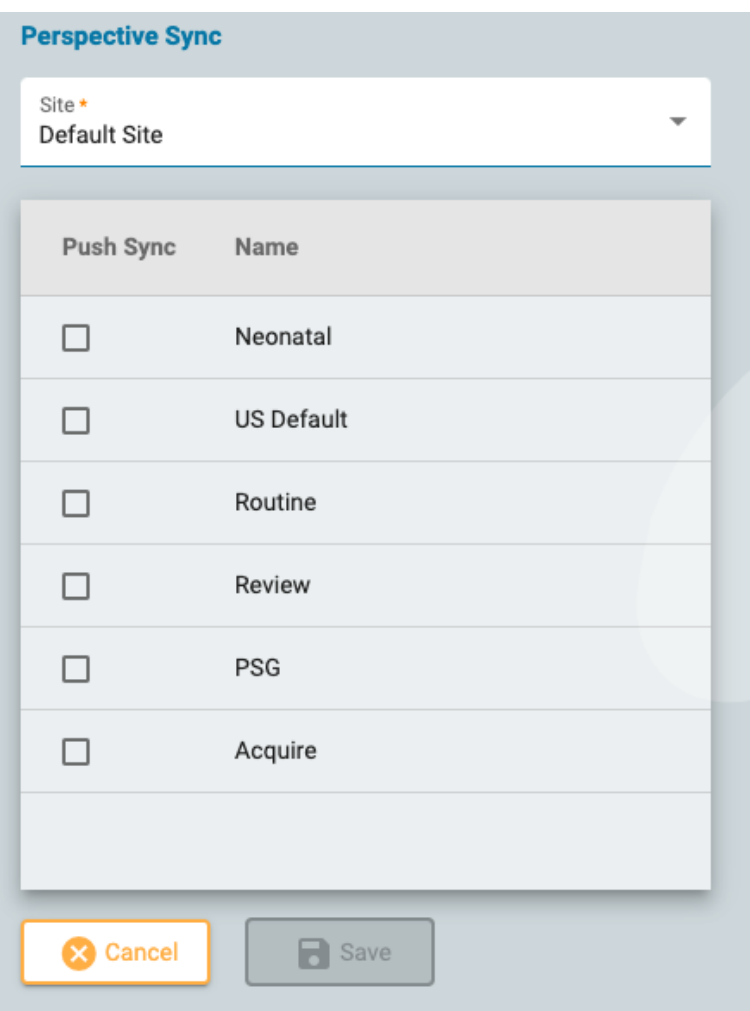

Tällä sivulla voit valita näkymiä, jotka voidaan "push-synkronoida" Stratus EEG Acquire -järjestelmiin valitussa toimipisteessä. Näiden järjestelmien käyttäjät näkevät ponnahdusviestin, jossa heitä kehotetaan synkronoimaan näkymät palvelimelta.

## **EMR Settings (EMR-asetukset)**

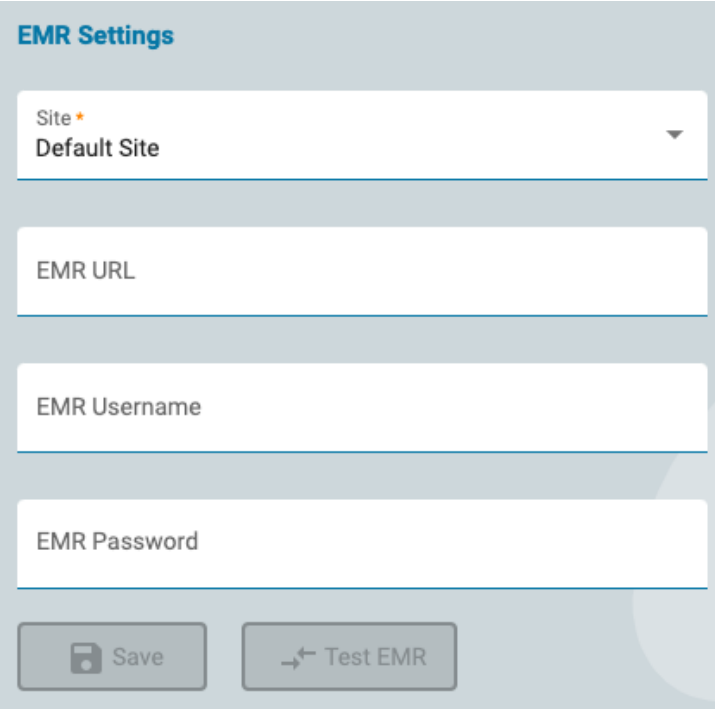

Tällä sivulla voit muodostaa yhteyden Mirth Connect -ohjelmistoon. Mirth on rajapinta erityyppisten EMR-järjestelmien kanssa, mikä mahdollistaa ulkoisten potilastietojen tuomisen Stratus EEG:hen

samalla kun uusi potilas otetaan vastaan.

Valitse toimipiste, anna Mirth Connectin URL-osoite ja kirjautumistietosi ja paina sitten Test EMR muodostaaksesi yhteyden.

## **Auditointi**

Auditing-sivulla säilytetään hakukelpoinen loki käyttäjien järjestelmässä tekemistä toimista. Voit suodattaa luettelon useiden kriteerien mukaan. Luettelo voidaan lajitella napsauttamalla luettelon otsikoita ja napsauttamalla toista kertaa lajittelun kääntämiseksi. Tyhjennä kaikki suodattimet napsauttamalla vihreää suodatinpainiketta. Lataa tietue Excel-tiedostona napsauttamalla latauspainiketta.

## **Omat tunnisteet**

Tunnisteet ovat merkintöjä, jotka voidaan lisätä [tutkimukseen potilaskansion tutkimustietojen](#page-19-0) muokkaussivulla. Voit sitten etsiä tutkimuksia näillä tunnisteilla [vierailuluettelosta](#page-11-0).

Tunnisteet voivat olla yleisiä tai henkilökohtaisia. Tunnisteet, jotka luot My Tags -sivulla tai tutkimustietojen muokkaussivulla, ovat omia tunnisteitasi. Yleiset tunnisteet ovat ylläpitäjän luomia, ja ne ovat kaikkien käytettävissä.

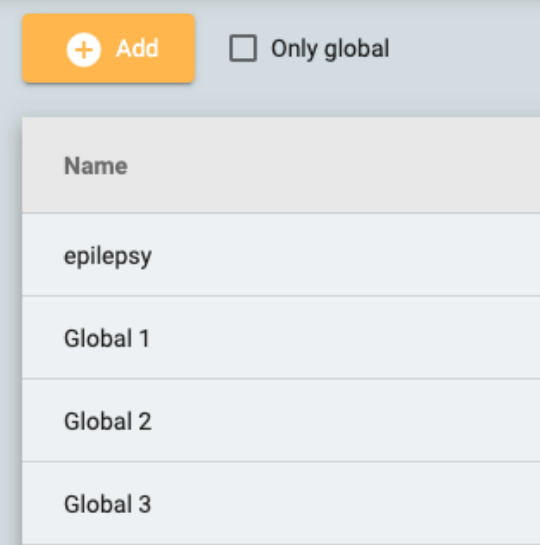

Lisää uusi oma tunniste napsauttamalla Add-painiketta. Napsauta Only Global -valintaruutua näyttääksesi vain yleiset tunnisteet luettelossa. Voit muokata tai poistaa omia tunnisteitasi, mutta et voi poistaa tutkimukseen lisättyjä tunnisteita.

### <span id="page-47-0"></span>**EEG-asetukset**

EEG Settings -välilehden asetuseditorien avulla käyttäjät voivat hallita, miten he tarkastelevat tutkimuksia. Asetuksiin sovelletaan kolmea käyttöoikeustasoa:

- Global (yleinen) kaikkien käyttäjien käytettävissä.
- Restricted (rajoitettu) tiettyjen käyttäjäryhmien käyttäjien käytettävissä.

Personal (henkilökohtainen) - vain yhden käyttäjän käytettävissä.

Yleisten ja rajoitettujen asetusten luomiseksi tai muokkaamiseksi käyttäjälle on määritettävä rooli, johon on määritetty Global Settings -asetukset. Sen tekee ylläpitäjä [Roles-](#page-38-0)asetuksissa. Lisäksi käyttäjät, joilla on Global Settings -ominaisuus, voivat luoda henkilökohtaisia asetuksia toisen käyttäjän puolesta. Kaikki käyttäjät voivat luoda itselleen henkilökohtaisia asetuksia.

## <span id="page-48-0"></span>**Perspektiivit**

Perspektiivi on ennalta määritetty asetusyhdistelmä, jota voit nopeasti ottaa käyttöön hankinnan tai tarkastuksen aikana. Käytä tarkastusperspektiiviä avattavasta [Review-työkalupalkin](#page-63-0) luettelosta. Hankintaperspektiiviä voidaan käyttää avattavasta Stratus EEG Acquire -sovelluksen valikosta. EEGasetusten Perspectives-välilehdellä voit luoda ja muokata omia perspektiivejä. Käyttäjät, joille on määritetty rooli, jossa yleiset asetukset ovat sallittuja, voivat luoda globaaleja perspektiivejä, jotka ovat kaikkien saatavilla, ja voivat myös luoda perspektiivejä, jotka on tarkoitettu tietyille käyttäjille tai ryhmille.

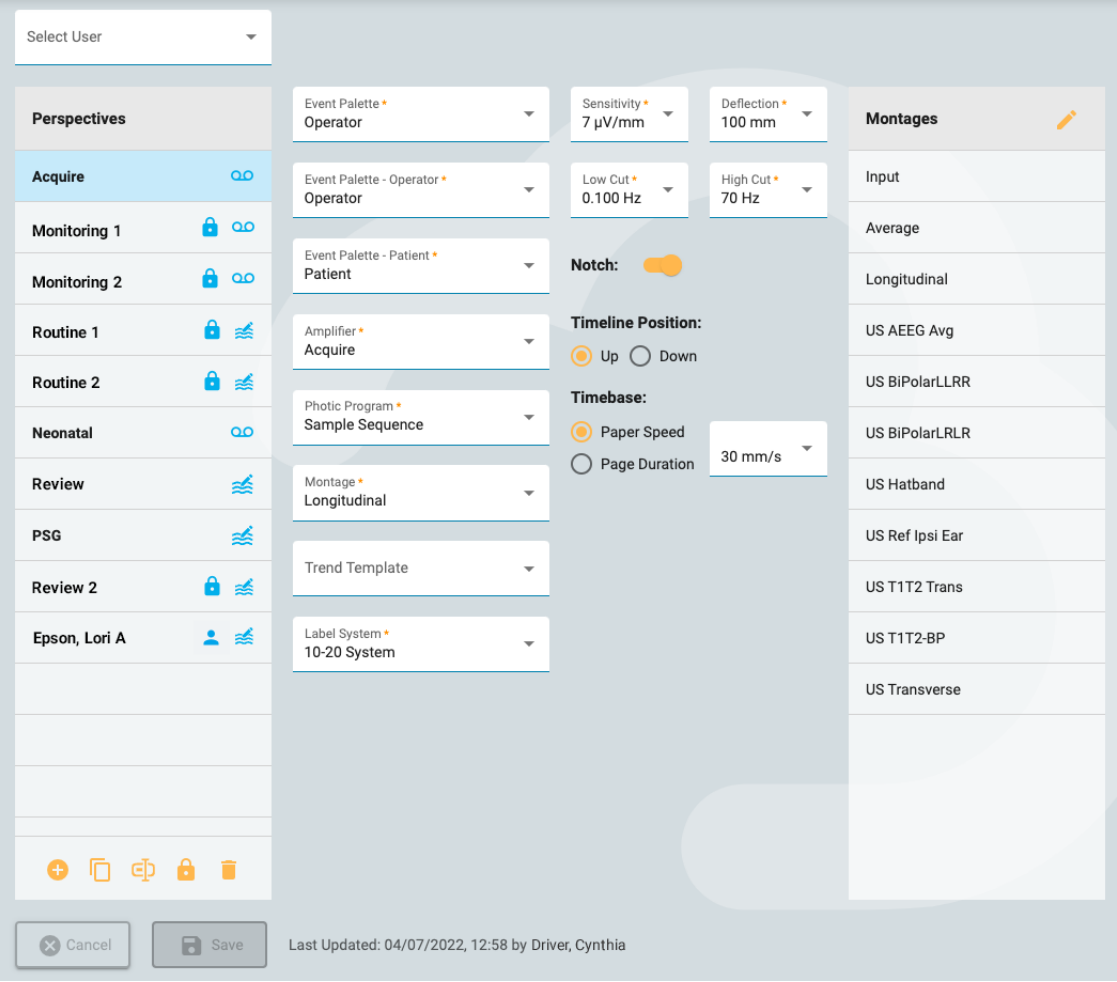

Perspektiivieditorin vasemmalla puolella on Perspectives-luettelo. Valitse perspektiivi korostaaksesi sen, ja sen asetukset näkyvät oikealla. Voit valita perspektiivin oletusasetukset, kuten näytettävän tapahtumapaletin ja montaasin. Asetukset vaihtelevat hieman riippuen siitä, onko perspektiivi hankintaa vai tarkastelua varten.

Oikealla on Montages-luettelo, joka näyttää montaasit, jotka sisältyvät valittuun perspektiiviin. Nämä montaasit ovat käytettävissä Review-työkalupalkin montaasivalitsimella sen lisäksi, että se on aluksi näkyvissä. Muokkaa luetteloa napsauttamalla keltaista kynäkuvaketta ja siirtämällä montaaseja luetteloon tai pois luettelosta nuolipainikkeilla.

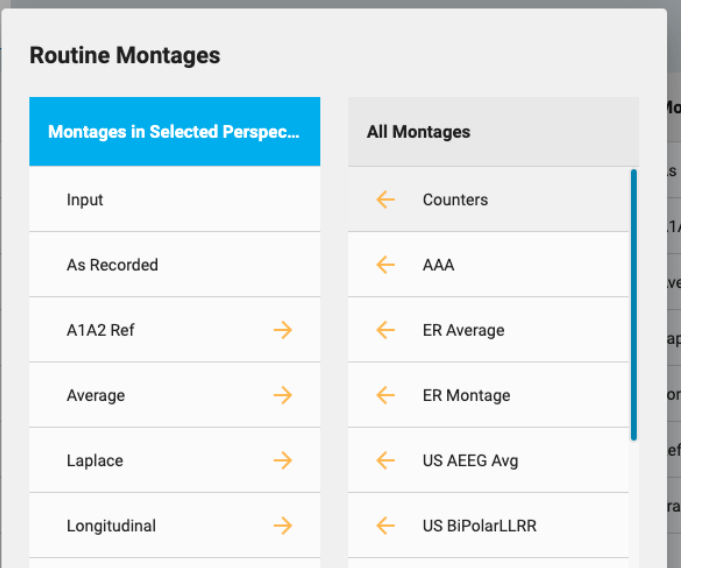

## **Luo uusi perspektiivi**

Perspectives-luettelon alaosassa on rivi painikkeita:

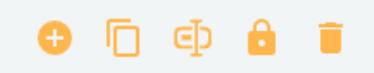

Paina Add-painiketta luodaksesi uuden perspektiivin. Seuraava ponnahdusikkuna tulee näkyviin:

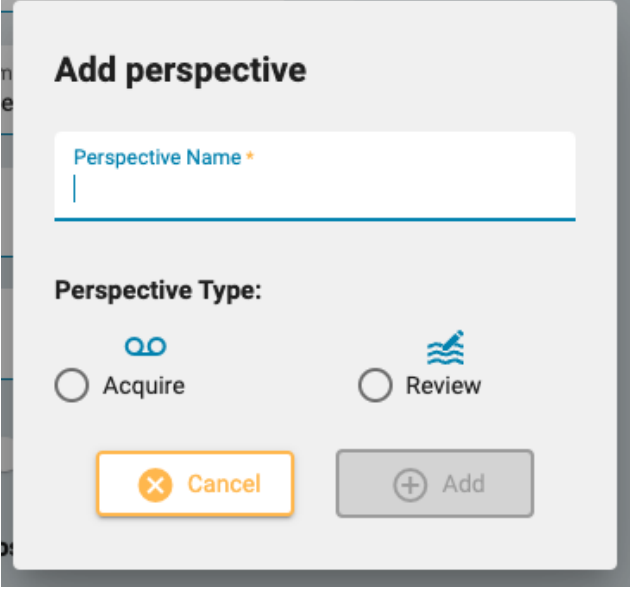

Kirjoita perspektiiville nimi ja valitse, onko perspektiivi hankintaa vai tarkastusta varten. Perspectivesluettelossa nimen jälkeen näkyy kuvake, joka ilmaisee sen tyypin.

Muut perspektiiviluettelon alaosassa olevat painikkeet ovat Duplicate (kopioi), Rename (nimeä uudelleen), Restrict (rajoita) ja Delete (poista).

Kopioiminen voi olla kätevää esimerkiksi, jos haluat luoda samanlaisen perspektiivin, mutta muuttaa siitä vain yhtä tai kahta asiaa.

## **Rajoita pääsyä perspektiiviin**

Paina lukituspainiketta rajoittaaksesi perspektiivin käyttöoikeuden tietylle käyttäjälle tai yhdelle tai useammalle käyttäjäryhmälle:

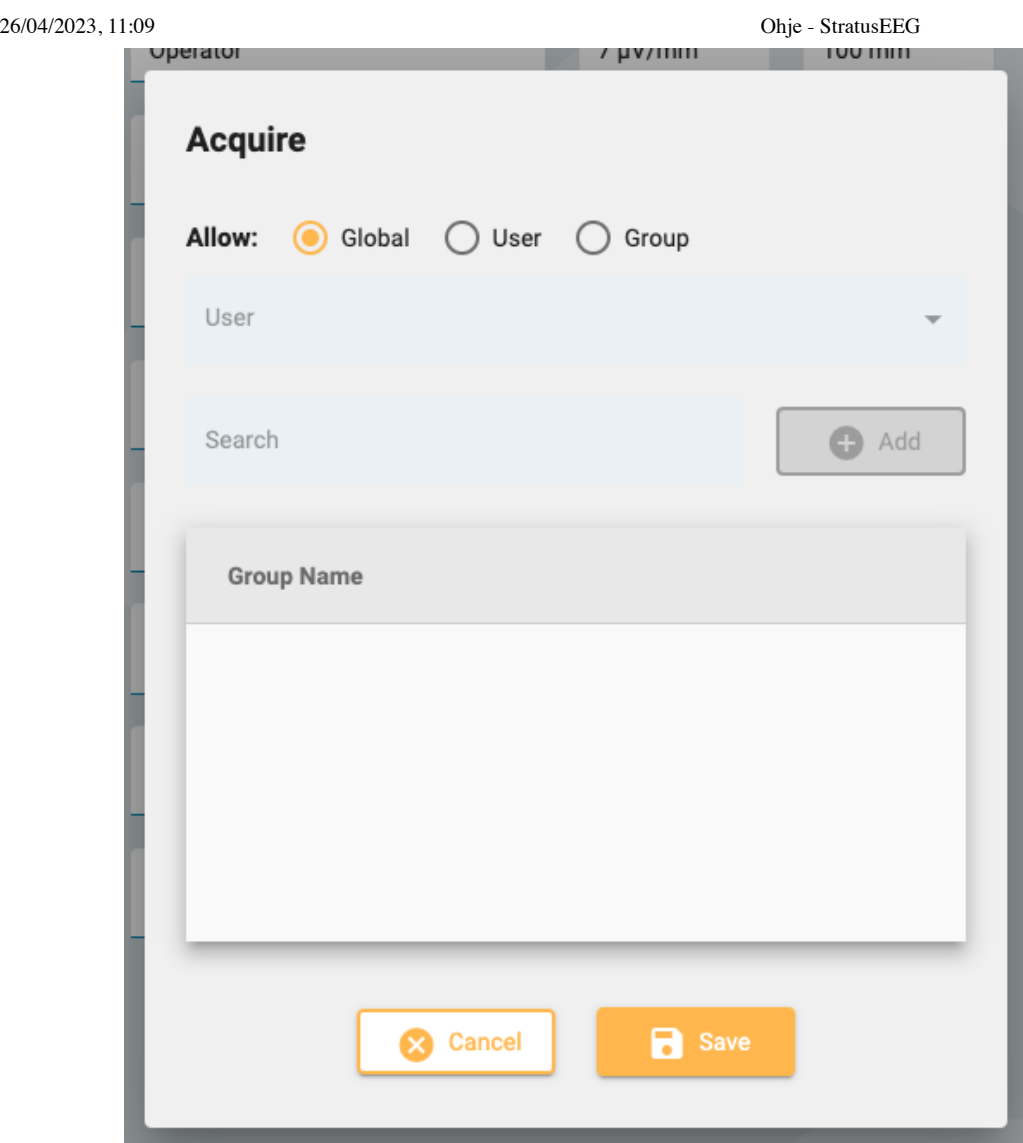

Käyttäjäryhmiin rajoitetut perspektiivit on merkitty lukkokuvakkeella Perspectives-luettelossa. Henkilökohtaisissa perspektiiveissä (rajoitettu tiettyyn käyttäjään) on henkilökuvake. Voit myös muuttaa rajoitetun perspektiivin takaisin globaaliksi käyttämällä tätä ponnahdusikkunaa.

Toinen tapa luoda henkilökohtainen perspektiivi on valita käyttäjä Perspectives-luettelon yläpuolella olevasta avattavasta Select User -valikosta ennen uuden perspektiivin lisäämistä. Valitse "All" luodaksesi globaalin perspektiivin.

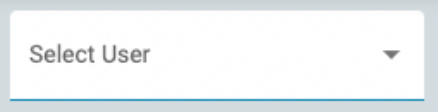

**Huom: Vain käyttäjät, joille on määritetty rooli yleisillä asetuksilla, voivat luoda yleisiä tai rajoitettuja perspektiivejä.**

## **Events (tapahtumat)**

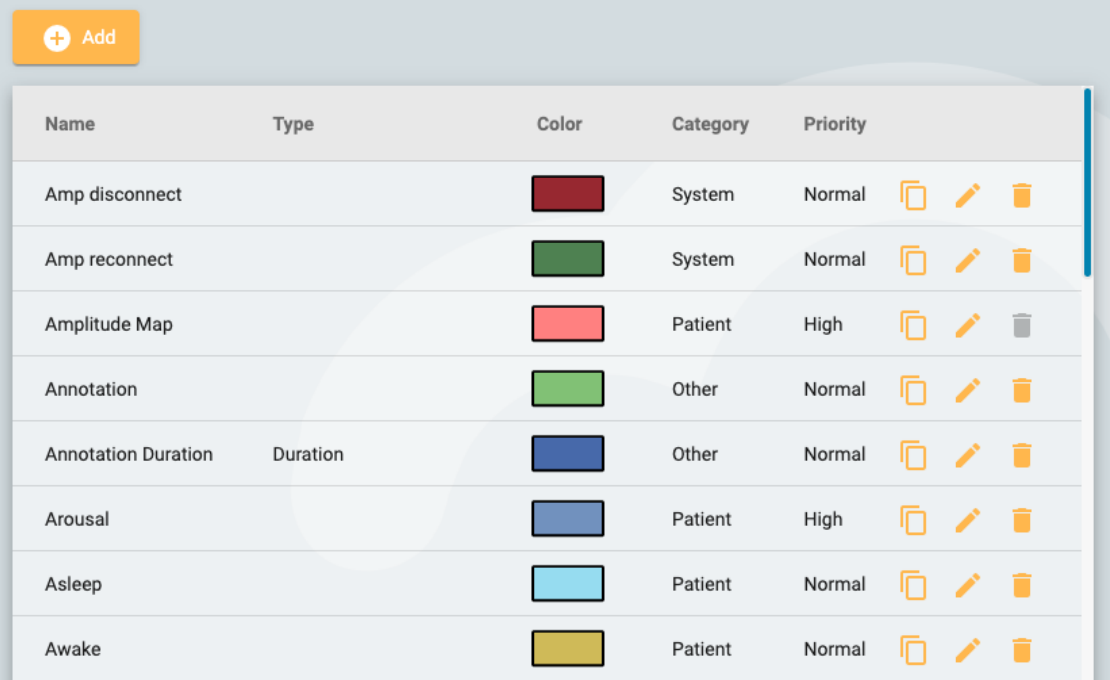

Events-sivulla kohdassa EEG-asetukset on luettelo tapahtumista ja niiden ominaisuuksista. Tapahtumia voi muokata napsauttamalla keltaista kynäkuvaketta ja uusia tapahtumia voi luoda napsauttamalla Add-painiketta.

New Event -sivulla on samat asetukset kuin Edit Event -sivulla.

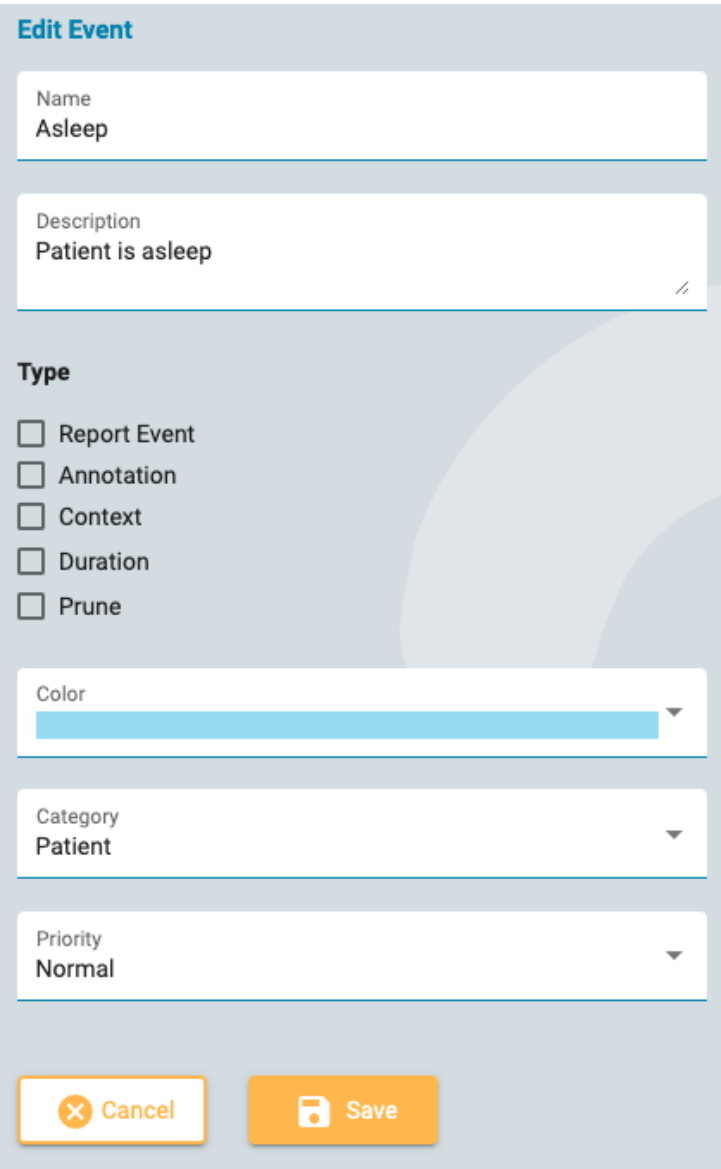

Voit antaa tapahtumalle nimen ja kuvauksen, värin ja muut ominaisuudet, jotka auttavat etsimään ja suodattamaan tapahtumia Event-luettelosta, joka sijaitsee [Review-paneelissa](#page-80-0).

Useimmat niistä ovat itsestään selviä, paitsi Type (tyyppi), joka selitetään tässä.

**Report Event (ilmoita tapahtuma):** Valitse tämä vaihtoehto, jos haluat tapahtuman näkyvän potilaskansion Report Events -välilehdellä. Nämä tapahtumat voidaan sisällyttää raportteihin.

**Annotation (huomautus):** Nämä tapahtumat ovat käyttäjän määrittelemiä. Lisää huomautus tapahtuman sijoittamisen jälkeen.

**Context (konteksti):** Kontekstitapahtumat tallentavat montaasin ja muut asetukset lisäyskohtaan. Se voi olla hyödyllistä nähdäksesi kontekstin, johon tapahtuma asetettiin.

**Duration (kesto):** Kestotapahtumat merkitsevät ajanjaksoa. Ne sijoitetaan valitsemalla aloitusaika ja päättymisaika. Voit myös määrittää oletuskeston sekunteina.

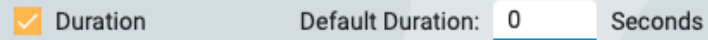

**Prune (karsi):** Karsimistapahtumat merkitsevät tutkimusalueita, jotka säilytetään karsimisen jälkeen. Voit valita, tallennetaanko vain EEG vai EEG ja video. Voit myös määrittää, kuinka monta sekuntia ennen ja jälkeen tapahtuman säilytetään.

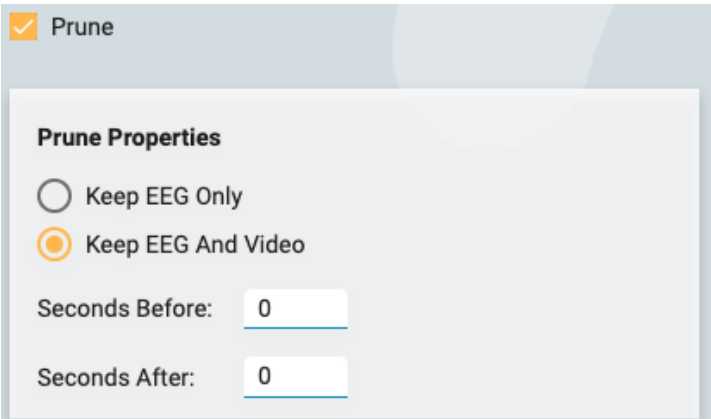

Huomaa, että useampi kuin yksi tyyppi on mahdollinen, esimerkiksi karsimistapahtuma, joka on myös kestotapahtuma.

**Huom: Tapahtumat ovat yleisiä. Vain käyttäjä, jolla on Global Settings -rooli, voi luoda tapahtumia.**

## **Event Palettes (tapahtumapaletit)**

Tapahtumapaletti on joukko tapahtumia, jotka on ryhmitelty yhteen tietyntyyppisen tutkimuksen tarkastamista varten. Voit vaihtaa [palettien välillä](#page-76-0) nopeasti Review-näytön tapahtumapaletin yläosassa olevan avattavan luettelon avulla.

26/04/2023, 11:09 Ohje - StratusEEG

| Select User<br>$\overline{\phantom{a}}$                                            |                                          |                                                   |
|------------------------------------------------------------------------------------|------------------------------------------|---------------------------------------------------|
| <b>Palettes</b>                                                                    | <b>Clinical EEG</b>                      | <b>All Events</b>                                 |
| â<br><b>Clinical EEG</b>                                                           | $\rightarrow$<br>Classification          | $\leftarrow$<br>Amp disconnect                    |
| Α<br>event palette                                                                 | Classifcation<br>$\rightarrow$<br>Export | Classification<br>$\leftarrow$<br><b>Duration</b> |
| Neonatal                                                                           | $\rightarrow$<br>Chew                    | $\leftarrow$<br>Comatosed                         |
| Operator<br>Patient                                                                | $\rightarrow$<br>Central Hypopnea        | $\leftarrow$<br>Connectivity                      |
| PSG                                                                                |                                          |                                                   |
|                                                                                    | $\rightarrow$<br><b>Central Apnea</b>    | $\leftarrow$<br><b>Copy Patient</b>               |
|                                                                                    | $\rightarrow$<br>Calibration             | $\leftarrow$<br><b>Deblock</b>                    |
|                                                                                    | $\rightarrow$<br>Calibration             | $\leftarrow$<br><b>Diary</b>                      |
|                                                                                    | <b>Bradicardia</b><br>$\rightarrow$      | $\leftarrow$<br><b>Disconnected</b>               |
|                                                                                    | $\rightarrow$<br><b>Blink</b>            | $\leftarrow$<br>Drop                              |
|                                                                                    | $\rightarrow$<br>Bathroom                | $\leftarrow$<br><b>Drowsy</b>                     |
|                                                                                    | Awake<br>→                               | $\leftarrow$<br>Dummy                             |
| $\oplus$ $\oplus$ $\oplus$<br>O n                                                  |                                          |                                                   |
| <b>Cancel</b><br>R<br>Save<br>Last Updated: 06/09/2022, 20:19 by Eugene Shamshurin |                                          |                                                   |

Luo uusi paletti napsauttamalla Palettes-luettelon alareunassa olevaa Add-painiketta. Anna paletille nimi ja napsauta sitten All Events -luettelon nuolia siirtääksesi ne luetteloon, jossa on nyt juuri luomasi uusi paletin nimi. Jos haluat muokata palettia, valitse paletti Palettes-luettelosta ja poista tai lisää tapahtumia nuolilla.

Jos olet käyttäjä, jolle on määritetty rooli, joka sisältää Global Settings -oikeudet, voit luoda yleisiä paletteja (valitse All avattavasta Select User -valikosta ennen paletin luomista) tai henkilökohtaisen paletin tietylle käyttäjälle (valitsemalla käyttäjän nimen ennen luomista paletti). Vaihtoehtoisesti voit rajoittaa palettien käyttöä niiden luomisen jälkeen valitsemalla paletin ja napsauttamalla Restrictpainiketta (lukkokuvake Palettes-luettelon alaosassa).

Rajoitetuissa paleteissa on lukkokuvake paletin nimen jälkeen ja henkilökohtaisissa paleteissa nimen jälkeen henkilökuvake.

## **Montaasit**

Valitse Montages-vaihtoehto EEG-asetusten alavalikosta luodaksesi ja muokataksesi montaaseja.

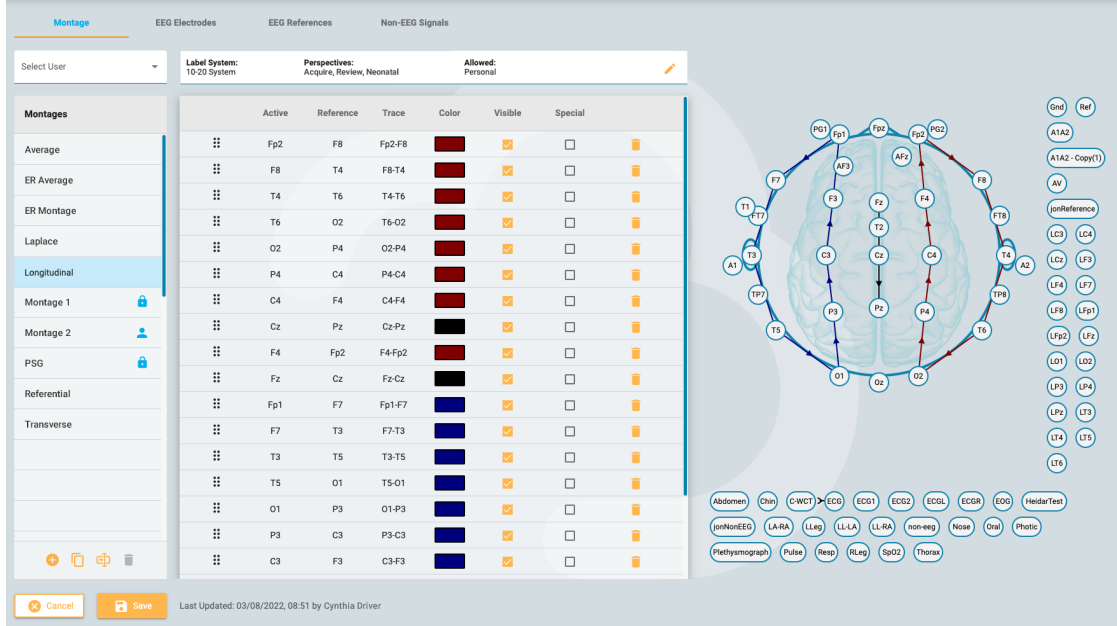

## **Luo montaasi**

Sivun vasemmalla puolella on Montage-luettelo, jonka alareunassa on painikkeita. Lisää uusi montaasi napsauttamalla Add-painiketta.

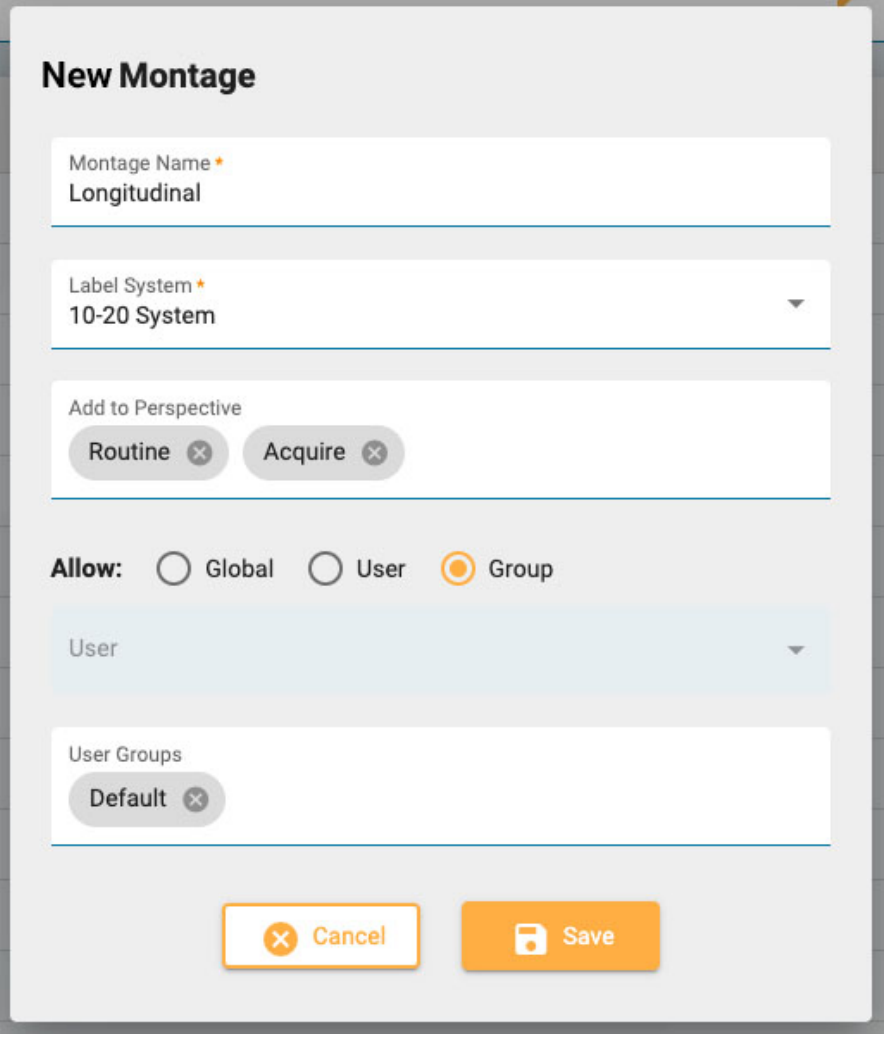

Anna montaasille nimi New Montage -ponnahdusikkunassa ja valitse merkintäjärjestelmä. Napsauta Add to Perspective -ruutua saadaksesi näkyviin avattavan luettelon käytettävissä olevista perspektiiveistä. Valitse perspektiivit, joissa haluat montaasin näkyvän. Poista ne napsauttamalla perspektiivin nimen vieressä olevaa x-merkkiä.

## **Montaasien käyttö**

#### 26/04/2023, 11:09 Ohje - StratusEEG

Useimmat käyttäjät voivat luoda vain henkilökohtaisia montaaseja, mutta jos olet käyttäjä, jolle on määritetty rooli, jossa Global Settings ovat sallittuja, voit luoda yleisiä montaaseja tai montaaseja, jotka on rajoitettu valitulle käyttäjälle tai ryhmälle. Kun Global on valittu, jokainen käyttäjä voi käyttää montaasta. Aktivoi avattava käyttäjäluettelo valitsemalla User. Tämä montaasi on sitten vain kyseisen käyttäjän käytettävissä ja henkilökuvake ilmestyy montaasiluettelossa nimen jälkeen. Aktivoi avattava User Groups -valikko valitsemalla Group. Valitse ryhmät, joille haluat antaa käyttöoikeuden, tai poista ryhmät napsauttamalla x-merkkiä ryhmän nimen jälkeen. Näissä montaaseissa näkyy lukkokuvake montaasiluettelon nimen jälkeen. Napsauta Save ja uusi montaasi lisätään Montage-luetteloon.

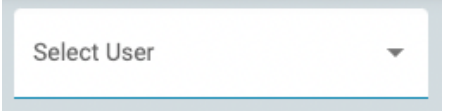

Yleiset käyttäjät voivat käyttää avattavaa Select User -valikkoa tarkastellakseen toisen käyttäjän montaaseja montaasiluettelossa tai valitsemalla All nähdäkseen kaikki montaasit.

## **Kanavien lisääminen**

Kun montaasi on valittu luettelosta, voit nyt lisätä siihen kanavia napsauttamalla oikealla olevasta pääkaaviosta Active ja sitten Reference-elektrodi. Muut vaihtoehdot - Trace (jäljitys), Color (väri), Visible (näkyvä) ja Special (erityinen) - täydennetään automaattisesti todennäköisimmillä vaihtoehdoilla, mutta voit muuttaa niitä napsauttamalla.

Vaihtoehtoisesti voit syöttää aktiivisen elektrodin valitsemalla sen avattavasta luettelosta, joka aktivoituu, kun luot uuden montaasin. Avautuva Reference-valikko aktivoituu automaattisesti, kun valinta on tehty. Kun lähete valitaan, luodaan uusi rivi.

Kolmas tapa lisätä kanavia on käyttää näppäimistöä. Kirjoita aktiivinen kanava ja paina Enternäppäintä siirtyäksesi lähetteeseen. Kirjoita lähete ja paina Enter luodaksesi uuden rivin.

Special-valintaruudun valitseminen avaa ylimääräisen joukon vaihtoehtoja, jotka näkyvät alla:

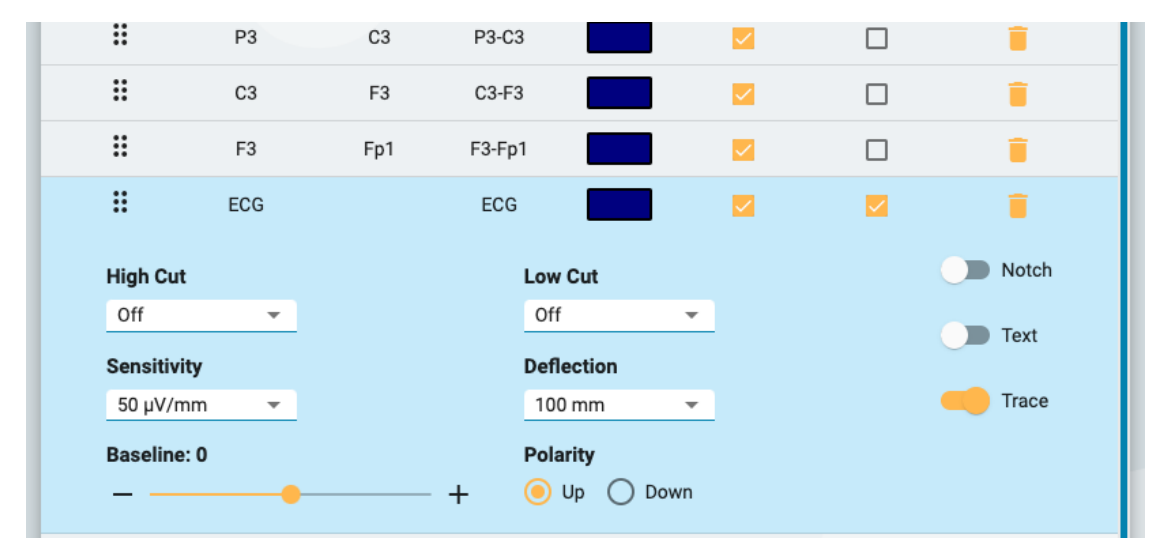

## **Muokkaa montaasia**

Kun montaasin nimi on valittuna montaasiluettelosta, voit lisätä kanavia yllä kuvatulla tavalla tai poistaa ne napsauttamalla roskakorikuvaketta. Muuta yksittäisiä kohteita, kuten jäljitysväriä, napsauttamalla niitä.

Muuta kanavien järjestystä luettelossa vetämällä ja pudottamalla: vedä rivi uuteen paikkaan napauttamalla luettelon vasemmalla puolella olevaa kuuden pisteen kuvaketta. Vaihtoehtoisesti voit valita kanavarivin ja käyttää kanavaluettelon alareunassa olevia ylös/alas-nuolia.

Napsauta kanavaluettelon oikeassa yläkulmassa olevaa kynäkuvaketta avataksesi Edit Montage ponnahdusikkunan, joka näyttää samat vaihtoehdot kuin yllä kuvattu New Montage ponnahdusikkuna.

GD

Add-painikkeen lisäksi Montage-luettelon alareunassa olevat painikkeet ovat Duplicate (kopioi), Rename (nimeä uudelleen) ja Delete (poista). Valitse montaasi luettelosta suorittaaksesi nämä toimet. Kopioiminen on kätevää, jos haluat luoda samanlaisen montaasin ja muuttaa siitä vain yhtä tai kahta asiaa tai kopioida montaasin määritettäväksi toiselle käyttäjälle.

## **Yleiset asetukset**

Sen lisäksi, että käyttäjät, joilla on Global Settings -rooli, voivat luoda yleisiä montaaseja ja montaaseja muille käyttäjille tai ryhmille, he voivat muokata EEG-elektrodien, EEG-lähetteiden ja muiden kuin EEG-signaalien asetuksia.

### **EEG Electrodes (EEG-elektrodit)**

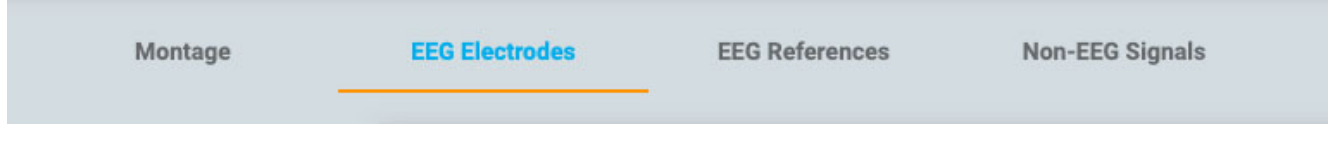

Määritä elektrodit merkintäjärjestelmään, anna niille väri ja määritä atsimuutti- (Azimuth) ja pituusastearvot (Longitude).

## **EEG References (EEG-lähetteet)**

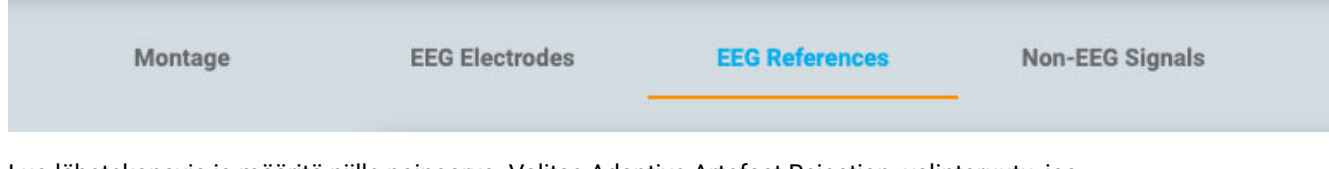

Luo lähetekanavia ja määritä niille painoarvo. Valitse Adaptive Artefact Rejection -valintaruutu, jos haluat sulkea pois kanavat, joilla on odottamattoman suuri amplitudi, kunkin näytteen Average Reference -laskelmasta.

## **Non-EEG Signals (Muut kuin EEG-signaalit)**

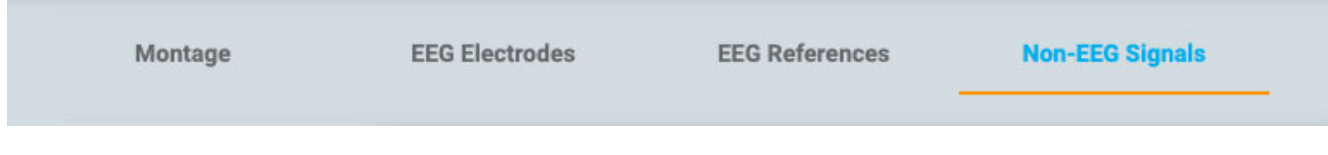

Käytä tätä välilehteä muiden kuin EEG-signaalien luomiseen.

## **Trend-mallit**

Tällä sivulla EEG-asetuksissa voit luoda Trend Template -ryhmän, joka koostuu kahdesta tai useammasta trendistä, jotka voit valita nopeasti Review-liittymän [Trendi-painikkeella](#page-72-0).

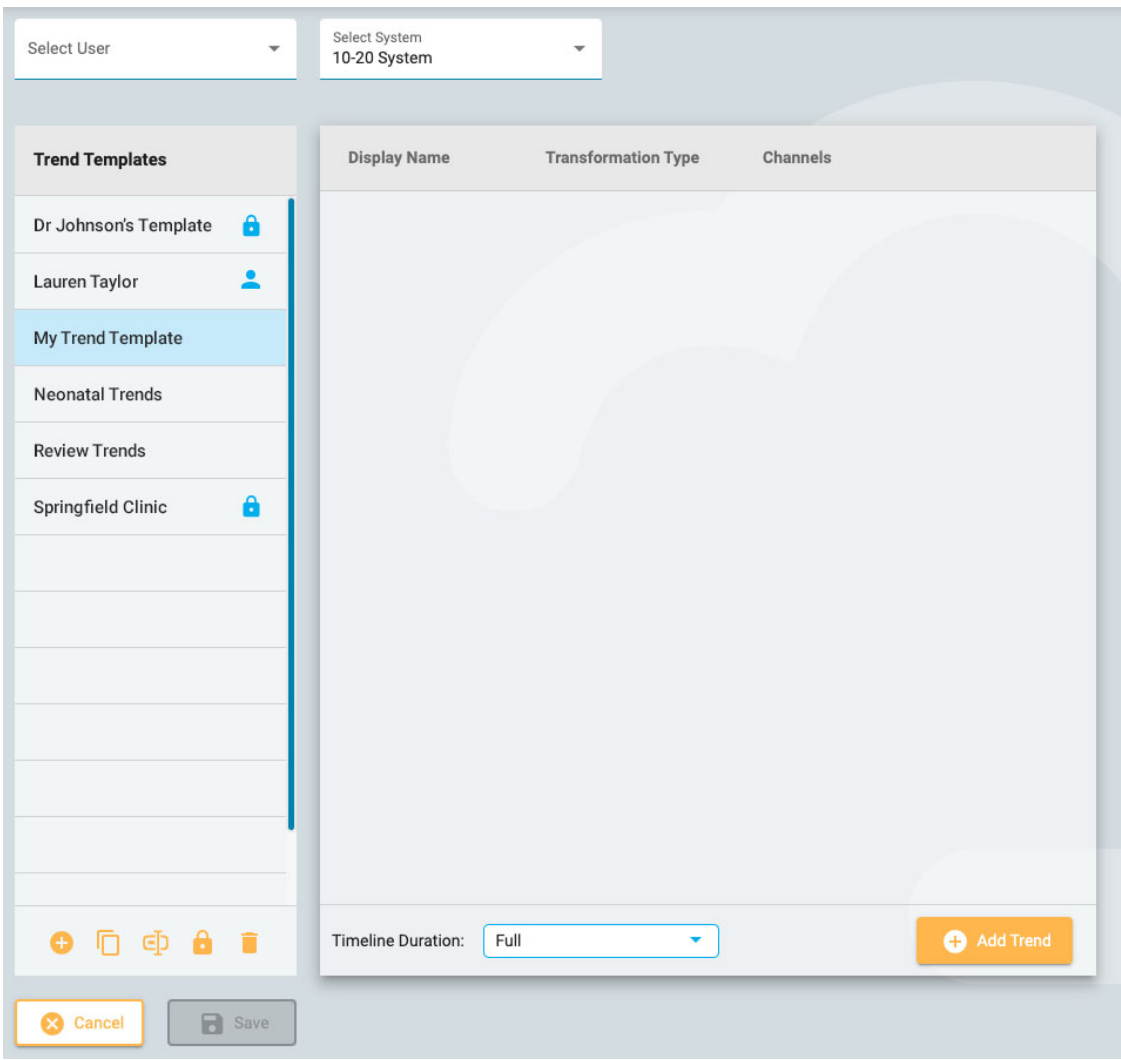

Vasemmalla on Trend Templates -luettelo ja oikealla näet luettelon valitun mallin sisältämistä trendeistä.

Varmista, että olet valinnut oikean elektrodijärjestelmän sivun yläreunassa olevasta avattavasta luettelosta, ja napsauta sitten Add-painiketta Trend Templates -luettelon alaosassa luodaksesi uuden mallin. Paina sitten Trends-luettelon alareunassa Add Trend. Add Trend -ponnahdusikkuna tulee näkyviin:

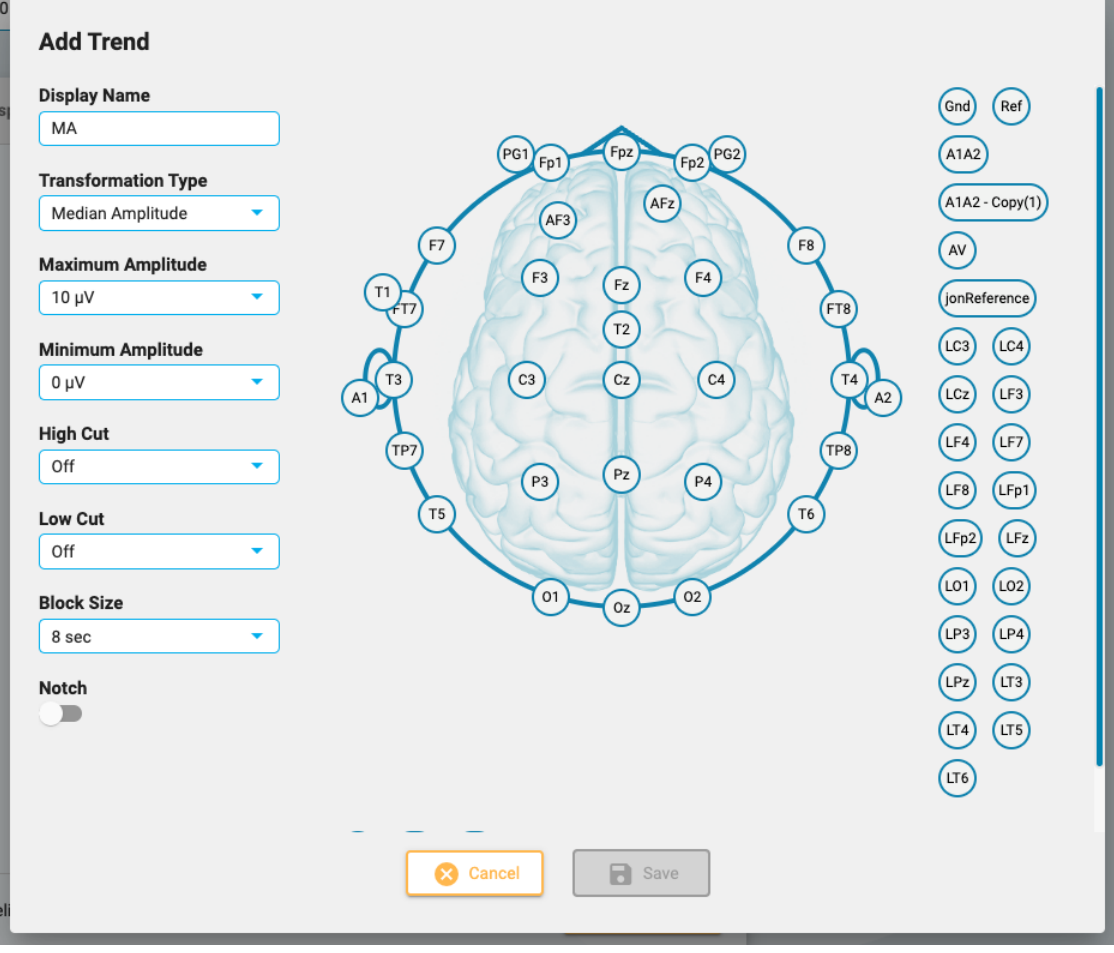

Luo kanava napsauttamalla kahta elektrodia päässä. Kun olet lisännyt kanavia, valitse vaihtoehdot ponnahdusikkunan vasemmasta reunasta ja paina Save. Trendi näkyy nyt Trends-luettelossa ja pääkaavio näkyy oikealla.

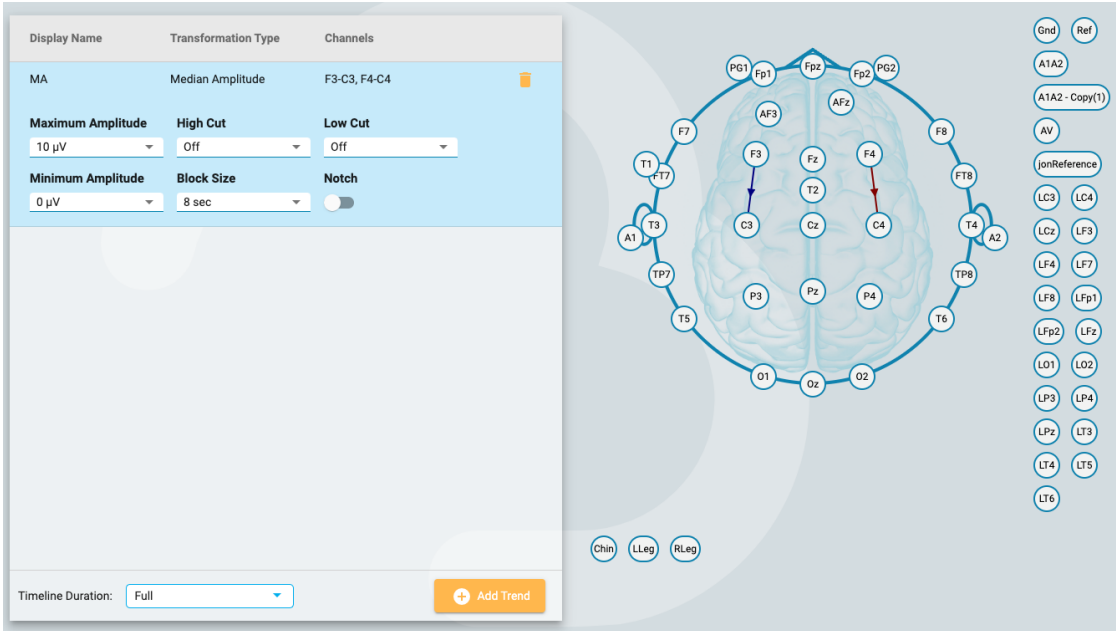

Tänne lisättyjä trendejä voi tarvittaessa muokata myöhemmin, ja voit myös poistaa trendejä mallista napsauttamalla roskakorikuvaketta.

Jos olet käyttäjä, jolle on määritetty rooli yleisillä oikeuksilla, voit luoda yleisen mallin (valitse All avattavasta Select User -valikosta ennen mallin luomista) tai henkilökohtaisen mallin tietylle käyttäjälle (valitsemalla käyttäjän nimen ennen luomista malli). Vaihtoehtoisesti voit rajoittaa mallien käyttöä niiden luomisen jälkeen valitsemalla mallin Trend Templates -luettelosta ja napsauttamalla Restrict-painiketta (lukkokuvake luettelon alaosassa).

Rajoitettu malli sisältää lukkokuvakkeen mallin nimen jälkeen ja henkilökohtaisissa malleissa on henkilökuvake nimen jälkeen.

## **Tutkimustyyppien asetukset**

Exam Type Preferences sallii käyttäjän liittää tutkimustyyppiin perspektiivin ja raporttimallin. Kun avaat kyseisen tutkimustyypin tutkimusta tarkistettavaksi tai luot raporttia, nämä vaihtoehdot valitaan oletusarvoisesti. Käyttäjät, joille on määritetty rooli yleisillä oikeuksilla, voivat myös liittää nämä oletusasetukset toisen käyttäjän puolesta valitsemalla käyttäjänimen avattavasta Select User valikosta.

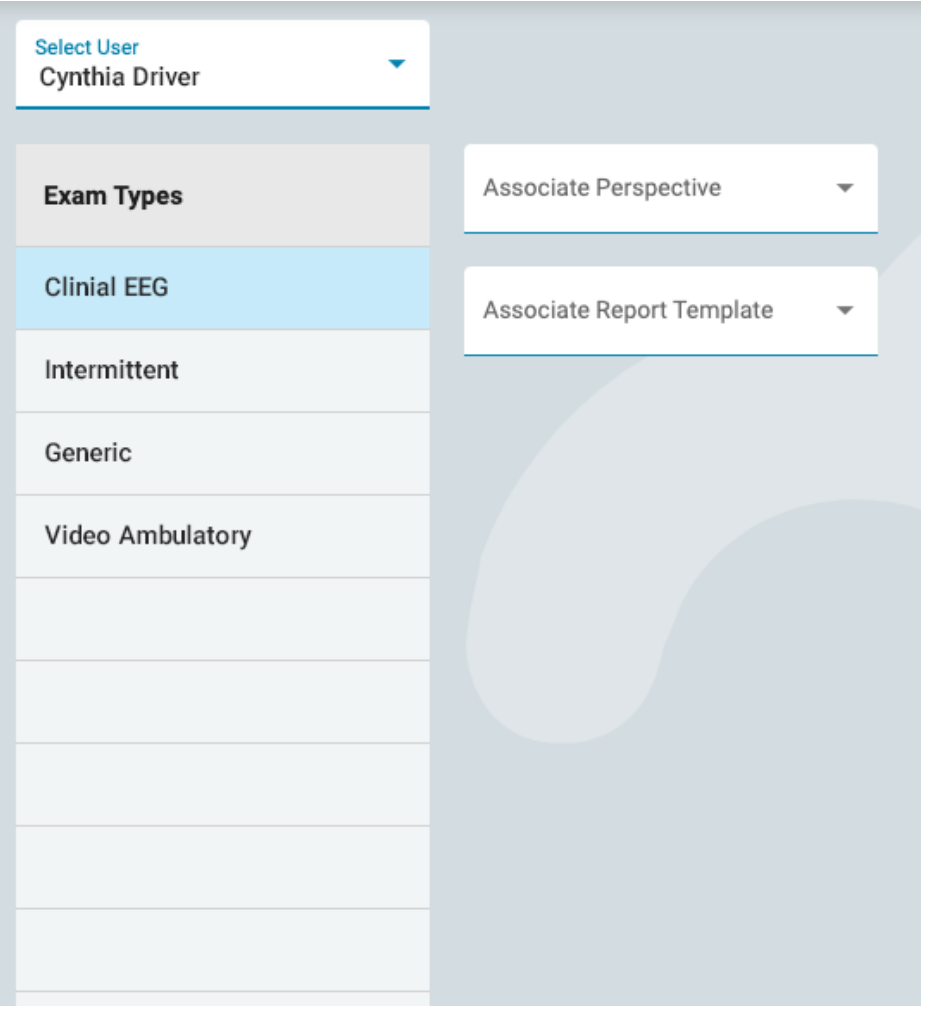

Valitse tutkimustyyppi luettelosta ja valitse sitten perspektiivi- ja raporttimalli, jonka haluat liittää siihen valitsemalla ne avattavista luetteloista. Muista painaa Save.

## **Omat asetukset**

Tällä sivulla voit vaihtaa sähköpostiosoitteesi, salasanasi tai puhelinnumerosi.

Valitse Receive email notifications -valintaruutu, jos haluat saada sähköposti-ilmoituksia, esimerkiksi kun sinulle on määrätty tutkimus.

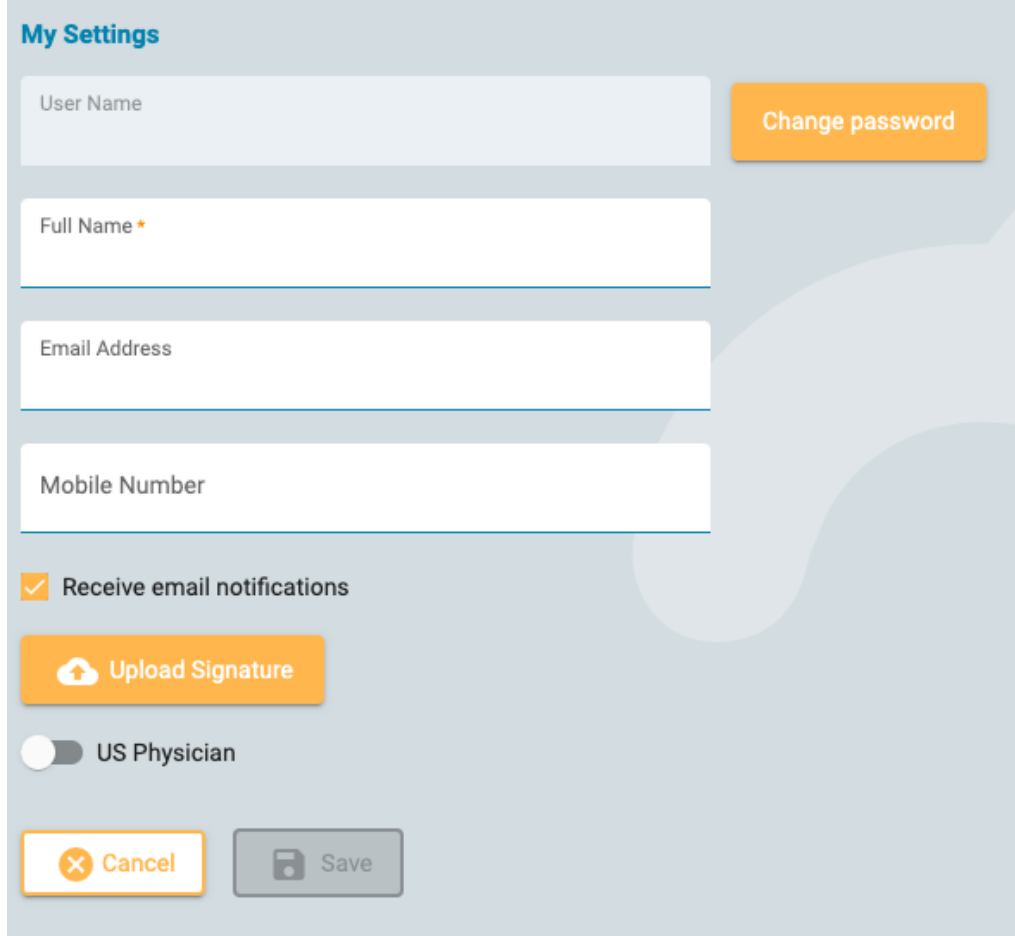

Jos olet yhdysvaltalainen lääkäri, napsauta US Physician (yhdysvaltalainen lääkäri) -painiketta ilmoittaaksesi lisätietoja ja yhteystietoja, jotka on täytettävä.

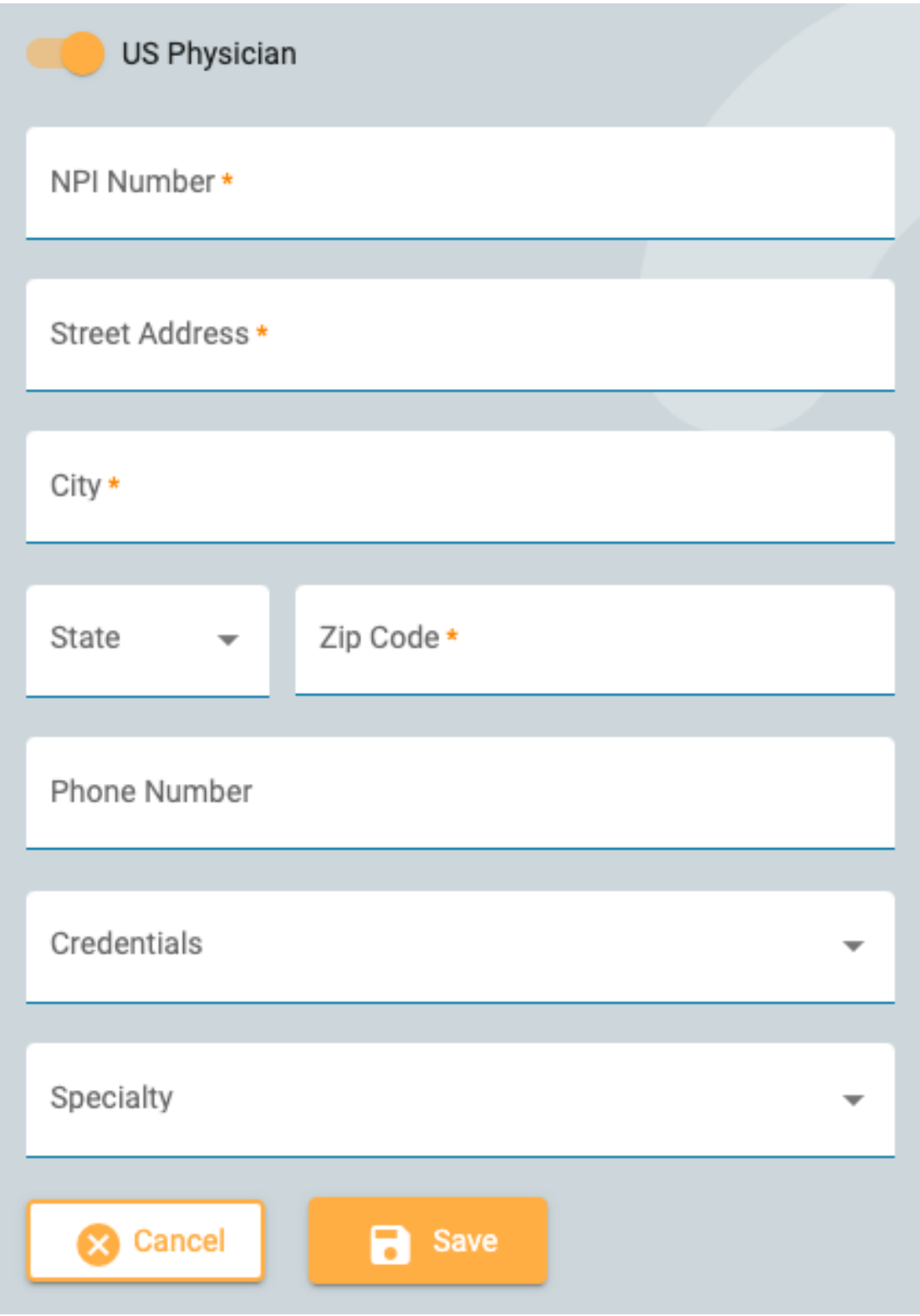

Voit vaihtaa salasanasi painamalla Change Password -painiketta, kirjoittamalla ensin vanhan ja sitten uuden salasanan ja vahvistamalla uuden salasanan toisen kerran.

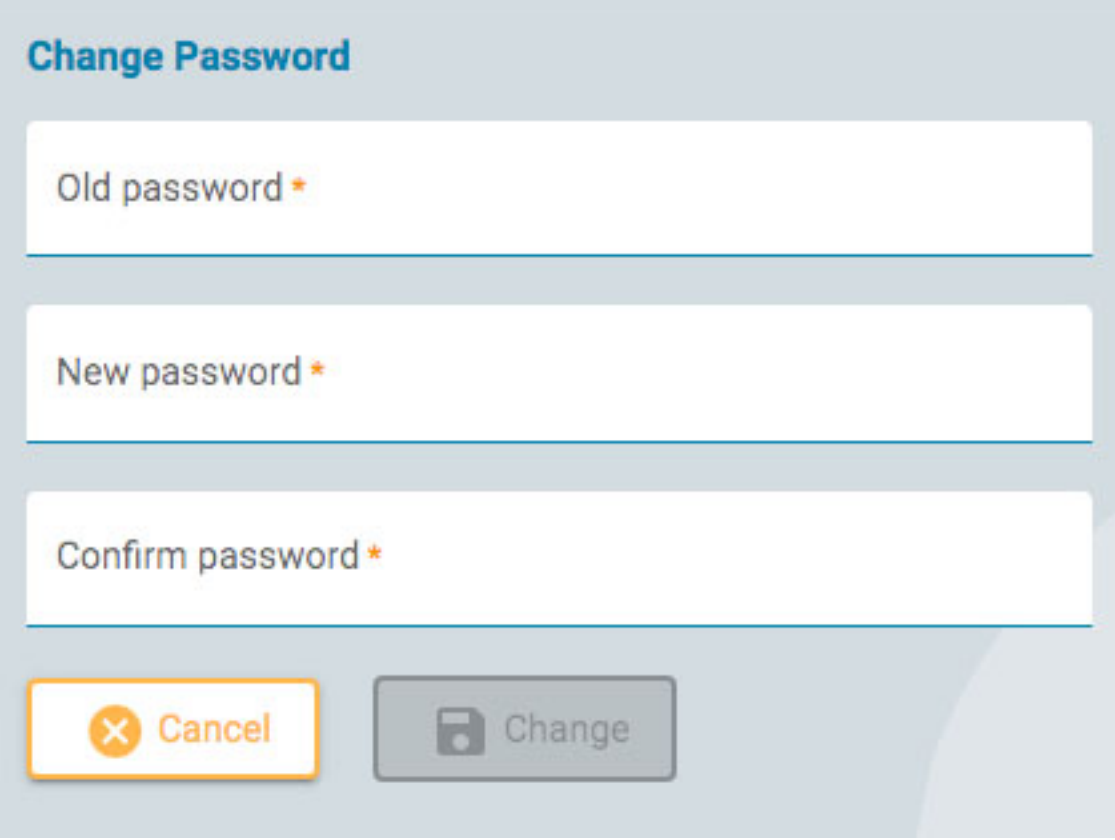

## **Aloita arviointi**

Voit avata kokeen tarkastusta varten painamalla tutkimuskortin Review-painiketta. Tutkimuskortit löytyvät [potilasluettelosta](#page-11-0) ja potilaskansiosta.

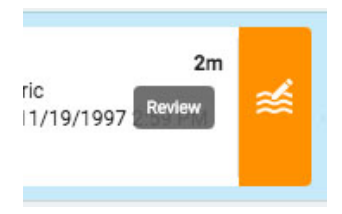

Tutkimus avautuu tarkastuskäyttöliittymässä uudella selainvälilehdellä.

<span id="page-62-0"></span>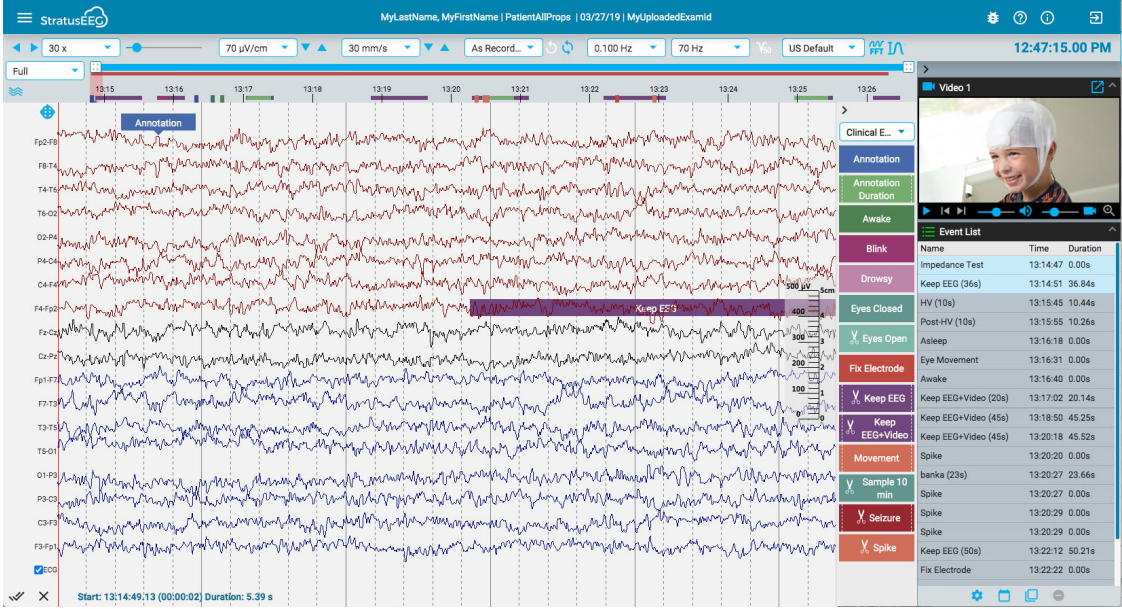

## **Näytön kalibrointi**

Kun avaat tutkimuksen uudella näytöllä ensimmäistä kertaa, näyttö on kalibroitava tietojen tulkitsemiseksi tarkasti. Valitse näytön vasemmassa yläkulmassa olevasta valikosta Screen Calibration (näytön kalibrointi). Avaa valikko napsauttamalla hampurilaiskuvaketta (3 vaakasuoraa viivaa).

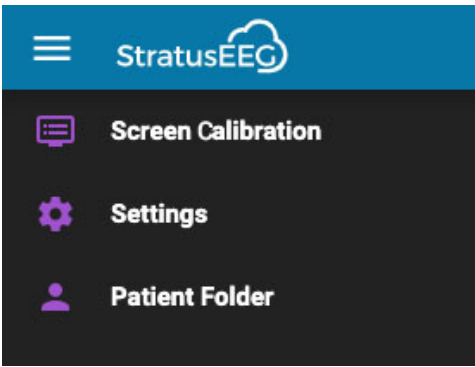

Tämä avaa näytön kalibrointiponnahdusikkunan:

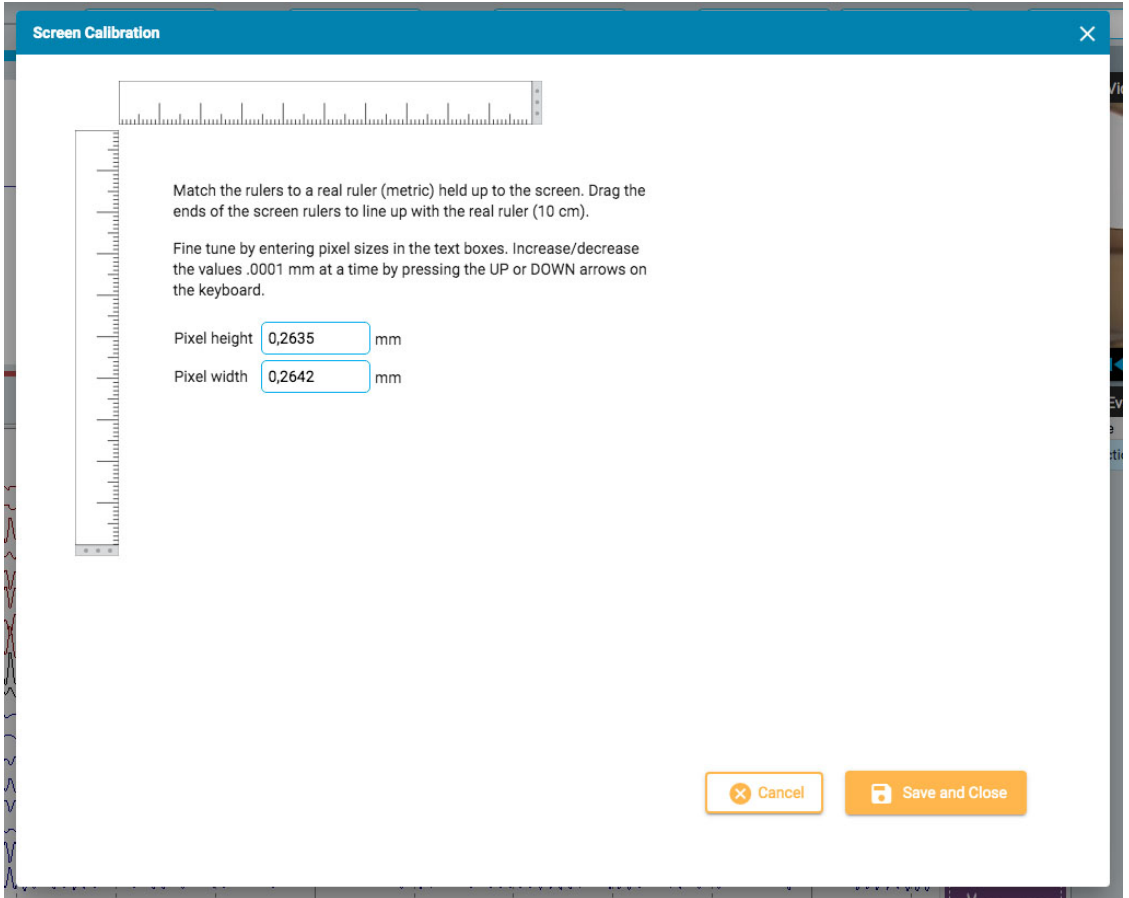

Pidä todellista metristä viivainta näyttöä vasten. Vedä sitten näytön viivainten päitä niin, että ne ovat linjassa todellisen viivaimen kanssa. Voit hienosäätää mittausta syöttämällä pikselikokoja oikealla oleviin tekstiruutuihin tai painamalla näppäimistön YLÖS- ja ALAS-nuolia. Tallenna muutokset painamalla Save and Close (tallenna ja sulje). Näytön kalibrointi aiheuttaa myös sen, että pystysuora viivotin näkyy [oikein kanavakartan oikealla](#page-68-0) puolella.

**VAROITUS: Näyttö on kalibroitava ennen tutkimuksen tarkastamista ensimmäistä kertaa uudella näytöllä tai kun lisäät toista näyttöä. Jos niin ei tehdä, seurauksena voi olla epätarkkoja tulkintoja.**

## <span id="page-63-0"></span>**Työkalurivi**

Työkalurivi on näytön yläreunassa, aivan sinisen otsikkopalkin alapuolella. Se sisältää vasemmalta oikealle seuraavat työkalut:

**Sivutuspainikkeet:** Napsauta sivutuspainikkeita aloittaaksesi sivutuksen tutkimuksen läpi, eteen- tai taaksepäin. Nuolipainikkeet muuttuvat taukopainikkeiksi, joita napsauttamalla voit lopettaa sivutuksen. Jos napsautat kanavakaaviota missä tahansa, myös sivutus pysähtyy.

Käytä hiiren vierityspainiketta sivuttaaksesi manuaalisesti eteenpäin tai taaksepäin.

Siirry eteenpäin tai taaksepäin sivu kerrallaan napsauttamalla kerran näytön oikeaa tai vasenta reunaa.

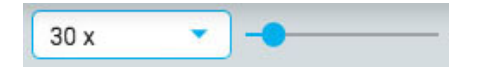

**Sivutusnopeus:** Muuta sivutusnopeutta valitsemalla toinen nopeus luettelosta tai käyttämällä hakunopeuden liukusäädintä.

Arvo "30x" tarkoittaa 30 sekuntia EEG:tä sekunnissa. Oletusarvoa voidaan muuttaa Settings[ponnahdusikkunassa.](#page-85-0)

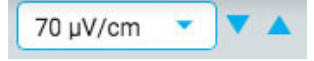

**Herkkyys:** Muuta jäljitysnäytön herkkyyttä valitsemalla toinen arvo luettelosta tai käyttämällä ylös/alas-nuolia lisätäksesi herkkyyttä askel kerrallaan. Voit käyttää tähän tarkoitukseen myös näppäimistön ylös/alas-nuolia.

Voit myös määrittää mukautetun arvon. Napsauta avattavaa luetteloa korostaaksesi nykyisen arvon ja kirjoittamalla toisen arvon.

EEG:n kuvaajan amplitudia ohjataan herkkyysasetuksella. Arvoksi voidaan määrittää joko µV/mm tai µV/cm [Settings-ponnahdusikkunassa.](#page-85-0) Esimerkiksi herkkyys 70 µV\cm tarkoittaa, että 70 µV:n aaltomuoto piirtyy kalibroidulla näytöllä yhden cm:n tarkkuudella.

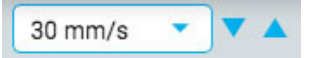

**Aikaperusta:** Vaihda näytön aikaperustaa valitsemalla toinen arvo luettelosta tai siirtämällä aikaperustaa ylös/alas-nuolinäppäimillä askel kerrallaan ylös- tai alaspäin. Oletusarvoksi voidaan asettaa cm/s tai mm/s ponnahdusikkunassa Asetukset.

**Huom: Herkkyyttä ja aikaperustaa koskevat ylös/alas-nuolet voivat olla piilossa pienillä näytöillä.**

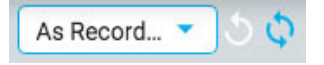

**Montage:** Valitse toinen montaasi luettelosta. Ensimmäinen painike oikealla palaa nopeasti takaisin As Recorded -montaasiin, ja seuraava painike palauttaa viimeksi käytetyn montaasin.

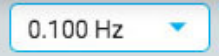

**Matalaleikkaussuodatin:** Valitse rajataajuus (Hz) luettelosta tai kytke matalaleikkaussuodatin pois päältä. Rajataajuus on taajuus, jossa amplitudia vaimennetaan 50 %.

Voit myös määrittää mukautetun arvon. Napsauta avattavaa luetteloa korostaaksesi nykyisen arvon ja kirjoittamalla toisen arvon.

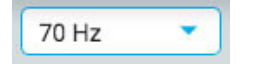

**Korkealeikkaussuodatin:** Valitse rajataajuus (Hz) luettelosta tai kytke korkealeikkaussuodatin pois päältä. Rajataajuus on taajuus, jossa amplitudia vaimennetaan 50 %.

Voit myös määrittää mukautetun arvon. Napsauta avattavaa luetteloa korostaaksesi nykyisen arvon ja kirjoittamalla toisen arvon.

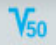

**Huminasuodatin** Kytke huminasuodatin päälle tai pois päältä. Huminasuodatin poistaa 50/60 Hz:n häiriöt signaalista.

Neonatal 4...

**Perspektiivit:** Perspektiivi on ennalta määritetty yhdistelmä asetuksia, kuten montage, tapahtumapaletti, kanava-asetukset ja paljon muuta. Tämän pudotusvalikon avulla voit nopeasti muuttaa koko asetusryhmän. Katso EEG-asetusten [Perspectives-sivulta](#page-48-0) ohjeet omien perspektiivien luomiseen ja muokkaamiseen.

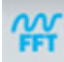

**Taajuuden mittaus:** Tämä painike aktivoi taajuusmittaustyökalun. Aktivoi työkalu painamalla painiketta kerran ja valitse sitten jäljen pituus vetämällä analysoitavaksi. Näyttöön avautuu ponnahdusikkuna, jossa on alla esitetyt laskelmat.

Voit valita toisen kanavan (enintään 4), joka näkyy samassa kaaviossa. Napsauta Add Trace painiketta piilottaaksesi ponnahdusikkunan väliaikaisesti, kun valitset seuraavan kanavan. Seuraavat kanavat näkyvät kuvaajassa eri väreillä.

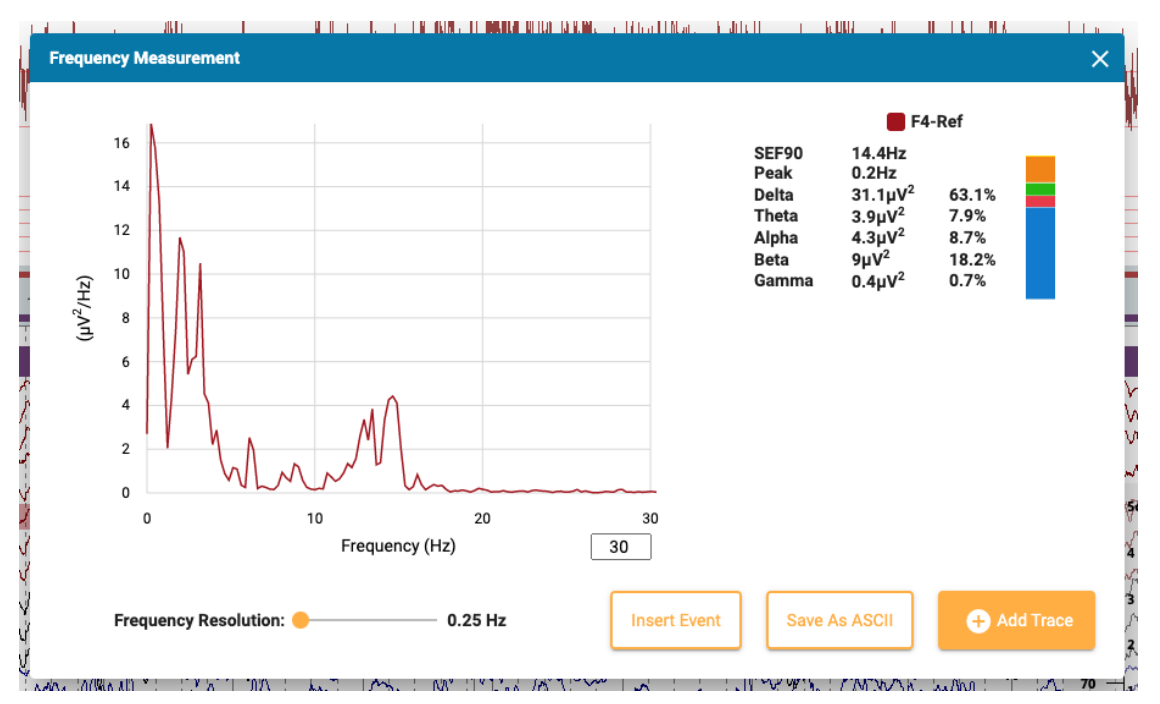

Paina Insert Event -painiketta (lisää tapahtuma) sijoittaaksesi kontekstitapahtuman tutkimukseen. Myöhemmin voit viedä hiiren kursorin tapahtuman päälle paljastaaksesi FFT-painikkeen. Paina tätä, niin näyttöön tulee ponnahdusikkuna laskelmineen.

Tallenna analyysi tekstitiedostoksi painamalla Tallenna ASCII:ksi.

### **Tietoja laskelmista**

Tehospektri lasketaan Welchin menetelmällä. Valitun taajuusresoluution (0,25, 0,5 tai 1 Hz) perusteella EEG jaetaan 4, 2 tai 1 sekunnin lohkoihin. Kuhunkin lohkoon sovelletaan Hammingikkunafunktiota, lasketaan periodogrammi ja lasketaan kaikkien lohkojen tulosten keskiarvo.

Seuraavien taajuuskaistojen teho lasketaan laskemalla yhteen taajuuskaistojen sisällä olevien taajuusalueiden teho:

 $\bullet$  Delta: 0,5-4 Hz

- $\blacksquare$ Alfa: 8–13 Hz
- Beta: 13–30 Hz
- Gamma- arvo: 30–100 Hz

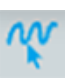

**Taajuuskohdistin:** Paina tätä painiketta aktivoidaksesi kohdistimen tehdäksesi nopean, karkean mittauksen. Napsauta näyttöä ja vedä hiirellä sen jäljen osan päälle, jonka haluat mitata. Punaiset ohjeet auttavat sinua näkemään, minkä osion olet valinnut.

Ponnahdusikkuna näyttää taajuuden, amplitudin ja keston. Taajuus = 1/pienten pystysuorien viivojen välisen aikavälin kesto. Amplitudi = vaakasuuntaisten viivojen välinen etäisyys mitattavan kanavan herkkyyden mukaan. Kesto = kesto aloituspisteestä nykyiseen hiiren pisteeseen.

Voit myös aktivoida kohdistimen painamalla vaihtonäppäintä.

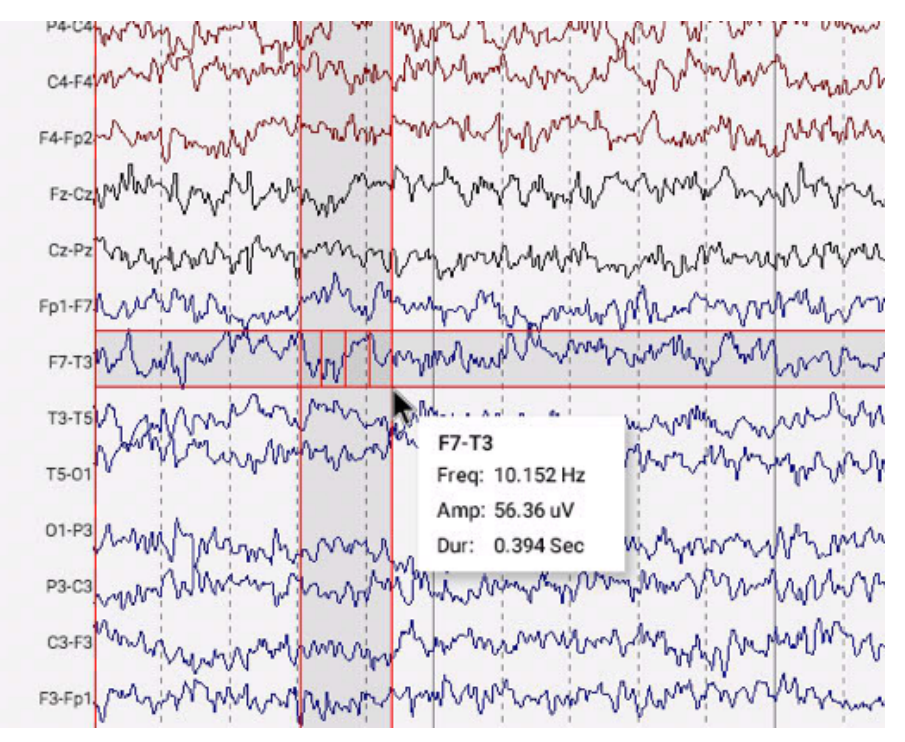

# IΛ

**Aaltomuodon mittaus:** Yllä oleva painike aktivoi aaltomuodon mittaustyökalun. Tätä työkalua käytetään valitun aaltomuodon kahden amplitudin välisen eron mittaamiseen.

Paina painiketta kerran työkalun aktivoimiseksi ja valitse sitten pieni osa jäljestä, jonka haluat mitata. Näyttöön tulee ponnahdusikkuna, jossa näkyy aaltomuodon suurennos sekä alkamisaika, kokonaiskesto, amplitudit 1 ja 2 sekä niiden välinen ero ja kesto, ja taajuus. Kahden amplitudin sijoittelua on mahdollista säätää vetämällä sinisiä pisteitä.

Kahden painikkeen avulla voit tallentaa tiedot ascii-tiedostona ja/tai lisätä tutkimukseen kontekstin. Voit sulkea mittaustyökalun joko napsauttamalla ponnahdusikkunan X-kirjainta tai poistamalla sen käytöstä painamalla työkalurivin painiketta uudelleen.

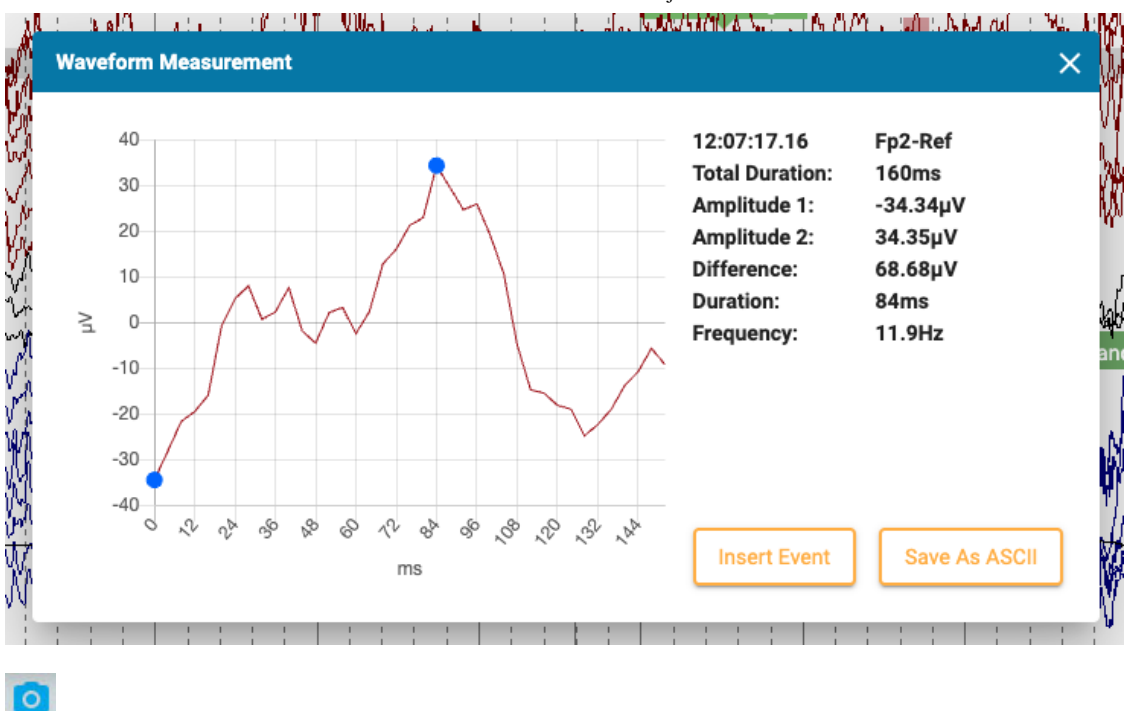

**EEG-leikkeet:** Paina tätä painiketta ottaaksesi kuvakaappauksen nykyisestä EEG:stä. Näyttöön tulee ponnahdusvalikko, jossa on kolme vaihtoehtoa.

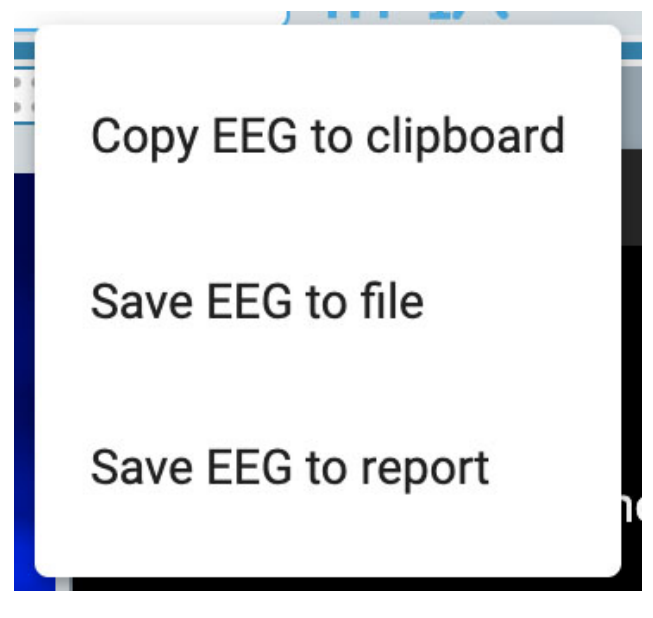

Ensimmäinen vaihtoehto kopioi EEG:n leikepöydälle. Voit sitten liittää kuvan asiakirjaan tai sähköpostiin. Toinen vaihtoehto tallentaa EEG:n kuvatiedostona tietokoneellesi. Voit valita tiedoston sijainnin. Kolmas vaihtoehto tallentaa EEG-leikkeen potilaskansioon, jossa se on mukana raporttia laadittaessa. Sinulla on mahdollisuus poistaa kaikki leikkeet ennen raportin luomista potilaskansion EEG-leikkeet-sivulla .

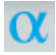

**Posteriorinen dominoiva rytmi:** Paina tätä painiketta lisätäksesi PDR-tapahtumamerkin EEG:hen. Tapahtuman sijoittaminen toimii kuten muidenkin [kestotapahtumien](#page-78-0) sijoittaminen - napsauta kohtaa, josta haluat tapahtuman alkavan, ja napsauta sitten uudelleen kohtaa, johon haluat sen päättyvän. Tapahtuman asettamisen jälkeen näyttöön tulee ponnahdusikkuna:

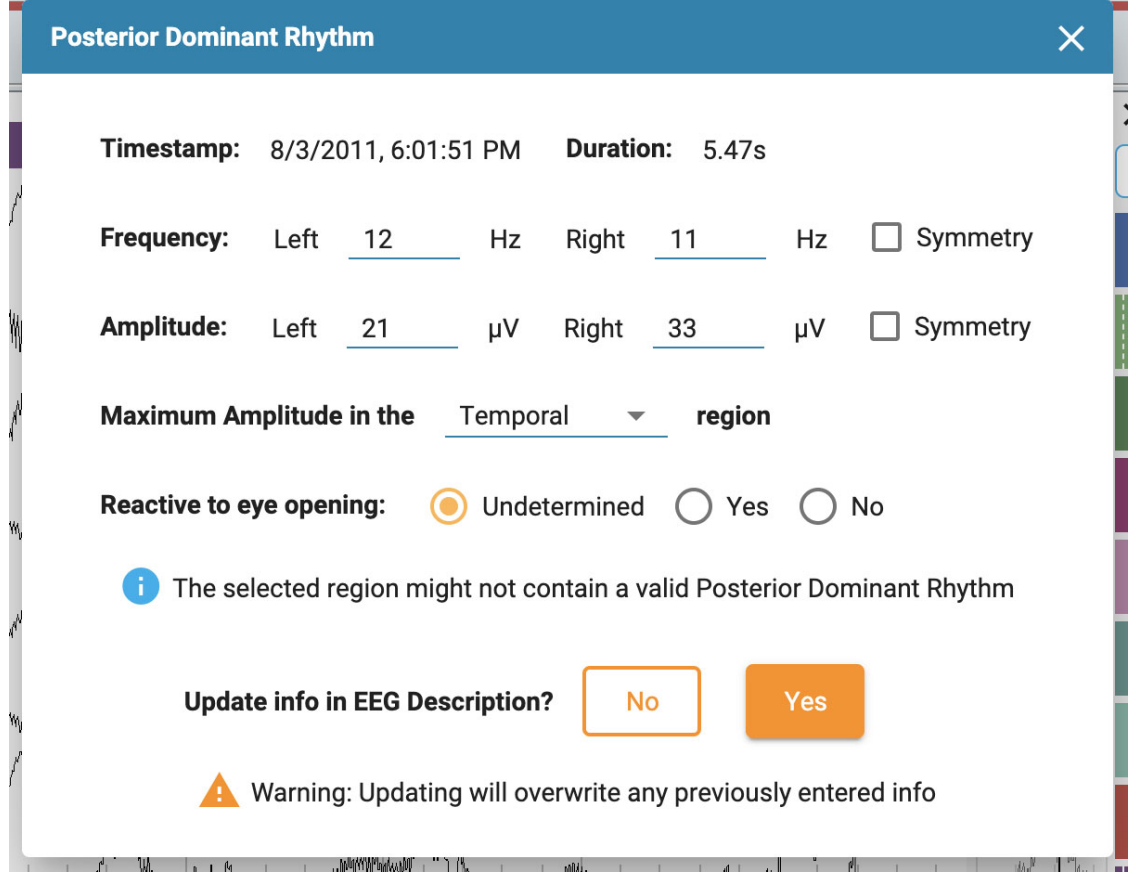

Aikaleima, kesto, taajuus ja amplitudi täytetään automaattisesti, mutta taajuutta ja amplitudia voi muokata. Valitse aivojen alue maksimiamplitudia varten pudotusvalikosta ja tee valinta kohdasta "Reactive to eye opening". Oletusarvo on Undetermined.

Jos valitulla alueella ei todennäköisesti ole voimassa olevaa posteriorista dominoivaa rytmia, näyttöön tulee varoitus.

Valitse lopuksi Yes, jos haluat, että PDR-tapahtuman tiedot näkyvät EEG-kuvauksessa. Tämä korvaa kaikki aiemmin syötetyt tiedot. Muussa tapauksessa valitse No.

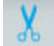

**Prune-painike (karsi):** Prune-painike tulee saataville, kun [Prune-tapahtumia](#page-79-0) on asetettu. Paina prunepainiketta, kun haluat karsia tutkimuksen kohtiin, jotka on merkitty prune-tapahtumilla.

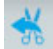

**Kumoa karsiminen:** Karsimisen jälkeen prune-painike muuttuu muotoon Undo prune (kumoa karsiminen). Paina sitä palauttaaksesi tutkimuksen karsimattomaan tilaan.

## <span id="page-68-0"></span>**Viivain**

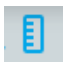

Piilota tai näytä viivain vaihtamalla työkalupalkin viivaimen painiketta:

Kanavakartan oikealle puolelle ilmestyy läpinäkyvä pystysuora viivotin. Tämän tarkoituksena on antaa amplitudin visuaalinen osoitus. Näyttö on kalibroitava joka kerta, kun tutkimus avataan uudella näytöllä, jotta viivain näyttää [tarkan 5 senttimetrin näytön.](#page-62-0) Katso lisätietoja tästä kohdasta Näytön kalibrointi . Kun tämä on tehty, viivaimen asento muuttuu siten, että se heijastaa tarkasti EEG:n amplitudia.

**Huom: Jos viivain ei näytä tarkkaa 5 senttimetriä, se on vihje siitä, että sinun on kalibroitava näyttösi.**

Viivain ennen näytön kalibrointia:

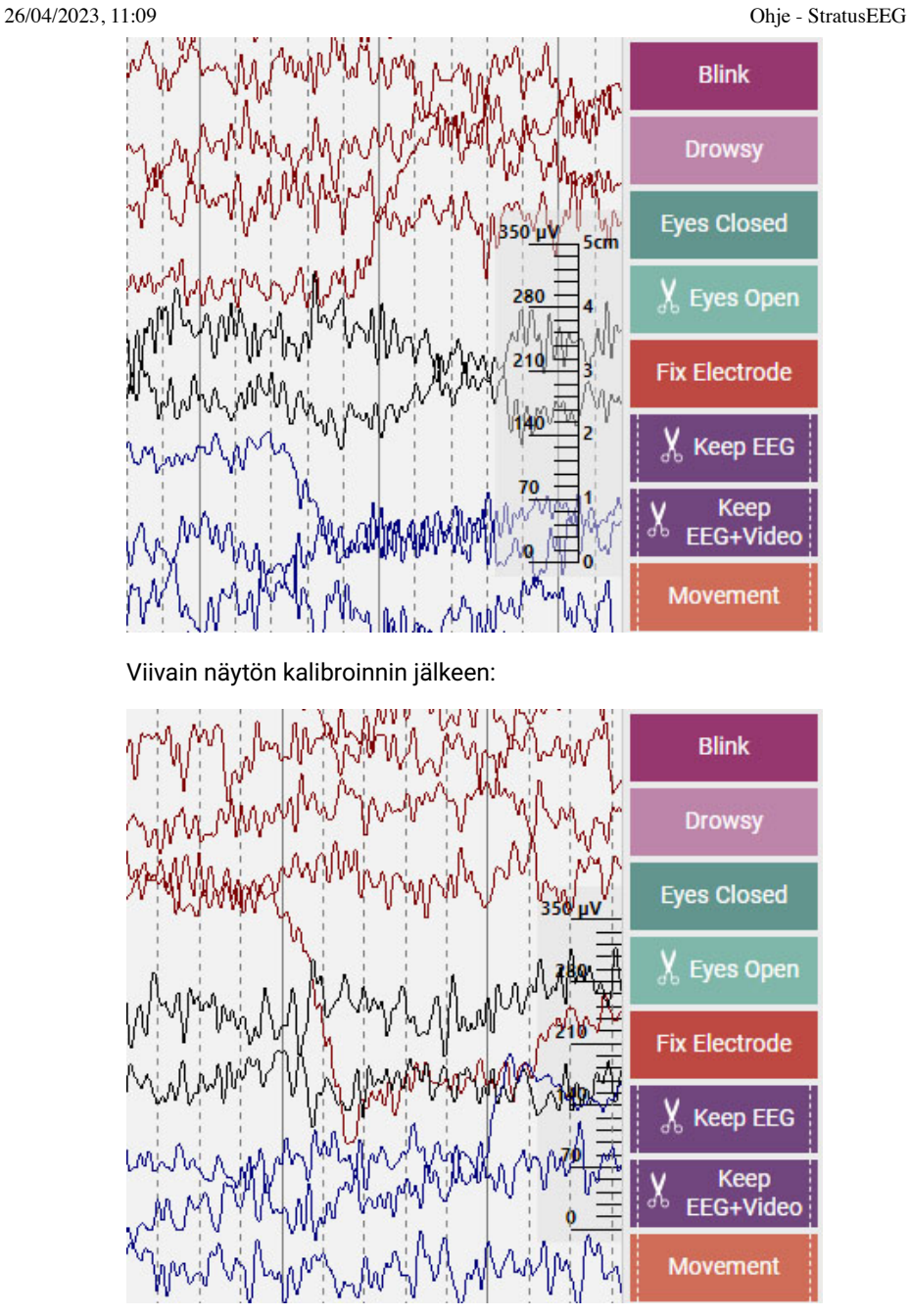

# 13:14:47.13

**Aikakursori:** Aikakursori on pystysuora [punainen kursori](#page-81-0), joka liikkuu näytön poikki videota toistettaessa, ja sitä voi myös vetää tiettyyn kohtaan. Kursorin nykyisen sijainnin aika näkyy työkalurivin oikealla puolella.

# **Aikajanan yleiskatsaus**

Aikajanan yleiskatsaus sijaitsee kanavakaavion yläpuolella, ja se tarjoaa visuaalisen esityksen koko kokeen kestosta tai vain valitusta kestosta.

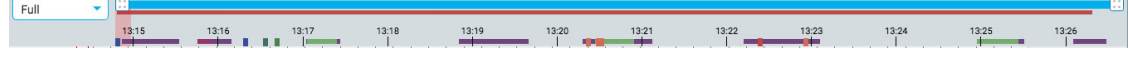

**Kesto**

#### 26/04/2023, 11:09 Ohje - StratusEEG

Voit asettaa yleiskatsauksen keston näyttämään koko tutkimuksen tai osan siitä. Tämä voi olla hyödyllistä pitkissä tallenteissa, jotta yleiskatsauksen voi nähdä selkeämmin. Tämä tapahtuu joko valitsemalla kesto pudotusvalikosta tai käyttämällä zoomauspalkkia (katso alla).

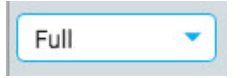

## **Zoomauspalkki**

Zoomauspalkki on toinen tapa muuttaa aikajanan kestoa. Se sijaitsee yleiskatsauksen yläosassa, aivan työkalurivin alapuolella. Lyhennä zoomauspalkkia vetämällä sen vasenta tai oikeaa päätä. Zoomauspalkki toimii tällöin vähän kuin vierityspalkki. Voit siirtää zoomauspalkkia oikealle tai vasemmalle näyttääksesi aikajanan myöhempiä tai aikaisempia osia. Kun olet lähentänyt zoomauspalkin avulla, avattavassa kestoikkunassa näkyy "custom".

## **Aikajana**

Aikajanalla olevat rastimerkit ilmaisevat tasaisin väliajoin tapahtuvia jaksoja. Todellinen aikaväli riippuu kokeen pituudesta. Voit napsauttaa mitä tahansa kohtaa aikajanalla, jolloin kanavakaavio näyttää kyseisen sivun tarkasteluruudussa.

## **Nykyisen sivun merkki**

Punainen, läpikuultava merkki osoittaa, missä kohtaa aikajanaa näytettävä sivu sijaitsee. Voit vetää merkin mihin tahansa kohtaan aikajanalla näyttääksesi kyseisen sivun. Merkin leveys kasvaa, jos zoomaat aikajanaa.

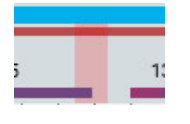

## **Tapahtuman yleiskatsaus**

Tapahtumat näkyvät aikajanalla pieninä suorakulmioina, joiden väri on tapahtumamerkin väri. Kestotapahtumat näkyvät vaakapalkkeina keston ajan. Napsauta mitä tahansa tapahtumaa yleiskatsauksessa siirtyäksesi kyseisen tapahtuman sijaintiin kanavakaaviossa.

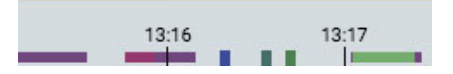

## **Videon yleiskatsaus**

Jos tutkimuksessa on video, tumma punainen palkki ilmestyy yleiskatsaukseen aivan zoomauspalkin alapuolelle. Toinen video näkyy tummansinisenä. Jatkuva palkki osoittaa, että videokuva on läsnä koko tallennuksen ajan. Palkissa olevat tauot osoittavat taukoja videossa.

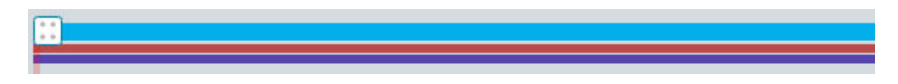

## **Tarkasta edistyminen**

Pitkiä tallenteita tarkasteltaessa voi olla hyödyllistä seurata, mikä osa EEG:stä ja videosta on jo tarkastettu. Tarkastetuilla osioilla on aikajanalla harmaa tausta ja videopalkin takana erillinen harmaa tausta kuvan mukaisesti:

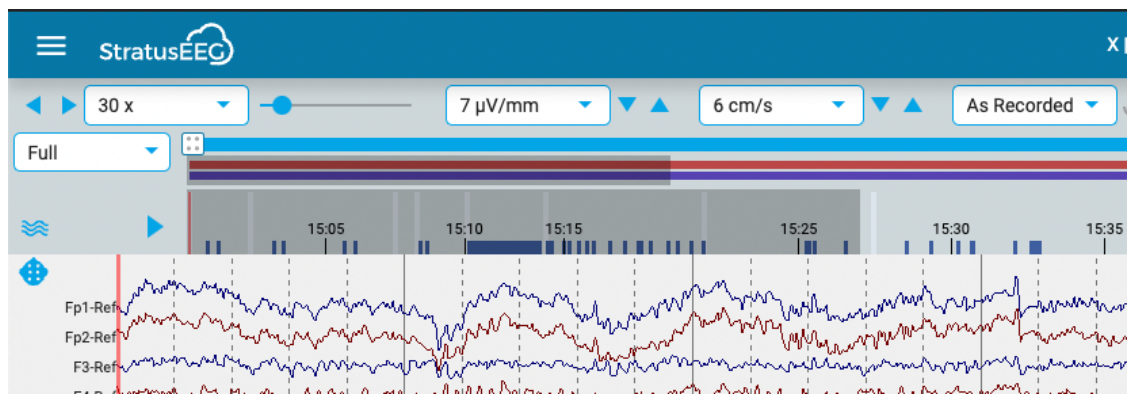

Paina yleiskatsauksen vasemmalla puolella olevaa nuolipainiketta siirtyäksesi kokeen tarkastamattomaan osaan. Jos haluat nähdä, mitä osioita muut arvostelijat ovat tarkastaneet, valitse Review-valikosta Review Progress.

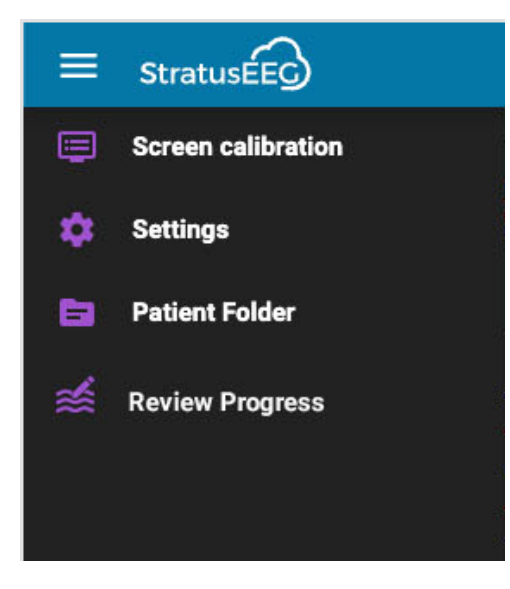

Tämä avaa ponnahdusikkunan, jossa voit valita käyttäjät, joiden edistymistä haluat tarkastella, ja paina Load. Voit myös poistaa oman edistymisesi painamalla kyseistä painiketta.

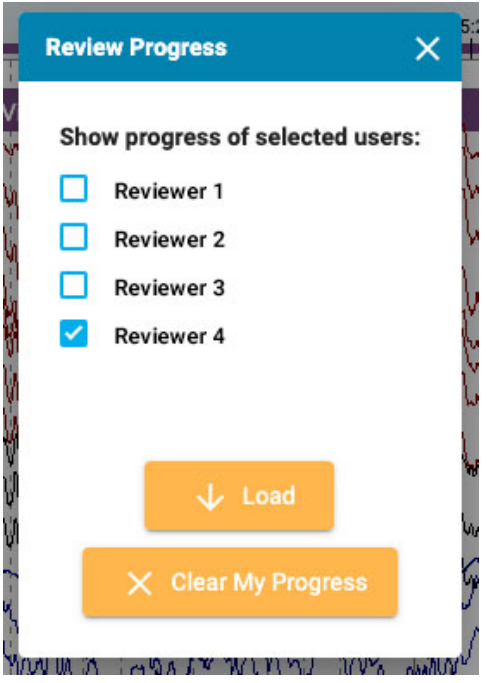

## **Segmentin tauot**

Jos tallenteessa on tauko, se ilmaistaan yleiskatsauksessa valkoisella pystyviivalla.
# **Trendit**

Trendin yleiskatsaus tarjoaa uuden tavan tarkastella EEG-tietoja tutkimuksessa. Trendejä voidaan lisätä jo tutkimuksen hankinnan aikana, mutta niitä voidaan myös lisätä tai muokata tarkastuksen aikana.

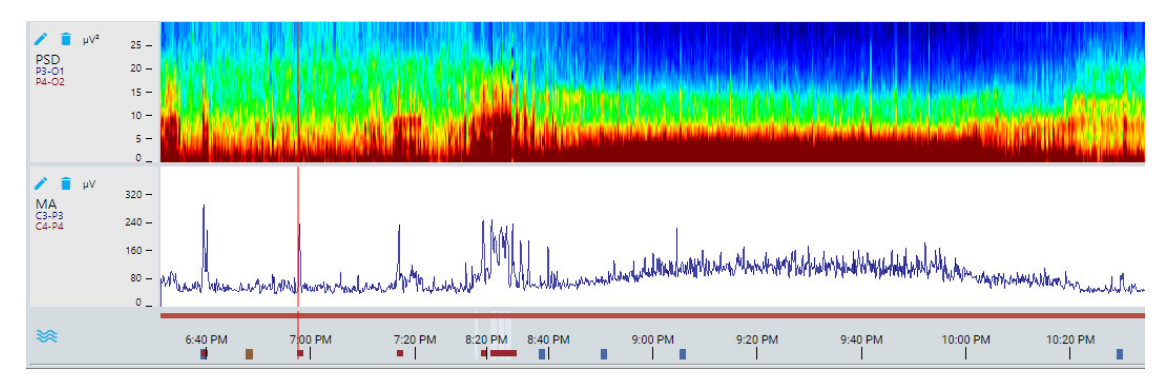

## **Trend-painike**

Paina Trend-painiketta luodaksesi uuden trendin tai valitaksesi trendimallin, joka on aiemmin luotu EEG-asetuksissa.

 $\geq$ 

Luo uusi trendi valitsemalla tämä vaihtoehto ponnahdusikkunasta:

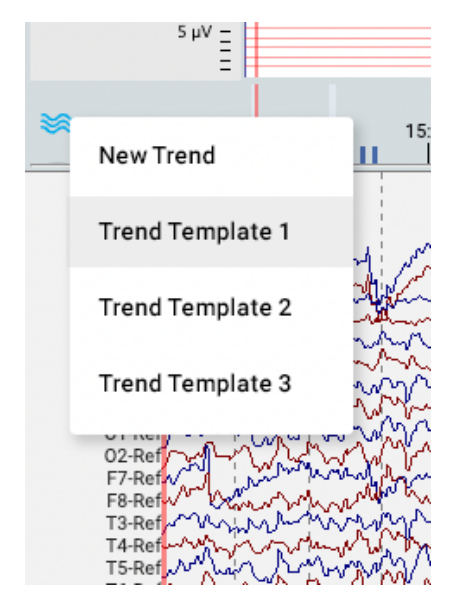

Tämä avaa seuraavan valintaikkunan:

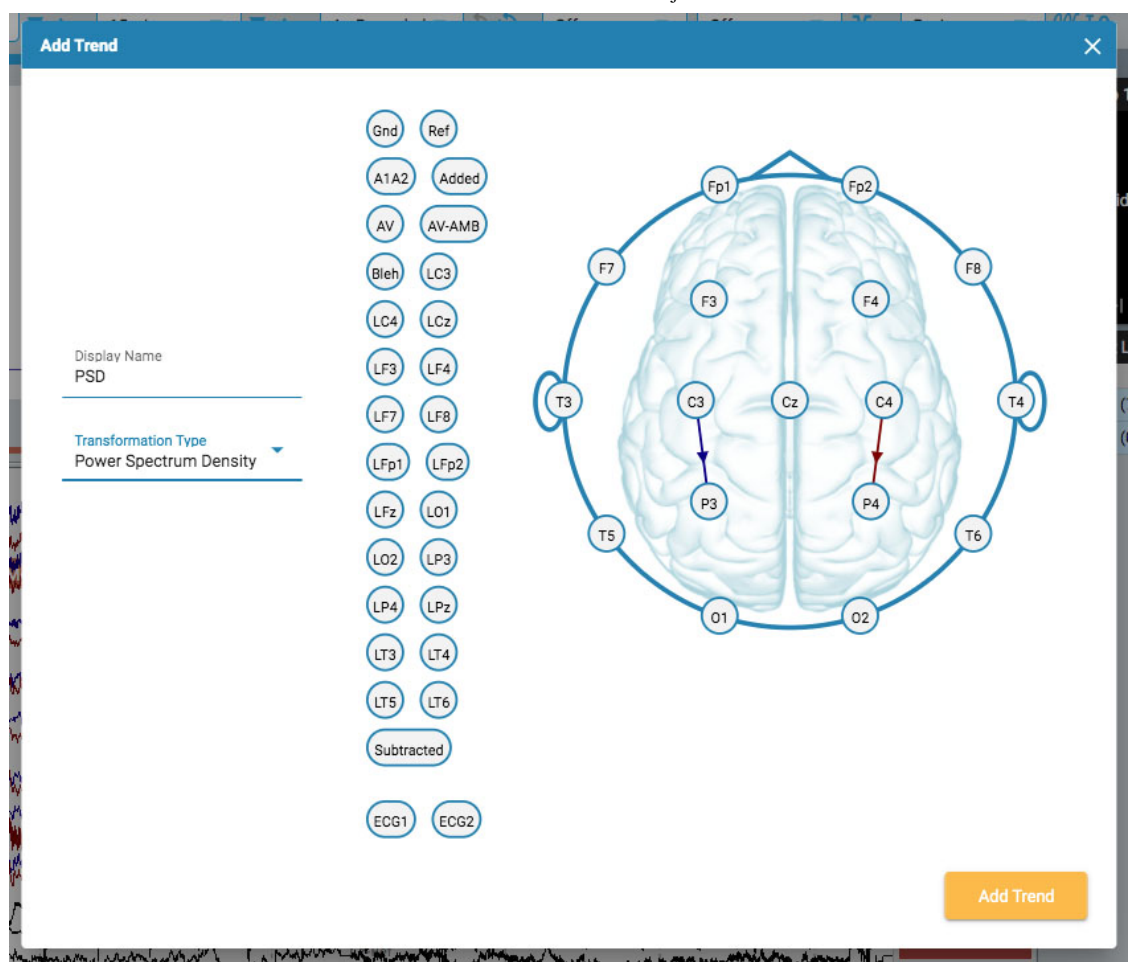

Valitse transformaatiotyyppi avattavasta luettelosta. Näyttönimi näyttää lyhyen nimen, joka näytetään trendikatsauksen etiketissä.

Valitse kanavat napsauttamalla elektrodia, jonka haluat aktiiviseksi kanavaksi, ja sitten sitä, jonka haluat vertailukanavaksi. Päähän piirretään näiden kahden välille viiva, jonka suunta on merkitty nuolella. Voit käyttää myös pään vasemmalla puolella olevia elektrodeja. Tässä tapauksessa nuoli ei näy kanavien yhdistämisessä, vaan se osoitetaan vaakasuoralla osoittavalla nuolella aktiivisessa elektrodissa.

Jos haluat poistaa kanavan, siirrä hiiren kursori nuolen päälle, jolloin kursori muuttuu poistokuvakkeeksi. Poista kanava napsauttamalla sitä.

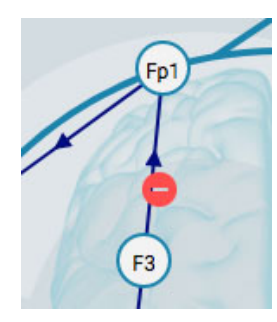

Kun olet valmis, paina Add Trend.

Voit muokata trendiä painamalla yleiskatsauksen etiketissä olevaa Muokkaa-painiketta (kynäkuvake).

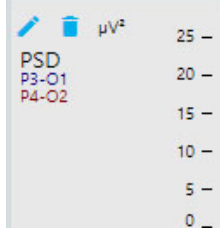

Muokkaa trendiä -valintaikkuna tulee näkyviin:

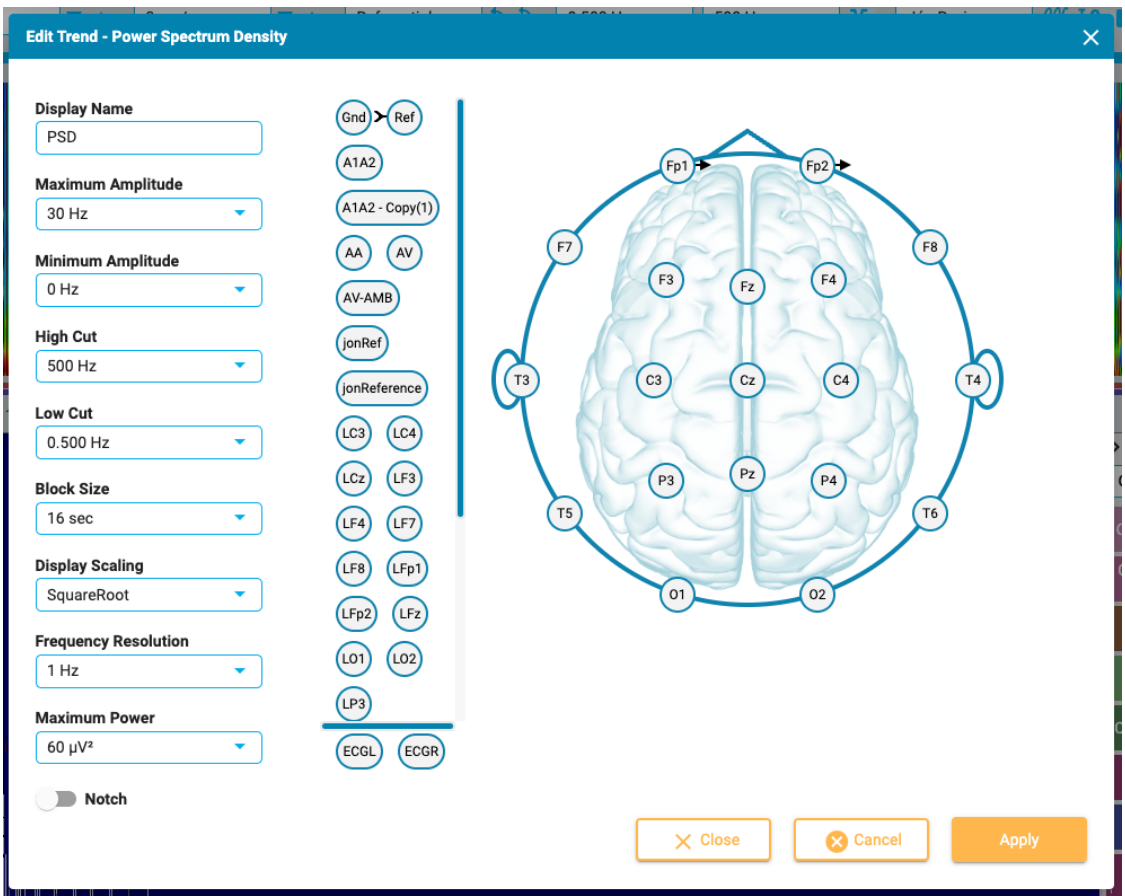

Muokkaa trendiä -valintaikkuna toimii kanavien lisäämisen ja poistamisen osalta samalla tavalla kuin Lisää trendiä -valintaikkuna. Erona tässä on se, että voit käyttää tai muuttaa useita parametreja ja suodattimia. Paina Apply-painiketta soveltaaksesi muutoksia.

Voit poistaa trendin painamalla yleiskatsauksen etiketissä olevaa Delete-painiketta (roskakorikuvake).

**Huom: Lisättyjä ja muokattuja trendejä ei tällä hetkellä tallenneta perspektiiviin.**

#### **Avaa trendit uudessa ikkunassa**

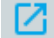

Pieni ponnahduspainike ilmestyy trendin yleiskatsauksen oikeaan yläkulmaan (zoomauspalkin oikealle puolelle). Paina tätä painiketta, jos haluat avata trendejä toisessa selaimen välilehdessä, joka voidaan vetää toiseen näyttöön. Se antaa enemmän tilaa EEG-jälkien alkuperäiselle välilehdelle.

# **Kanavakaavio**

Tarkasteluikkunan pääalue on kanavakaavio. Kaavion vasemmalla puolella ovat kanavatarrat; oikealla puolella ovat tapahtumamerkit, jotka voit sijoittaa kaavioon.

## **Muokkaa Montagea**

Kanavien merkintöjen yläpuolella oleva pään kuvake avaa Edit Montage -paneelin. Nykyinen montage näytetään pääkaavion päällä.

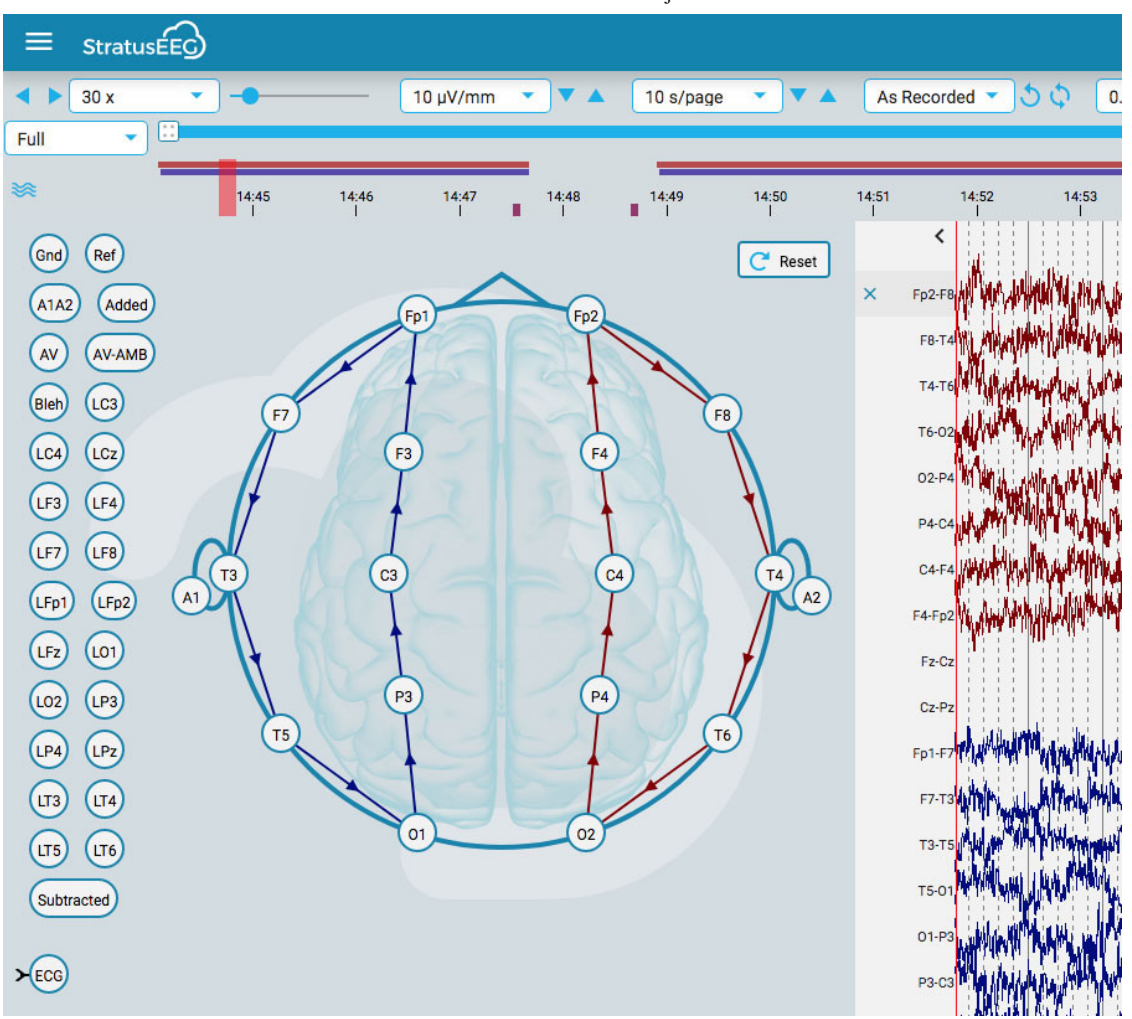

Kun viet hiiren kursorin pään kanavan päälle, kuvake muuttuu poistokuvakkeeksi. Voit sitten poistaa kanavan napsauttamalla sitä. Vaihtoehtoisesti voit tuoda X-kuvakkeen näkyviin viemällä hiiren kursorin kanavan merkinnän päälle. Kanavan poistaminen tapahtuu myös napsauttamalla X:ää.

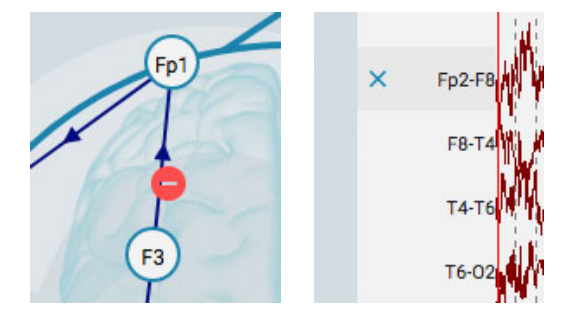

Voit luoda uuden kanavan napsauttamalla yhtä ympyrää, jolloin siitä tulee aktiivinen elektrodi, ja napsauttamalla sitten toista ympyrää vertailuelektrodiksi. Voit luoda kanavia myös pään vasemmalla puolella olevien vertailuelektrodien avulla.

Voit muuttaa kanavien sijaintia kanavakaaviossa pitämällä hiiren painiketta alhaalla kanavatunnisteen kohdalla ja vetämällä sen ylös tai alas uuteen sijaintiin. Sulje paneeli napsauttamalla sulkeutumisnuolta (kanavien merkintöjen yläpuolella).

Palaa alkuperäiseen montageen painamalla Nollaa-painiketta.

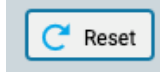

### **Kanavaeditori**

Joillakin kanavilla, esimerkiksi muilla kuin eeg-kanavilla, on oltava erityiset näyttöasetukset, jotta niitä voidaan tarkastella oikein muiden kanavien rinnalla. Kun kanavaan on sovellettu erikoisasetuksia,

kanavan etiketin eteen ilmestyy valintamerkki, eikä kanavaan enää sovelleta työkalurivin säätimillä tehtyjä yleisiä muutoksia. Valintamerkin poistaminen poistaa kyseisen kanavan erityisasetukset.

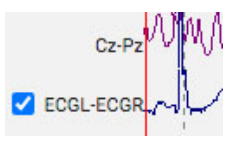

Avaa Kanavaeditori napsauttamalla hiiren kakkospainikkeella kanavan etikettiä.

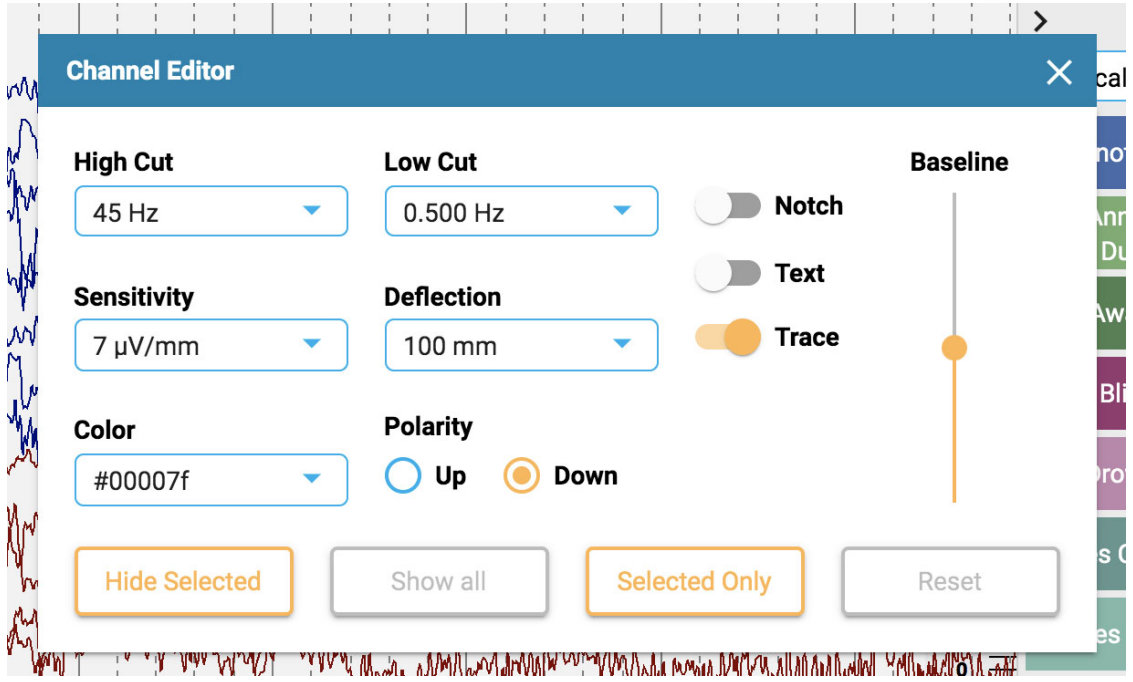

Voit sitten muuttaa suodattimia, herkkyyttä, poikkeutusta, näyttötyyppiä, väriä, napaisuutta ja perusviivan sijaintia kyseiselle kanavalle käyttämällä vastaavia säätimiä. Voit myös piilottaa valitut kanavat tai näyttää vain valitut kanavat. Poista erityiskanava-asetukset valituista tarroista valitsemalla Nollaa.

Voit myös muuttaa useampaa kuin yhtä kanavaa kerrallaan valitsemalla kanavat valitsemalla ne yhdellä napsautuksella ja avaamalla sitten yhden niistä hiiren kakkospainikkeella Kanavaeditorin. Valitut kanavat näkyvät tummennetulla suorakulmiolla merkinnän ympärillä:

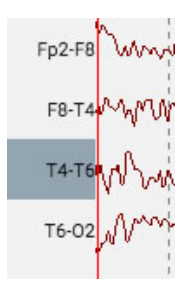

Merkintäpalkin alareunassa on kaksinkertainen valintamerkki ja X-kuvake kaikkien kanavien valitsemista tai poistamista varten.

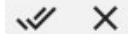

# **Tapahtumat**

Tapahtumapaletti sisältää mukautettavan joukon tapahtumamerkkejä, jotka voidaan sijoittaa joko suoraan kanavalle tai kanavakartan yläosaan tapahtuman aikaan.

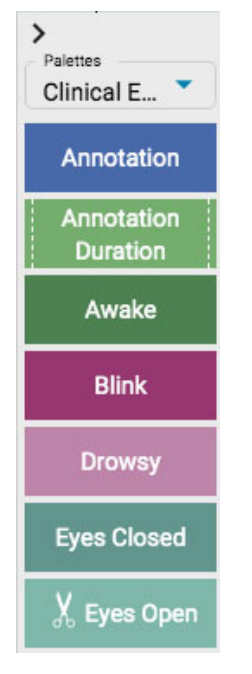

Pudotusluettelon avulla voit vaihtaa nopeasti eri palettikokonaisuuksien välillä. Voit piilottaa/näyttää tapahtumapaletin paletin yläreunassa olevalla nuolella.

# **Tapahtumien sijoittaminen**

Voit sijoittaa tapahtuman napsauttamalla tapahtumaa tapahtumapaletissa (se korostuu keltaisella ääriviivalla) ja napsauttamalla sitten kanavakaaviossa sitä kohtaa, jossa haluat tapahtumamerkin näkyvän. Pystysuora paikannusviiva tulee näkyviin paikannuksen helpottamiseksi.

Vaihtoehtoisesti voit yksinkertaisesti vetää ja pudottaa minkä tahansa tapahtuman näytölle.

**Huomautus: jos montagea muutetaan siten, että kanava, johon tapahtuma sijoitettiin, ei enää näy, tapahtumamerkintä näytetään kohdassa, jossa aktiivinen elektrodi näkyy uudelleen, tai kanavakaavion yläosassa, jos aktiivinen elektrodi ei näy.**

### **Sijoita useita tapahtumia**

Jos haluat sijoittaa useita saman tapahtuman esiintymiä, kaksoisnapsauta ensin tapahtumamerkkiä, jolloin voit lisätä tapahtumamerkin kanavakaavioon jokaisella seuraavalla napsautuksella ilman, että sinun tarvitsee palata tapahtumapalettiin. Lopeta tämä toiminto napsauttamalla kanavakaaviota hiiren kakkospainikkeella.

Kun tapahtuma on sijoitettu, se näkyy jälkien takana. Jos viet hiiren kursorin tapahtuman yläpuolelle, se tulee etualalle, jotta merkintä on helpompi lukea. Tapahtuman yläpuolelle tulee sulkeutumisruutu, jos haluat poistaa tapahtuman.

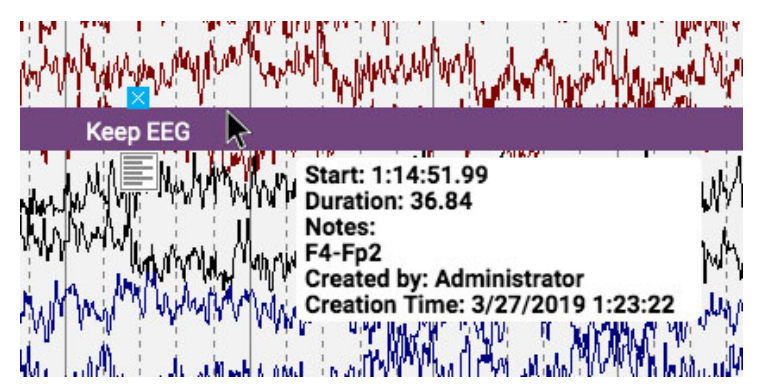

# **Muokkaa tapahtumien huomautuksia**

Kun viet hiiren kursorin sijoitetun tapahtuman päälle, napsauta alla näkyvää muistiinpanokuvaketta. voit lisätä tapahtumaan muistiinpanoja.

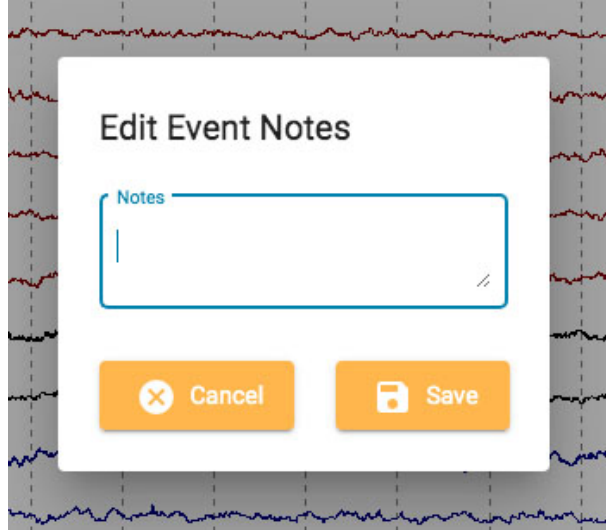

Jos tapahtuma on Report Event, ponnahdusikkunassa on joitain lisävaihtoehtoja:

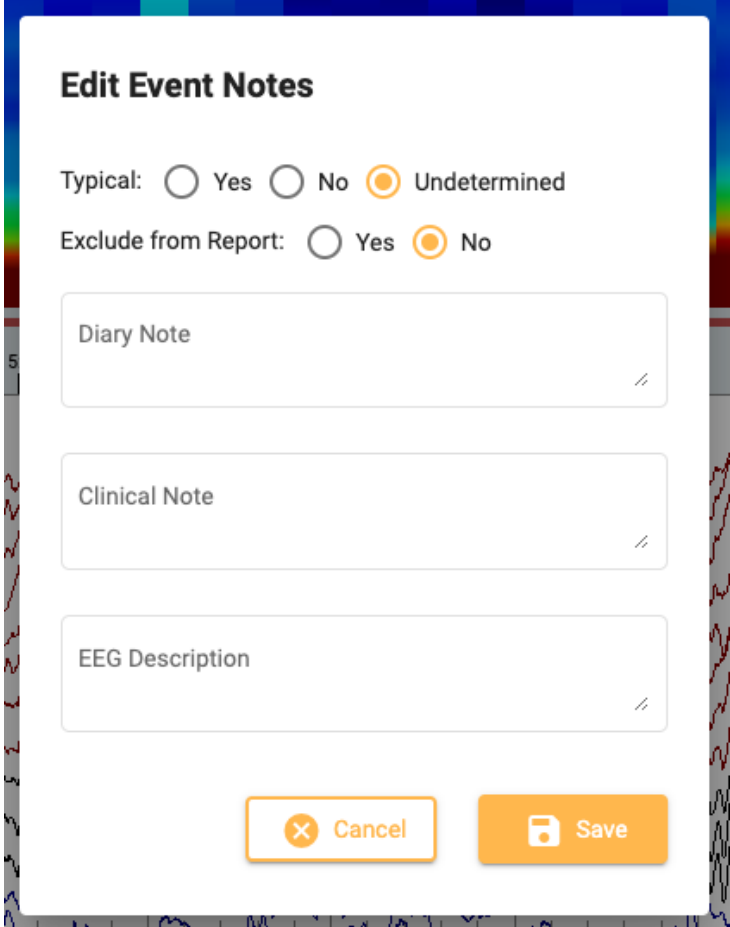

Voit lisätä huomautuksia, jotka täyttävät kentät Report Event -välilehdellä potilaskansiossa. Voit myös sulkea tämän tapahtuman pois raportista.

# **Tapahtuman pikanäppäimet**

Sen sijaan, että napsautat tapahtumamerkkejä, voit myös käyttää F-näppäimiä F1-F10, jotka vastaavat tapahtumapaletin 10 ensimmäistä tapahtumamerkkiä. Paina F-näppäintä ja napsauta sitten kanavakaaviota tapahtuman sijoittamiseksi.

# **Sijoita tapahtuma videomerkkiin**

Napsauta videon toiston aikana tapahtumaa tai sen pikanäppäintä, jolloin tapahtuma sijoittuu automaattisesti videomerkin kohdalle. Tapahtumamerkki näkyy kanavakaavion yläreunassa.

# **Kestotapahtumat**

Kestotapahtumat ovat tapahtumia, jotka tapahtuvat tietyn ajanjakson aikana. Nämä tapahtumamerkit voidaan tunnistaa siitä, että ne on merkitty pystysuoralla katkoviivalla molemmissa päissä.

Annotation Duration

Aseta kestotapahtuma ja pidennä kestoa napsauttamalla jommankumman pään nuolta. Aseta uusi kesto napsauttamalla uudelleen. Jos haluat sivuttaa eteenpäin tai taaksepäin, kun pidentät kestoa, käytä näppäimistön oikeaa tai vasenta nuolinäppäintä.

## **Prune Events (Trimmatut tapahtumat)**

Trimmattuja tapahtumia käytetään merkitsemään kanavakaavion alueet, jotka haluat säilyttää karsinnan jälkeen. Voit tunnistaa karsintatapahtumat sakset-kuvakkeesta.

 $\chi$  Spike

**Huomaa, että tapahtumat voivat olla sekä kesto- että karsintatapahtumia.**

# **Sivukohtainen karsinta**

Voit lisätä karsintatapahtumia nopeasti sivutuksen aikana painamalla Alt+Sivun alaspäin -näppäintä (Macissa Option+Sivun alaspäin). Tämä asettaa tapahtuman koko sivulle, jonka haluat säilyttää.

### **Tutkimuksen karsiminen**

Kun olet sijoittanut karsintatapahtumia, työkalurivin Prune-painike tulee näkyviin.

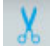

Paina prune-painiketta, kun haluat karsia tutkimuksen kohtiin, jotka on merkitty prune-tapahtumilla. Karsinnan jälkeen prune-painike muuttuu muotoon Kumoa karsinta (Undo prune). Paina tätä palauttaaksesi tutkimuksen leikkaamattomaan tilaan.

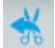

### **Impedanssitapahtumat**

Näytä impedanssipainike (omega-symboli), kun viet hiiren kursori on impedanssitapahtuman päällä.

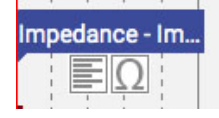

Paina tätä painiketta näyttääksesi impedanssiponnahdusikkunan:

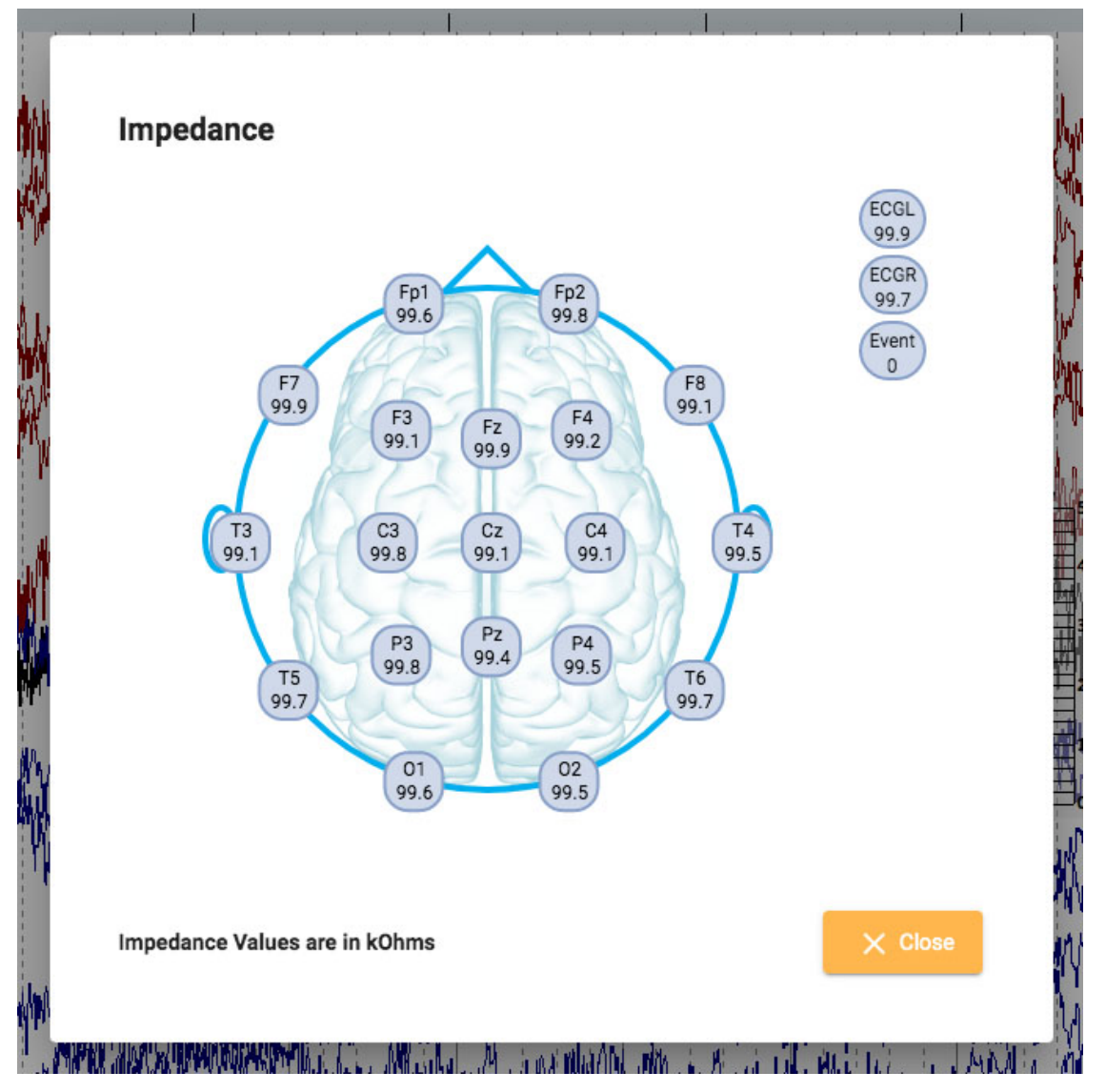

Impedanssiarvot näytetään kOhms:na pääkaaviossa.

## **Kontekstitapahtumat (Context Events)**

Kontekstitapahtumat tallentavat tietoa kanavakaavion asetuksista sijoitushetkellä. Näytä kontekstipainike, kun viet hiiren kursorin tapahtuman päälle. Paina painiketta kytkeäksesi kontekstiasetukset päälle. Kun konteksti on päällä, painike korostuu sinisenä. Poista kontekstiasetukset käytöstä painamalla uudelleen.

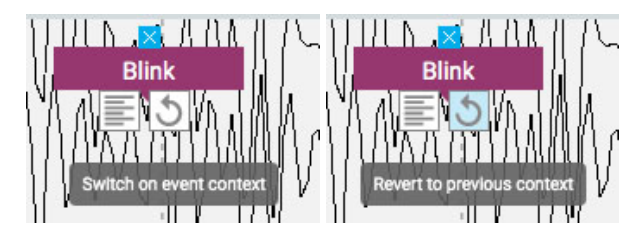

# **Paneeli**

Paneeli sijaitsee kanavakartan oikealla puolella, ja se sisältää lisätyökaluja tentissä navigointiin ja analysointiin. Voit piilottaa/näyttää paneelin paneelin paneelin yläreunassa olevalla pienellä nuolipainikkeella.

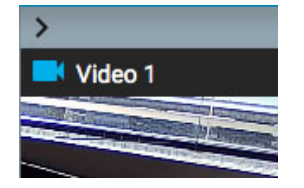

# **Video**

Jos video sisältyy tutkimustietoihin, se näytetään paneelissa ja voidaan toistaa synkronoituna tutkimustietojen kanssa.

## **Video-työkalupalkki**

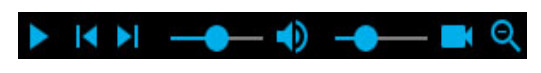

#### **Toista**

Aloita videon toisto napsauttamalla toistopainiketta. Toistopainike muuttuu taukopainikkeeksi videon toiston aikana, joten voit keskeyttää videon painamalla sitä uudelleen. Jos haluat toistaa videon eteen- tai taaksepäin hitaammin, katso Step Buttons -osio alla.

#### **Aikakursori**

Punainen, pystysuora aikakursori liikkuu kanavakaaviossa näyttääkseen videon sijainnin EEG-datassa. Kanavakartta sivuutetaan automaattisesti videon toistonopeuden mukaan. Voit myös vetää aikakursorin EEG:n kohtaan ja aloittaa videon kyseisestä kohdasta. [Kursorin nykyisen sijainnin aika](#page-69-0) näkyy työkalurivin oikealla puolella

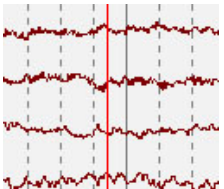

### **Askelpainikkeet**

Toistopainikkeen vieressä on painikkeet, joilla voit siirtyä eteenpäin tai taaksepäin pienin askelin. Pidä askelpainikkeita painettuna toistaaksesi videon hitaammin kuin Play-painikkeella. Vaihtoehtoisesti pidä Alt-painiketta painettuna (vaihtoehto Macissa) ja käytä joko oikeaa ja vasenta nuolinäppäintä tai hiiren rullaa suorittaaksesi saman toiminnon.

### **Äänenvoimakkuuden säätö**

Säädä äänenvoimakkuutta äänenvoimakkuuden säätimellä. Voit mykistää äänen kokonaan napsauttamalla kaiutinkuvaketta.

#### **Videon nopeuden säätö**

Videon nopeuden liukusäätimellä säädetään videon toistonopeutta. Säädä tätä, jos haluat nopeuttaa tai hidastaa toistoa.

#### **Zoom**

Voit zoomata videota napsauttamalla zoomauspainiketta ja vetämällä sitten videon aluetta. Tämän jälkeen zoomauspainike muuttuu pienennyspainikkeeksi. Pienennä kuvaa painamalla painiketta. Pikakäyttömahdollisuus zoomaamiseen on jättää zoomauspainike huomiotta: yksinkertaisesti raahaa aluetta suurentaaksesi ja pienennä sitten hiiren kakkospainikkeella!

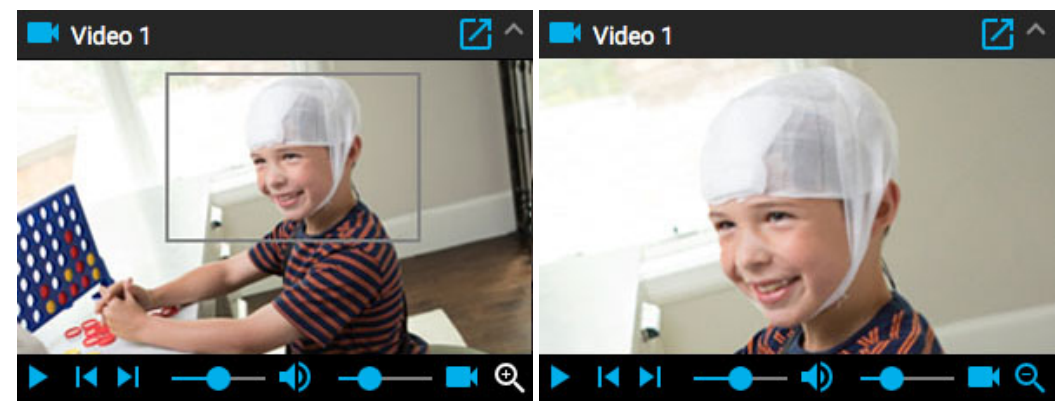

#### **Avaa uudessa ikkunassa**

Videopaneelin yläreunassa oleva pieni painike avaa videon uuteen ikkunaan, jonka kokoa voi muuttaa tai siirtää toiseen ruutuun.

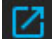

# **Muut videomuodot**

Jotkut tuetut tiedostomuodot voivat sisältää videota, joka on muunnettava ennen katselua. Siinä tapauksessa näet seuraavan viestin ja painikkeet:

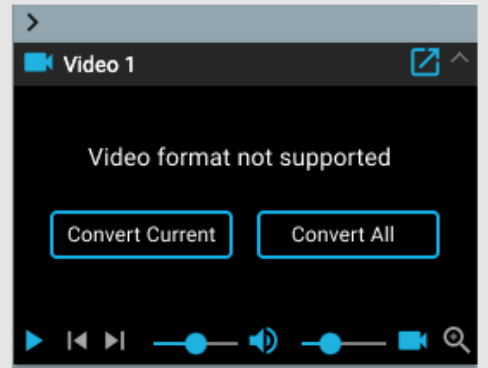

Paina Convert Video muuntaaksesi koko videon. Koska tämä voi kestää jonkin aikaa, varsinkin pitkissä tutkimuksissa, sinulla on myös vaihtoehto Convert Current, joka muuntaa nykyisen videosegmentin. Muuntamisen edistyminen näkyy videopaneelin alaosassa ja myös Tasks-sivulla.

# **Tapahtumaluettelo**

Tapahtumaluettelo näyttää luettelon kaikista tutkimuksen sijoitetuista tapahtumista sekä ajankohdasta ja mahdollisesta kestosta. Luetteloa voi lajitella napsauttamalla luettelon yläosassa olevia otsikoita. Napsauta toisen kerran, jos haluat kääntää lajittelun päinvastaiseksi.

Valitse tapahtuma luettelosta löytääksesi sen kanavakaaviosta. Voit myös selata tapahtumia tapahtumaluettelossa käyttämällä näppäimistön ylä-/alasnuolia. Sivun tapahtumat on korostettu tapahtumaluettelossa.

Tapahtumaluettelo voidaan avata ja siirtää toiseen ikkunaan napsauttamalla tätä oikeassa yläkulmassa olevaa painiketta:

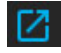

Tapahtumaluettelon alareunassa olevilla painikkeilla on alla kuvatut toiminnot.

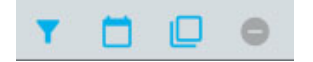

# **Muokkaa tapahtumasuodatinta**

Tämä painike avaa ponnahdusikkunan, jossa voit käyttää suodattimia näyttääksesi vain valitut tapahtumat. Poista valintaruutu kaikista tapahtumista, joiden et halua näkyvän tapahtumaluettelossa, jäljitysnäytössä tai yleiskatsauksessa.

Voit myös säätää järjestelmän havaitsemien piikkien luottamuskynnystä liukusäätimellä.

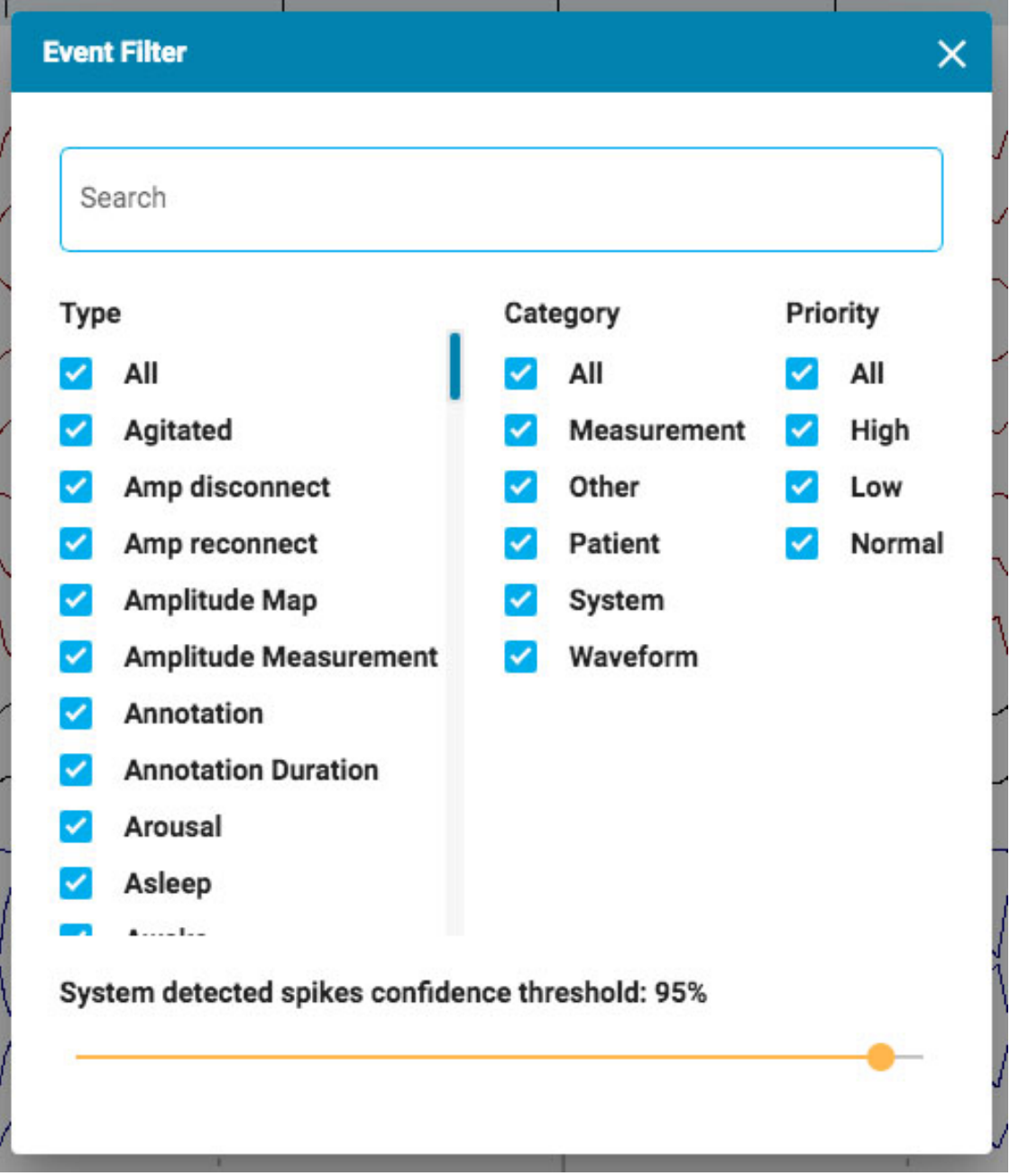

# **Näytä päivämäärä**

Näytä tapahtuman päivämäärä ja kellonaika.

# **Kopioi leikepöydälle**

Kopioi kaikki luettelon tapahtumat leikepöydälle. Voit sitten liittää luettelon asiakirjaan, esimerkiksi Word-asiakirjaan.

#### **Poista (Delete)**

Poista valitut tapahtumat tutkimuksesta. Valitse useita tapahtumia Ctrl- tai shift-näppäimillä (Macissa cmd tai shift).

# **Amplitudikartta**

Amplitudikartta-paneeli näyttää EEG:n amplitudin kanavakartan punaisen pystysuoran kursorin kohdalla. Siirrä kohdistinta näytössä Play/Pause-painikkeella tai Step Left/Step Right -painikkeilla. Punainen kursori voidaan myös vetää manuaalisesti tiettyyn kohtaan.

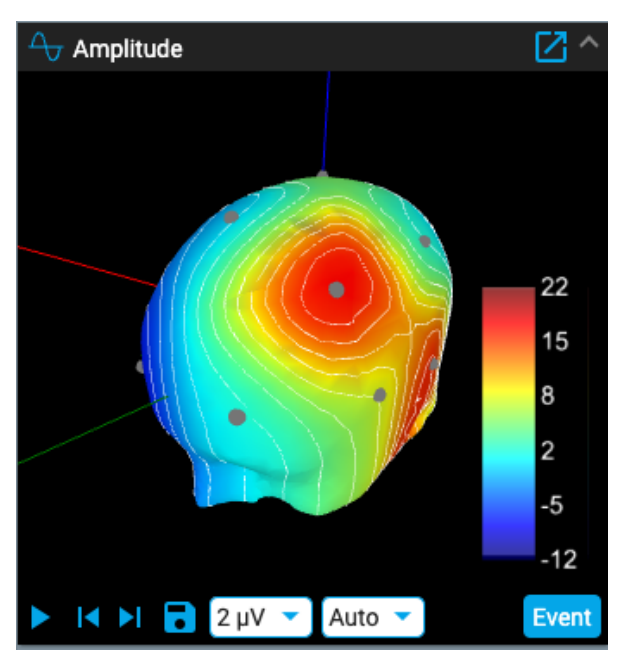

Tallenna kuvakaappaus nykyisestä sijainnista painamalla Save-kuvaketta.

Tapahtuma-painike asettaa merkintätapahtuman nykyiseen pisteeseen.

Ensimmäinen avattava luettelo muuttaa ISO-sähkölinjojen ulkoasua tai poistaa ne käytöstä. Toinen avattava luettelo muuttaa Max Amplitude (enimmäisamplitudi) -arvoa. Paneelin napsauttaminen tai vetäminen muuttaa pään asentoa.

Napsauta "ponnahdus"-kuvaketta paneelin vasemmassa yläkulmassa avataksesi sen ikkunaan, jonka kokoa voidaan muuttaa. Jos käytät toista näyttöä, napsauta samaa kuvaketta vielä kerran avataksesi paneelin uuteen ikkunaan, joka voidaan vetää toiseen näyttöön.

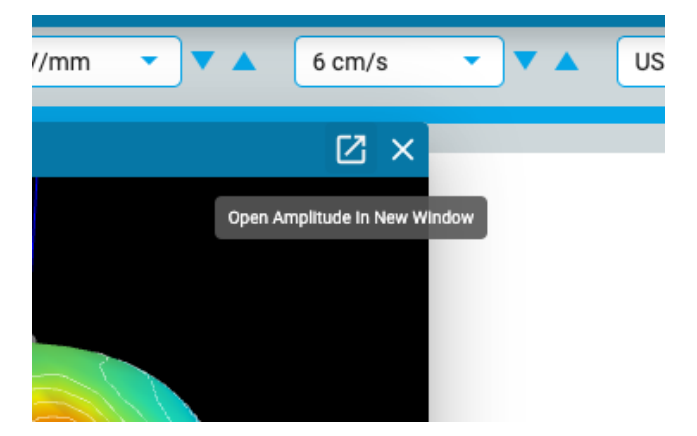

# **Tarkastusvalikko**

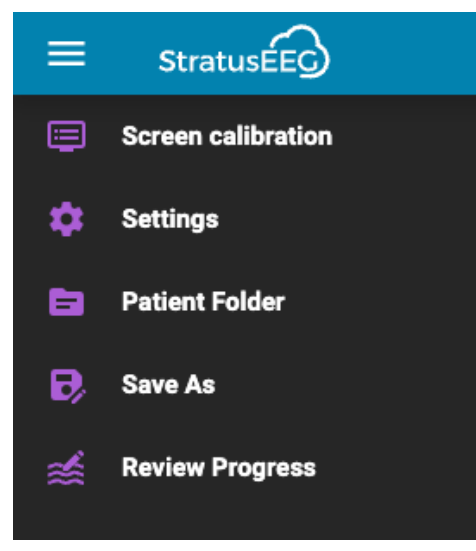

Avaa tarkastusvalikko painamalla hampurilaiskuvaketta (3 vaakasuoraa palkkia) Review-näytön vasemmassa yläkulmassa. Paina toisen kerran tai napsauta muualla näytöllä sulkeaksesi sen. Lue lisää tämän valikon vaihtoehdoista.

# **Näytön kalibrointi**

Katso tämän työkalun selitys [näytön kalibrointiosiosta](#page-62-0). On tärkeää kalibroida jokainen uusi näyttö ennen Stratus EEG Review -ohjelman käyttöä.

# **Asetukset**

Valitse tämä vaihtoehto valikosta avataksesi asetusten ponnahdusikkunan.

Asetukset-työkalulla voidaan muuttaa useita kaavion parametreja.

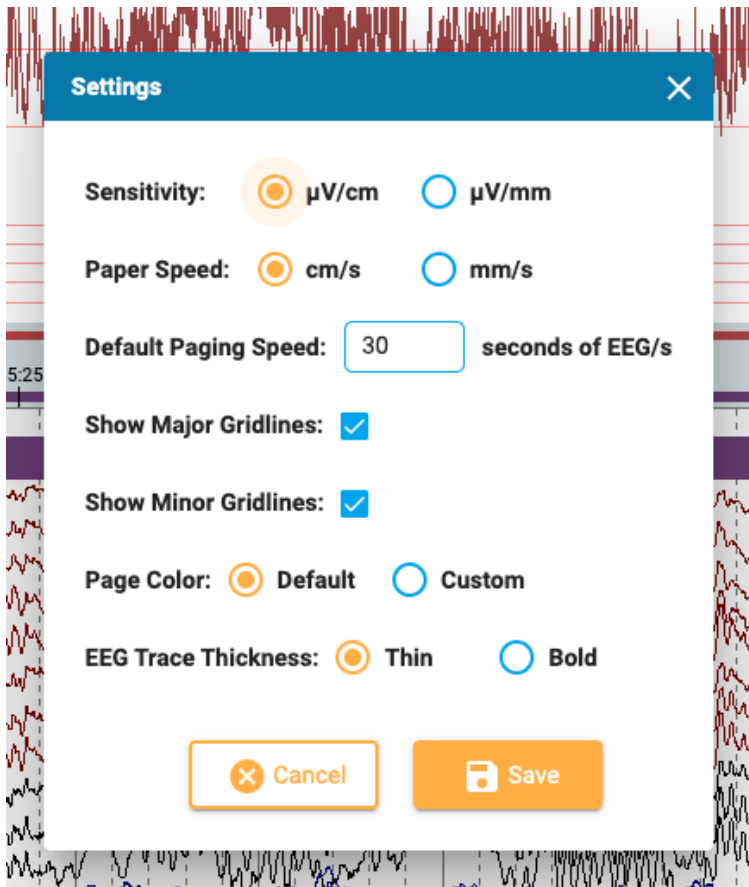

Tässä voit asettaa herkkyyden ja paperin nopeuden oletusyksiköt ja muuttaa oletusarvoista hakunopeutta. Voit näyttää tai piilottaa pää- ja sivuruudukon, muuttaa EEG-jälkien paksuutta ja jopa muuttaa kanavakaavion taustaväriä. Avaa värinvalitsin painamalla Custom. Oletusvaihtoehto palauttaa värin takaisin vaaleanharmaaksi.

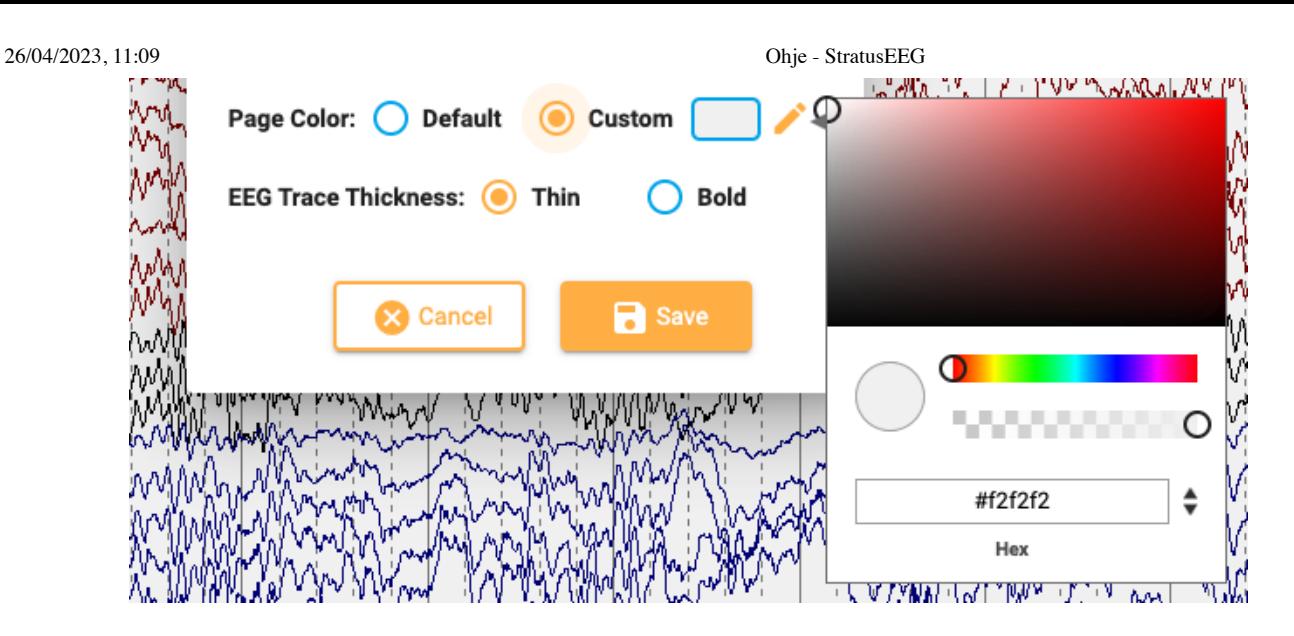

# **Potilaskansio**

Potilaskansion lyhennetty versio, jossa näkyy vain nykyinen tutkimus, voidaan avata uuteen välilehteen. Tämä voi olla kätevä tapa täyttää vaikutelma, kun tutkimus on vielä auki. Jos sinulla on kaksi näyttöä, voit vetää potilaskansion toiseen näyttöön, kun tutkimus on avoinna toisessa näytössä.

Vaikutelman täyttämisen lisäksi voit tarkastella ja muokata potilasta ja tutkimusta koskevia tietoja aivan kuten potilaan pääkansiossa. Kaikki tässä potilaskansion lyhennetyssä näkymässä syötetyt tai muokatut tiedot tallentuvat potilaskansion pääkansioon ja ovat käytettävissä raportteja laadittaessa. Katso lisätietoja [näiden tietojen katsomisesta](#page-17-0) ja muokkaamisesta potilaskansion Ominaisuudetvälilehdeltä .

# **Tallenna nimellä**

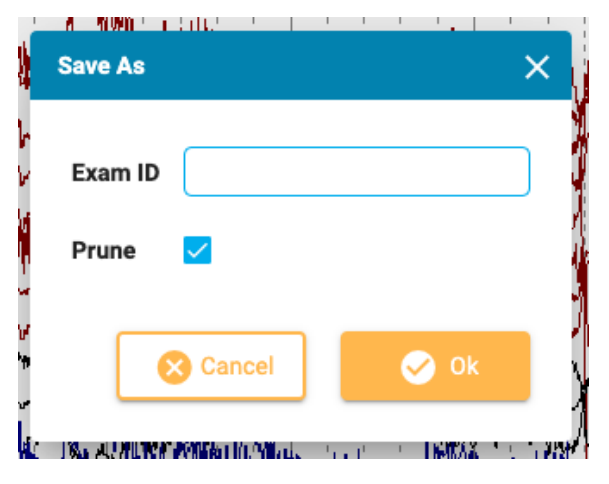

Tallenna kopio tutkimuksesta potilaskansioon valitsemalla Review-valikosta Save As. Näkyviin tulee ponnahdusikkuna, jossa voit antaa kopiolle uuden tutkimustunnuksen. Karsi kopioitua tutkimusta valitsemalla Prune-valintaruutu. Seuraa kopiointiprosessin etenemistä Tasks-sivulla.

# **Tarkasta edistyminen**

Valitse käyttäjät tästä ponnahdusikkunasta nähdäksesi heidän tarkastuksensa edistyminen yleiskatsauksessa. Voit myös poistaa oman edistymisesi. Katso lisätietoja tästä ominaisuudesta yllä olevasta Review [Progress](#page-70-0) -osiosta.

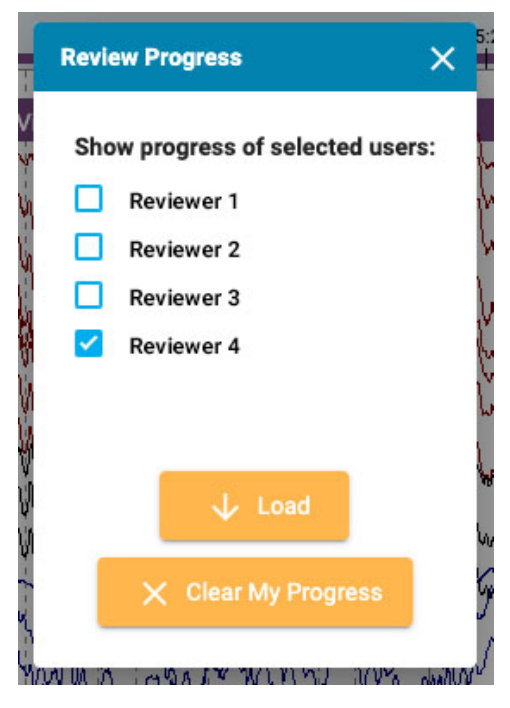